# **SIEMENS**

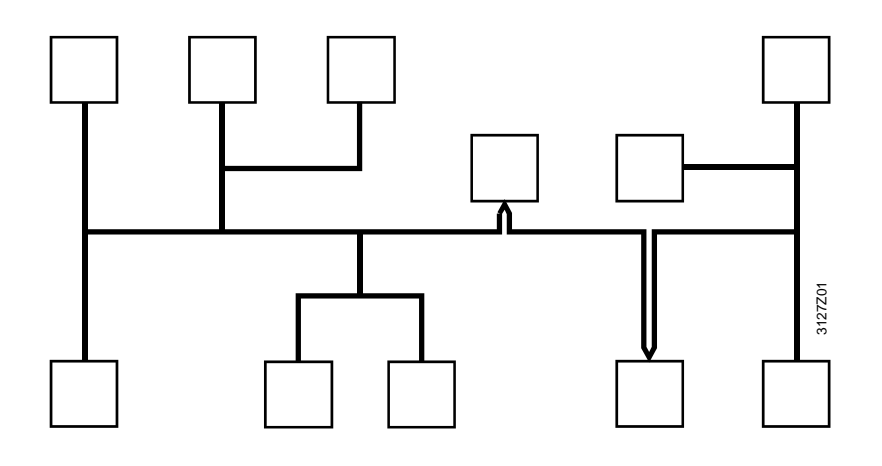

**Synco**™

**Communication via the KNX bus For Synco 700, 900 and RXB/RXL Basic Documentation** 

ÍZN

Edition 2.0 CE1P3127en 30.08.2007

**Building Technologies HVAC Products**

Siemens Schweiz AG Building Technologies Group International Headquarters HVAC Products Gubelstrasse 22 CH-6301 Zug Tel. +41 41-724 24 24 Fax +41 41-724 35 22 www.siemens.com/buildingtechnologies

2/120

Building Technologies<br>HVAC Products

© 2003-2007 Siemens Switzerland Ltd Subject to change

# **Contents**

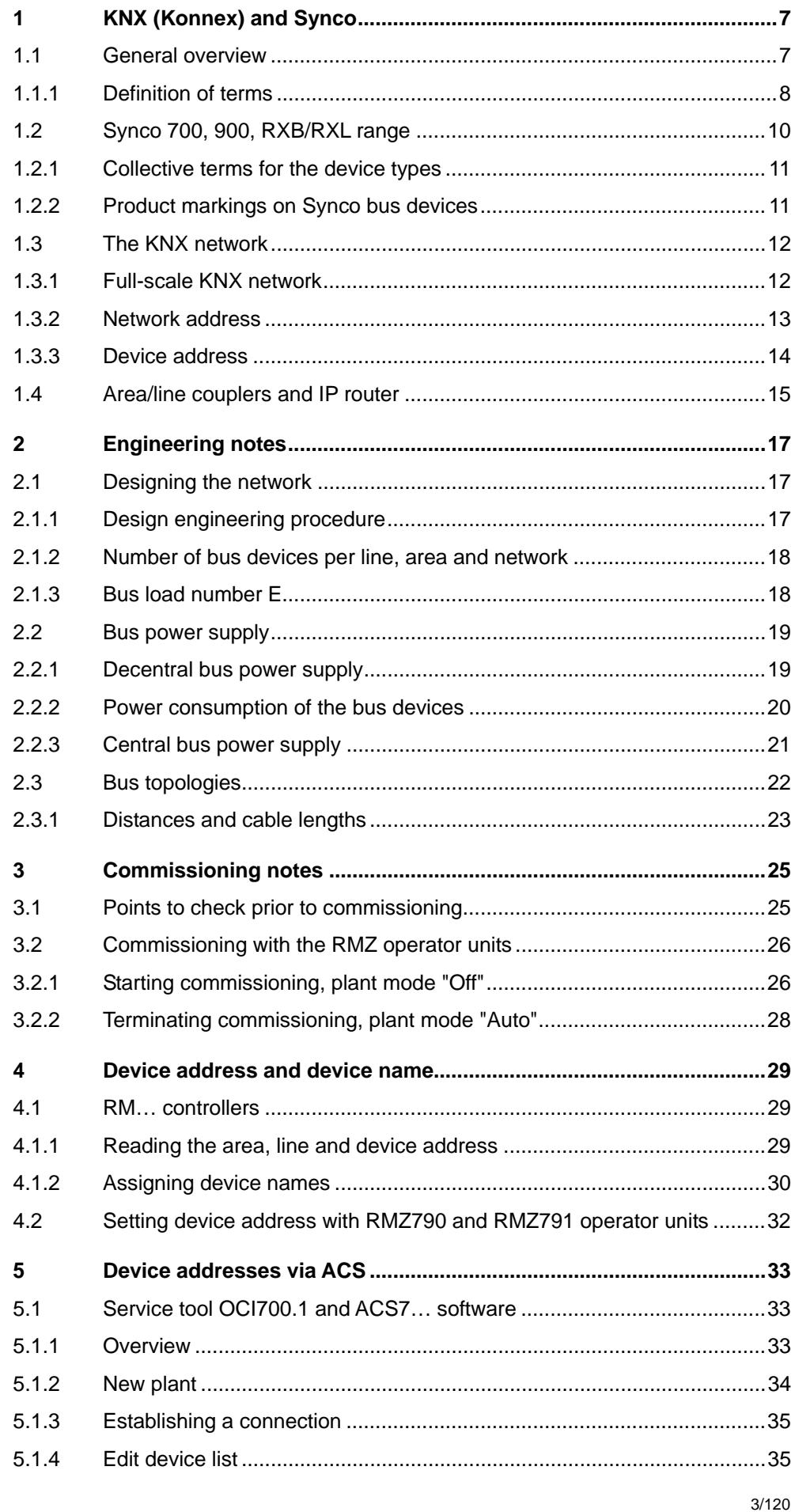

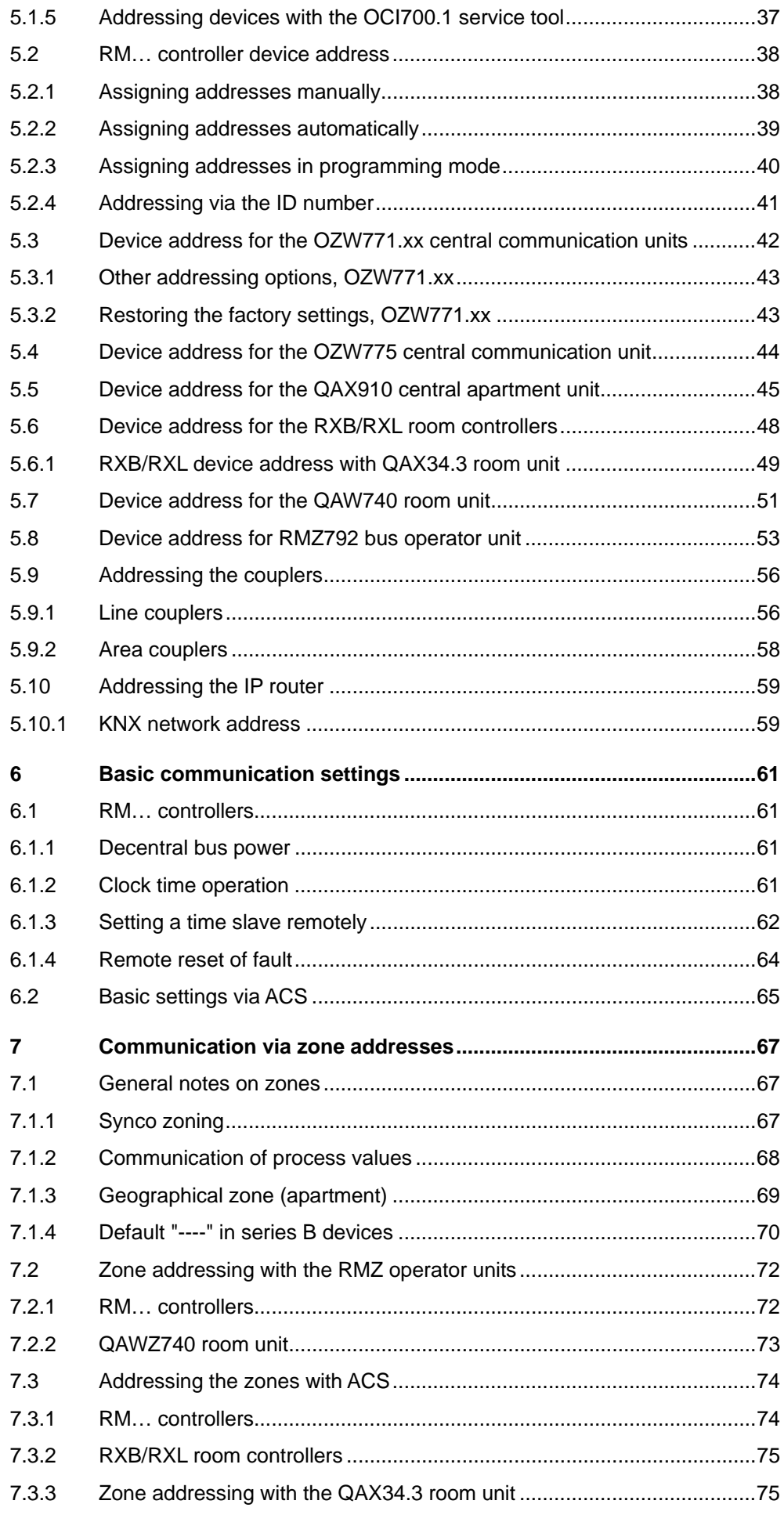

4/120

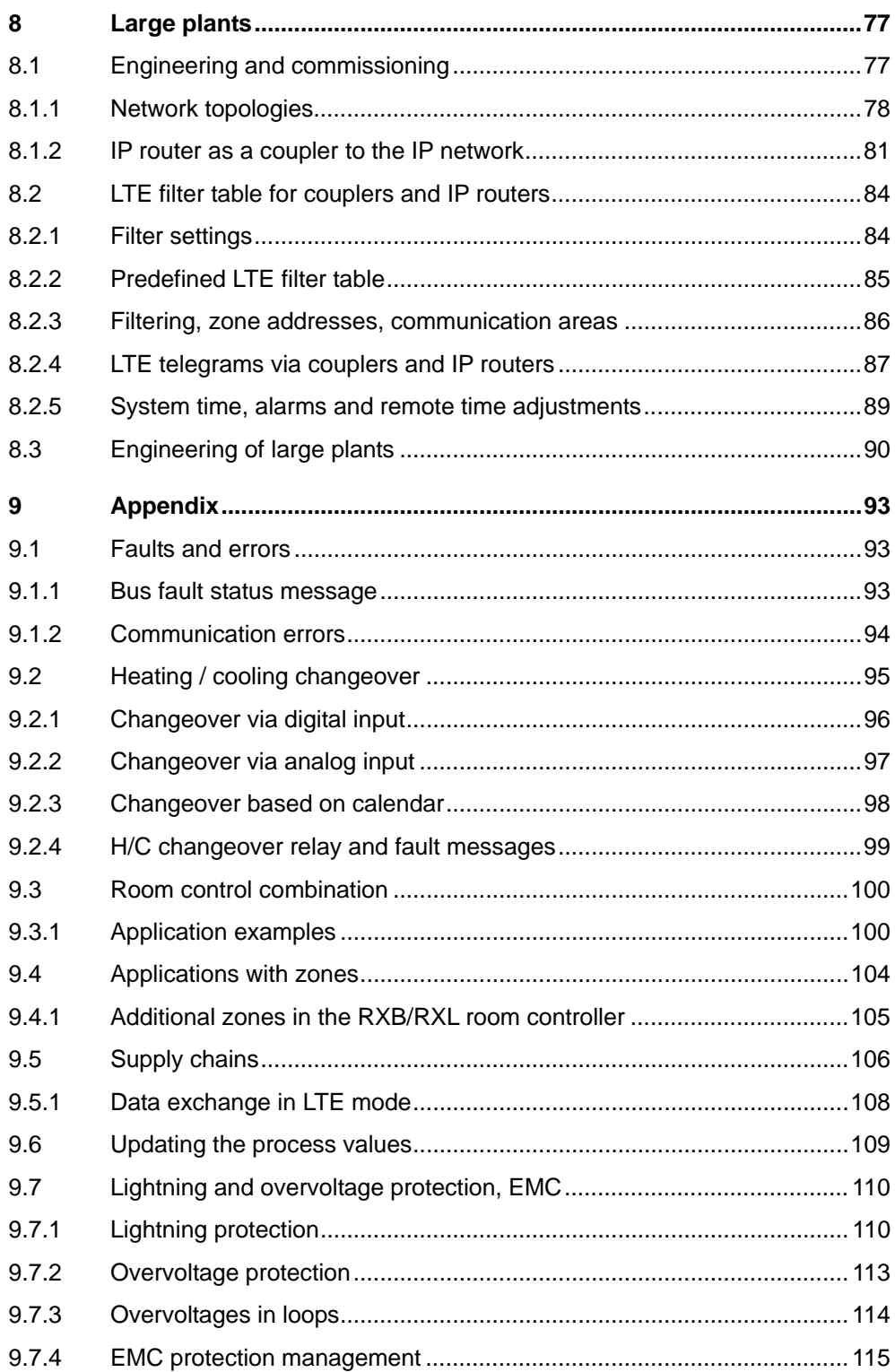

5/120

Blank page

# <span id="page-6-0"></span>**1 KNX (Konnex) and Synco**

# <span id="page-6-1"></span>**1.1 General overview**

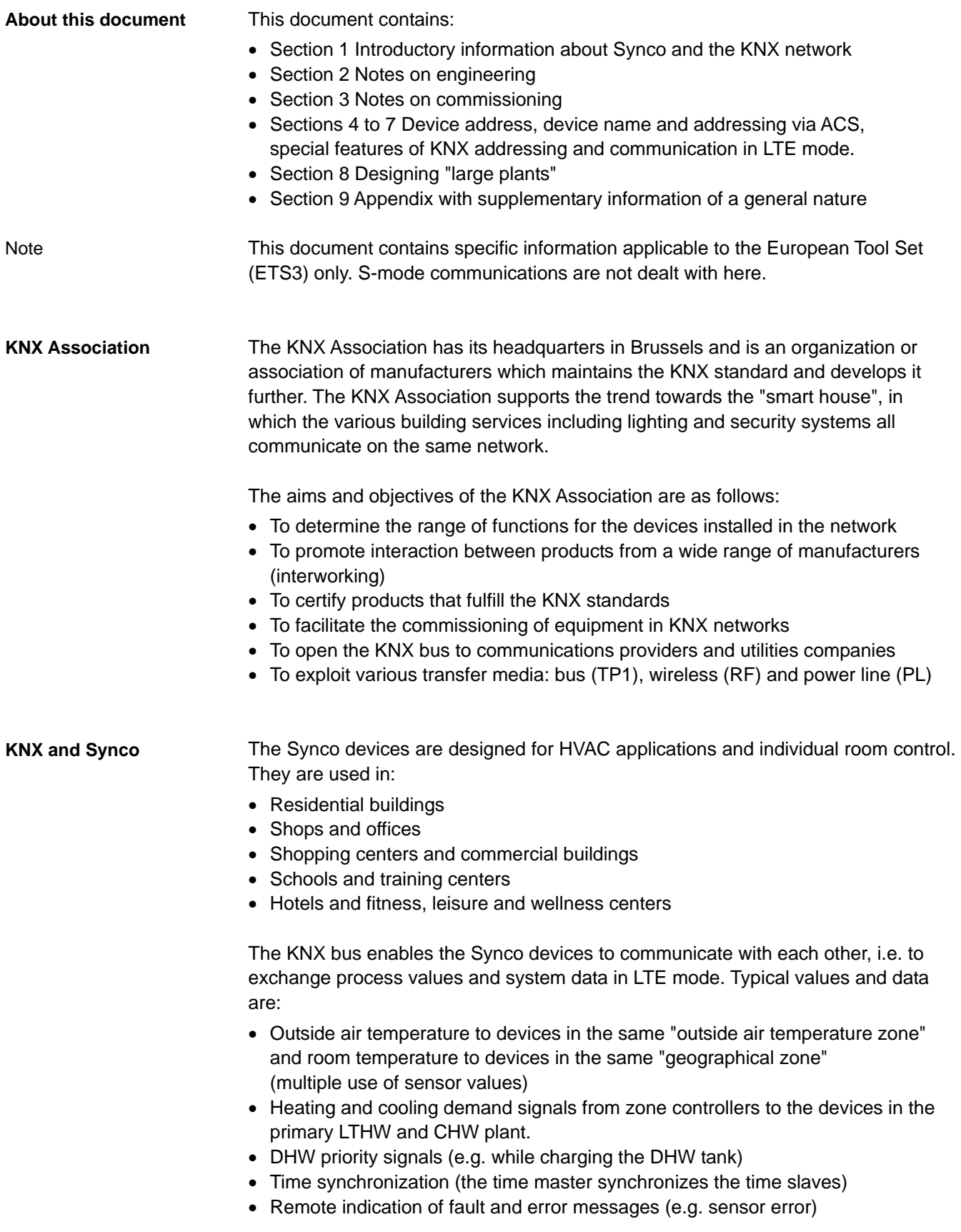

### <span id="page-7-0"></span>**1.1.1 Definition of terms**

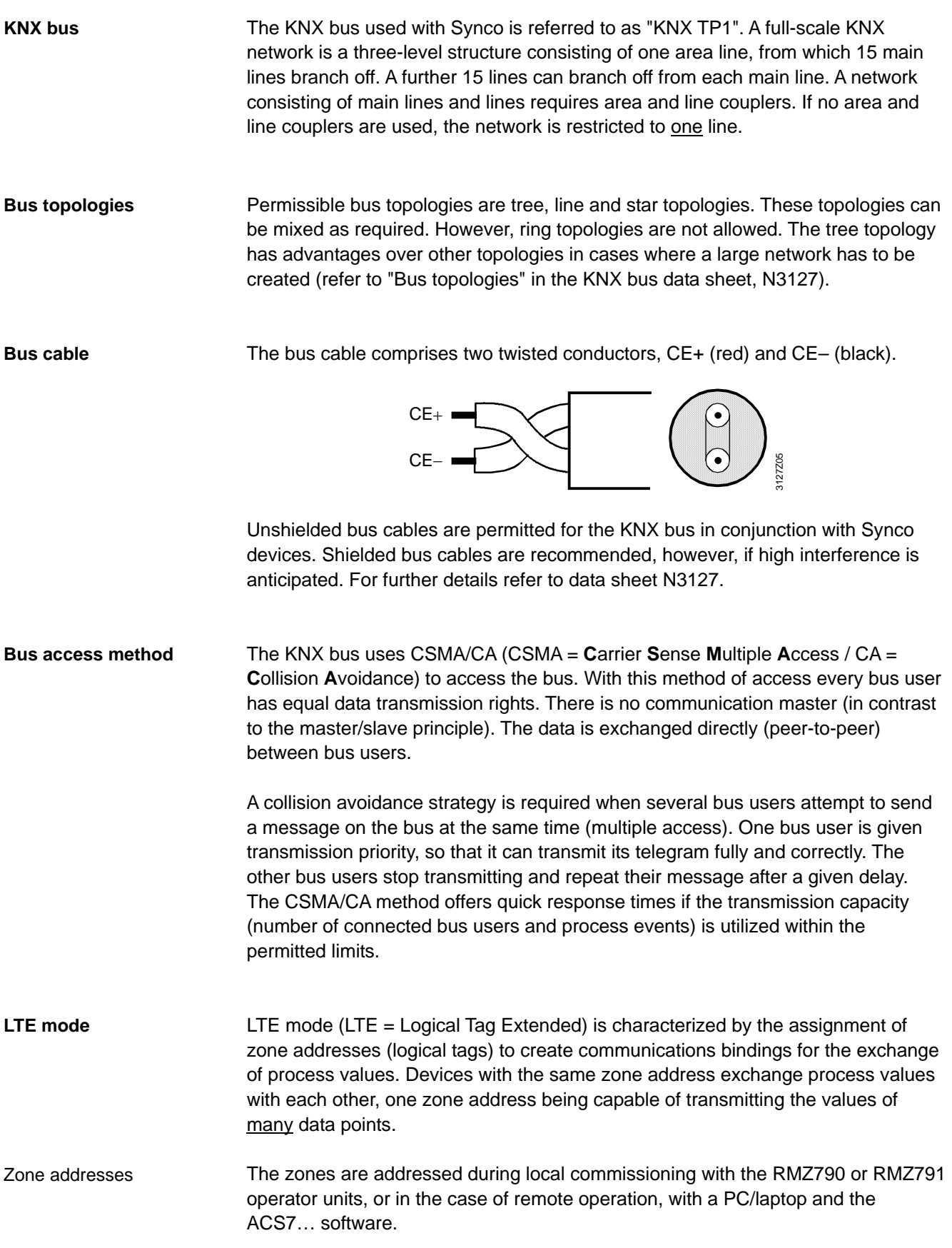

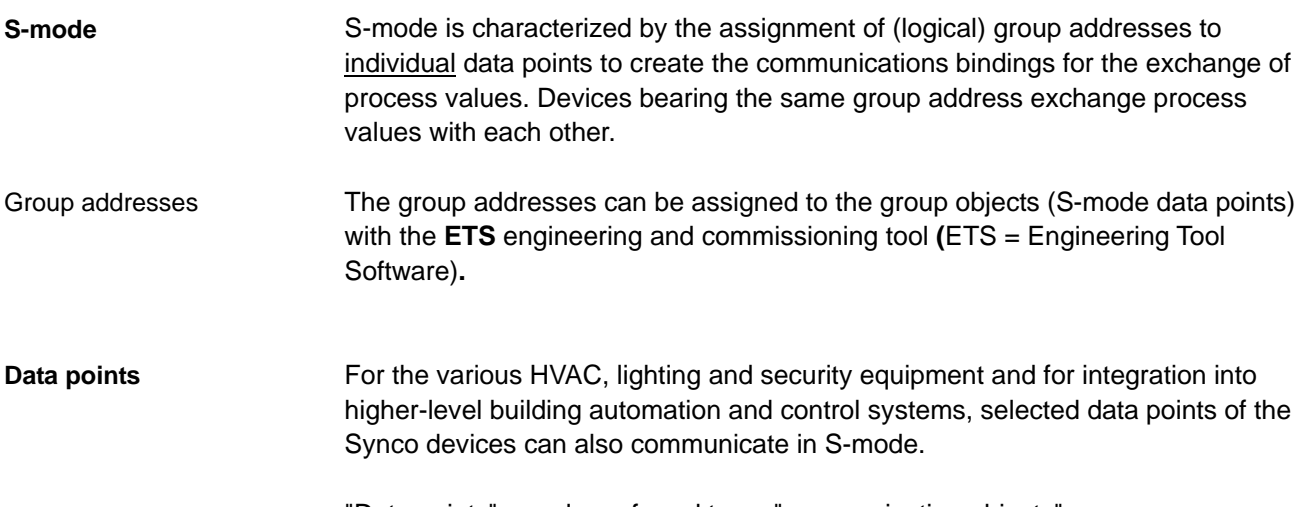

"Data points" are also referred to as "communication objects".

#### **Abbreviations**

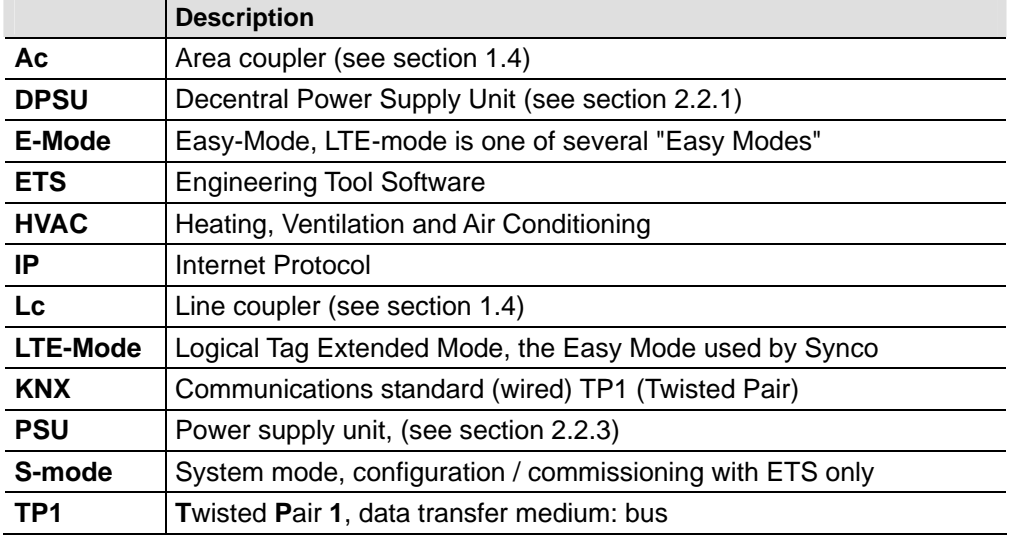

# <span id="page-9-0"></span>**1.2 Synco 700, 900, RXB/RXL range**

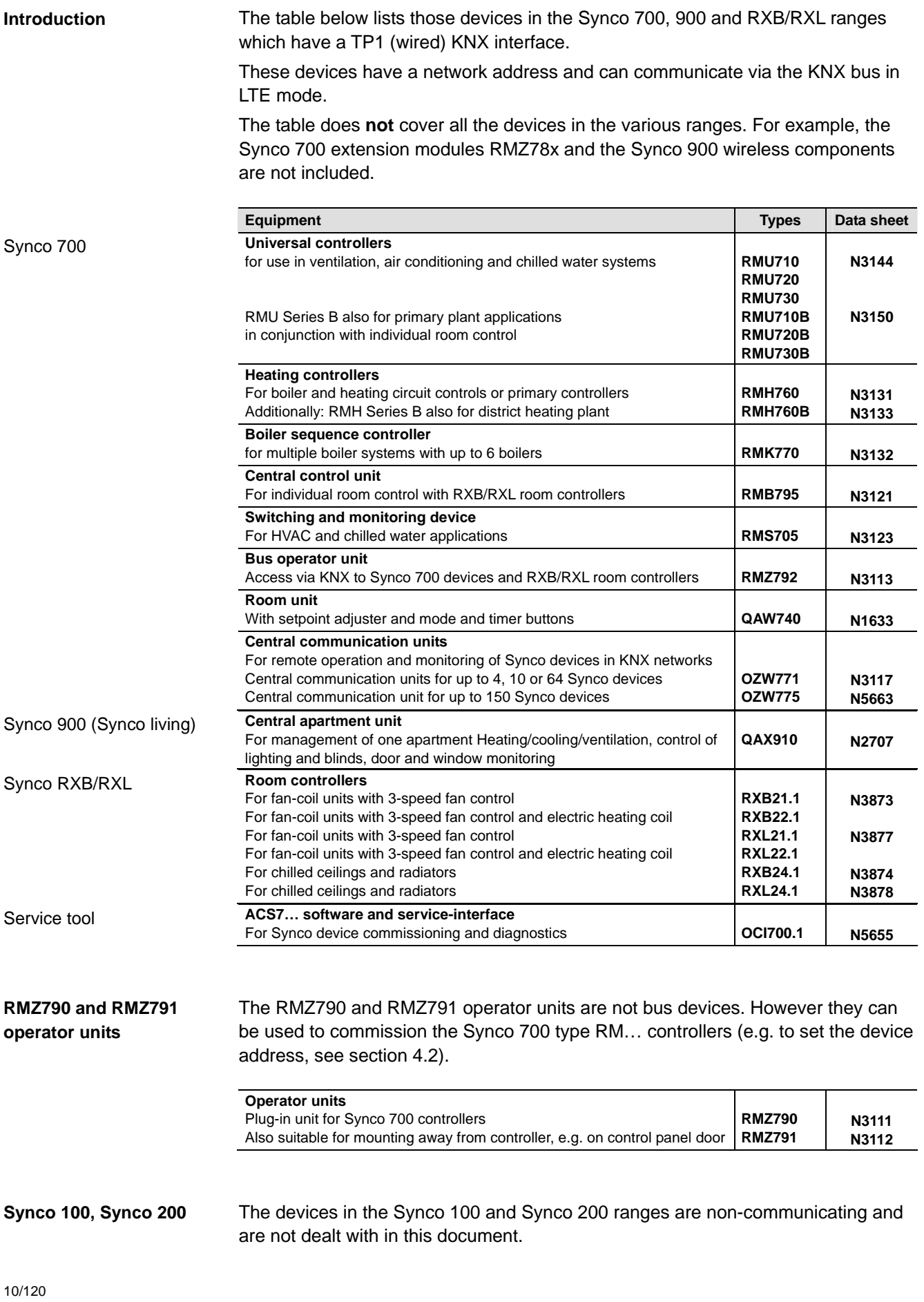

### <span id="page-10-0"></span>**1.2.1 Collective terms for the device types**

In this document, the devices on in the table on the previous page may be referred to collectively as follows.

<span id="page-10-1"></span>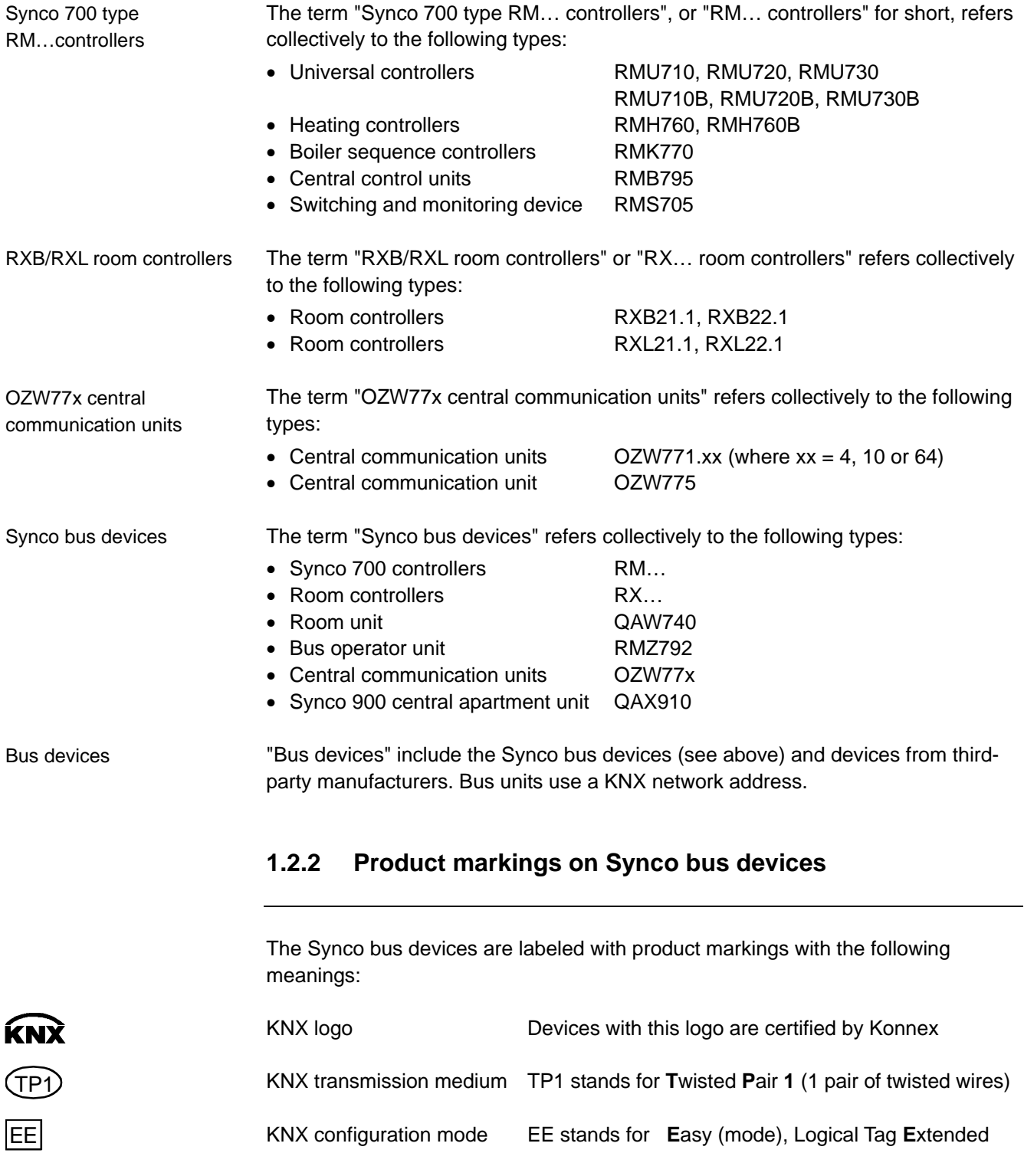

# <span id="page-11-0"></span>**1.3 The KNX network**

### <span id="page-11-1"></span>**1.3.1 Full-scale KNX network**

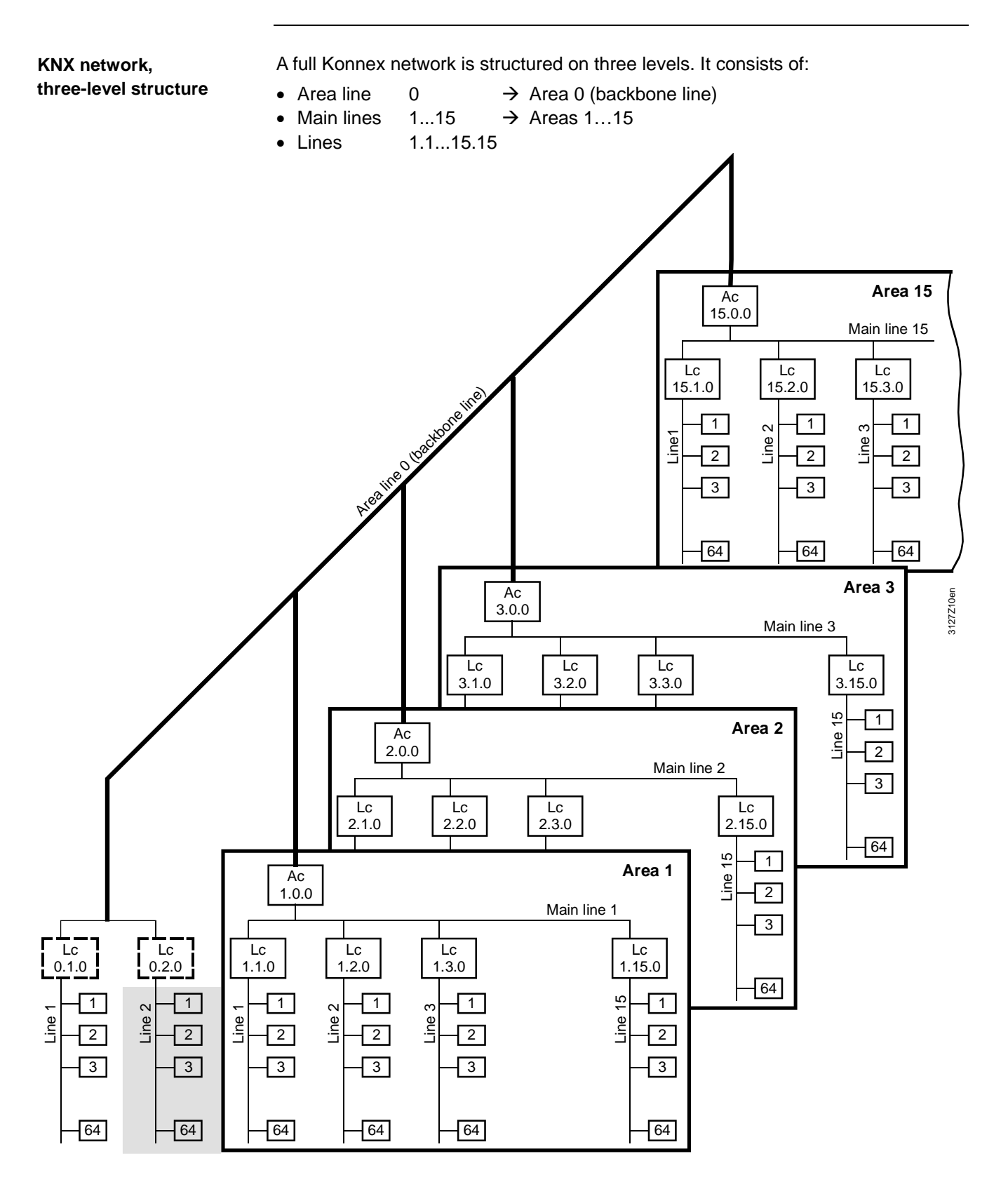

Note

The arrangement of the bus devices in the 3-level KNX network structure, with the Synco bus devices factory set with Area/Line address 0.2 corresponds to the gray shaded area in the illustration above.

<span id="page-12-0"></span>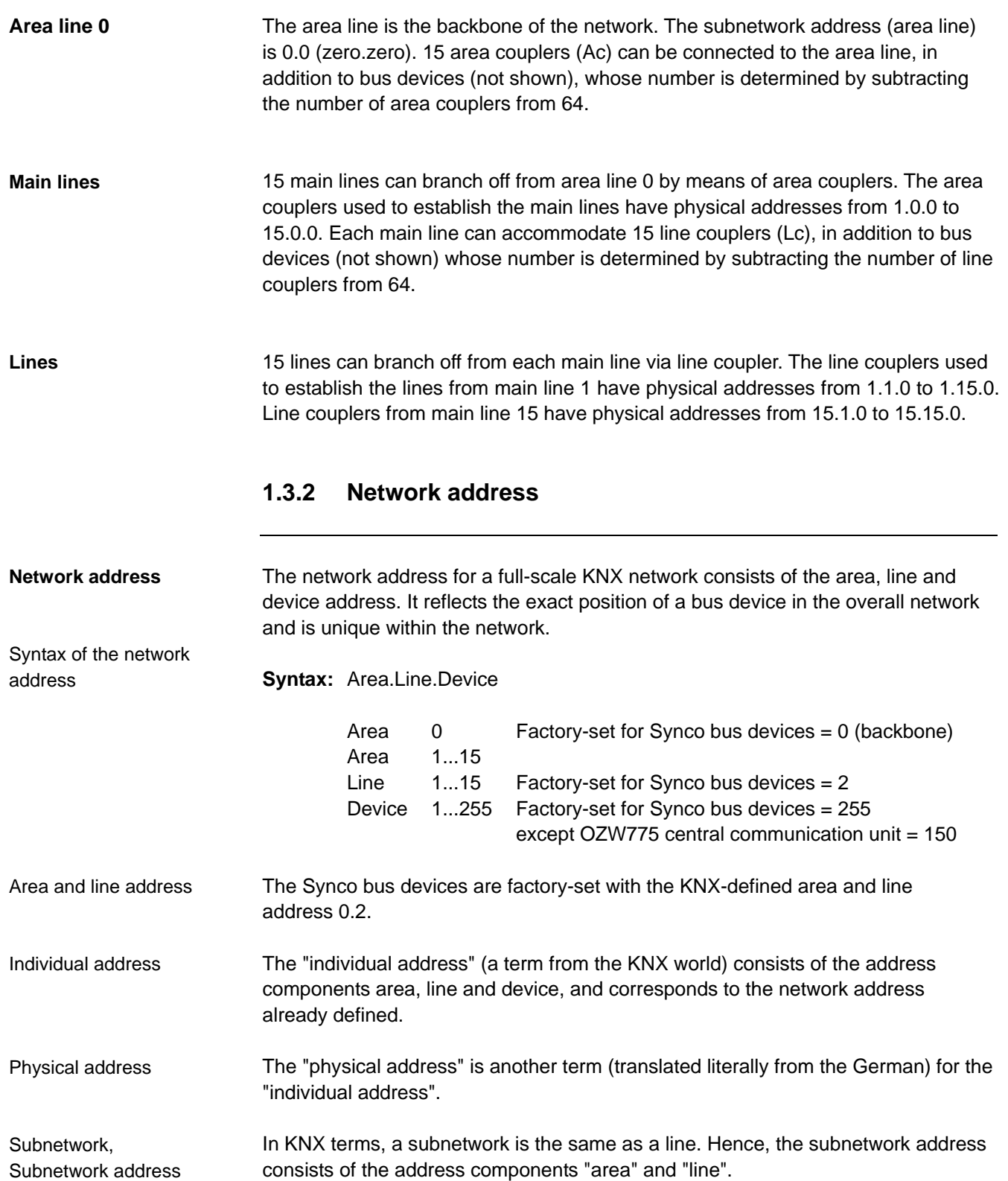

As described above, the network address consists of a combination of the area, line and device address, for example 0.2.10, where 0 stands for the area, 2 for the line and 10 for the device address. **Device identification**

<span id="page-13-0"></span>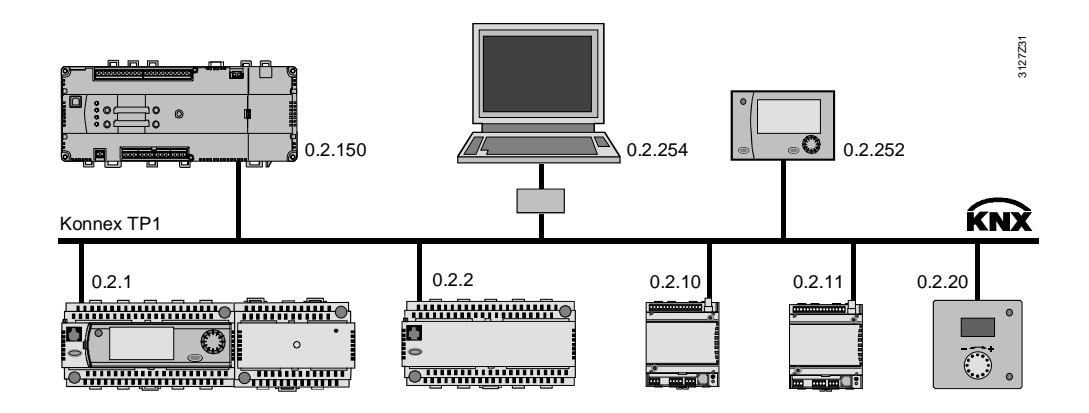

The addressing of the devices must be planned at the design engineering stage. Note the following points when assigning addresses: **Device addressing**

• Each device address may be allocated only once within an area and a line.

Device addresses in the range 1 to 251 must be used for the maximum 64 bus devices on a line (the same applies on a main line). Addresses 0, 150, 252, 254 and 255 are reserved for the following:

- 0 is used in each area or each line for the area or line coupler respectively.
- 150 is the factory-set device address for the OZW775 central communication unit (device address 150 can be modified)
- 252 is used to connect the RMZ792 bus operator unit, i.e. the bus operator unit uses this address if it is free, otherwise it starts at 252 and looks for the next lower unused address.
- 254 is used to connect the ACS operator station (PC/Laptop with ACS7… software) i.e. the OCI700.1 service tool uses this address if it is free, otherwise it starts at 254 and looks for the next lower unused address.
- 255 is the factory-set device address of the Synco bus devices (see the notes below).

The factory-set address 255 in the Synco bus devices prevents communication problems in the commissioning phase. This is because devices with this address do not send any data. However they can be controlled manually, and can receive the new device address setting, for example.

The device addresses of the Synco 700 type RM… controllers can be set with the RMZ790 and RMZ791 operator units (see section 4.2) or with the ACS7… software (service tool OCI700.1, see section 5.2).

Remember not to use device addresses 150, 252 and 254 when addressing the bus devices.

# <span id="page-14-0"></span>**1.4 Area/line couplers and IP router**

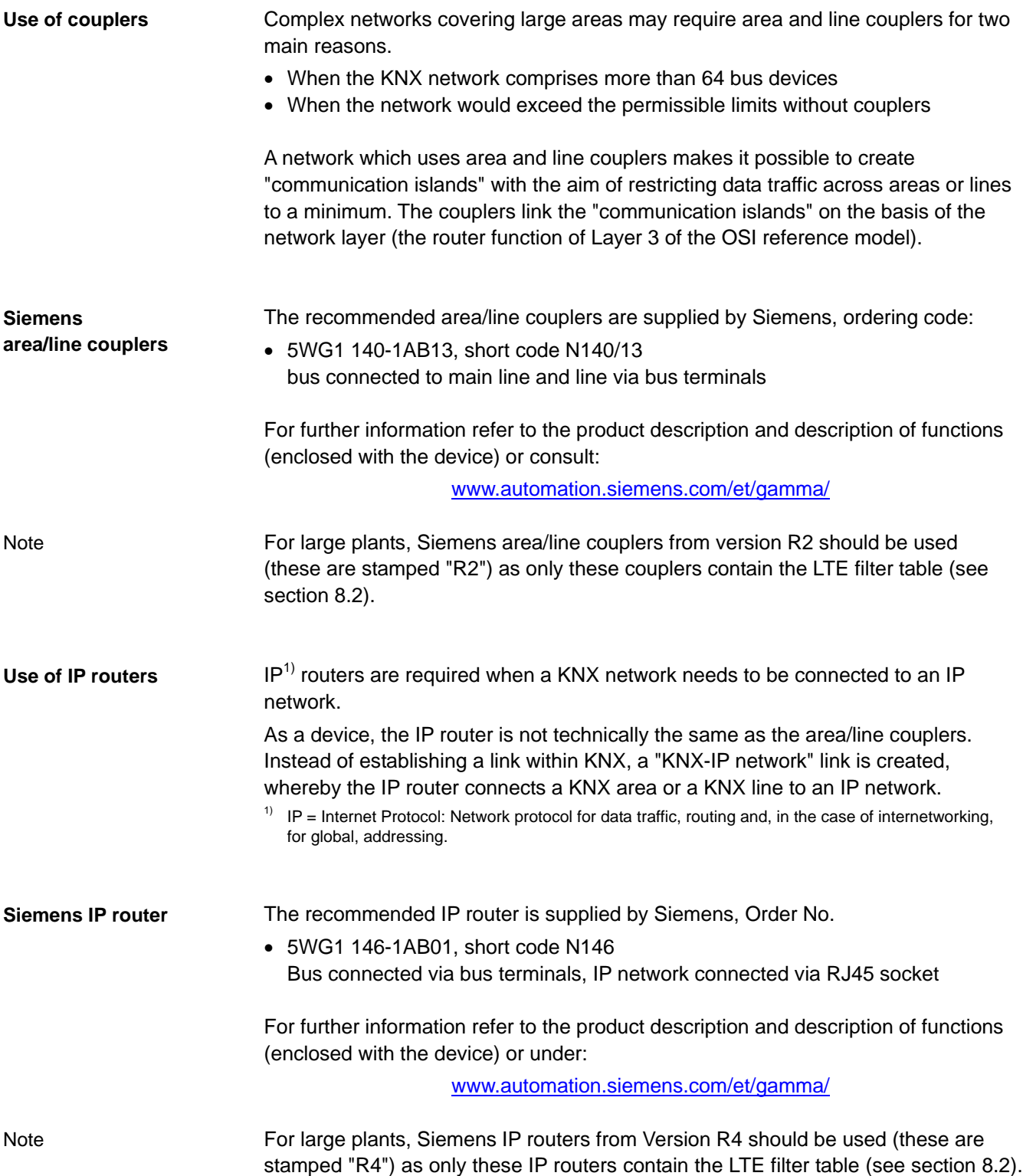

Blank page

# <span id="page-16-0"></span>**2 Engineering notes**

# <span id="page-16-1"></span>**2.1 Designing the network**

### <span id="page-16-2"></span>**2.1.1 Design engineering procedure**

#### **For design engineering refer also to the information in data sheet N3127.**

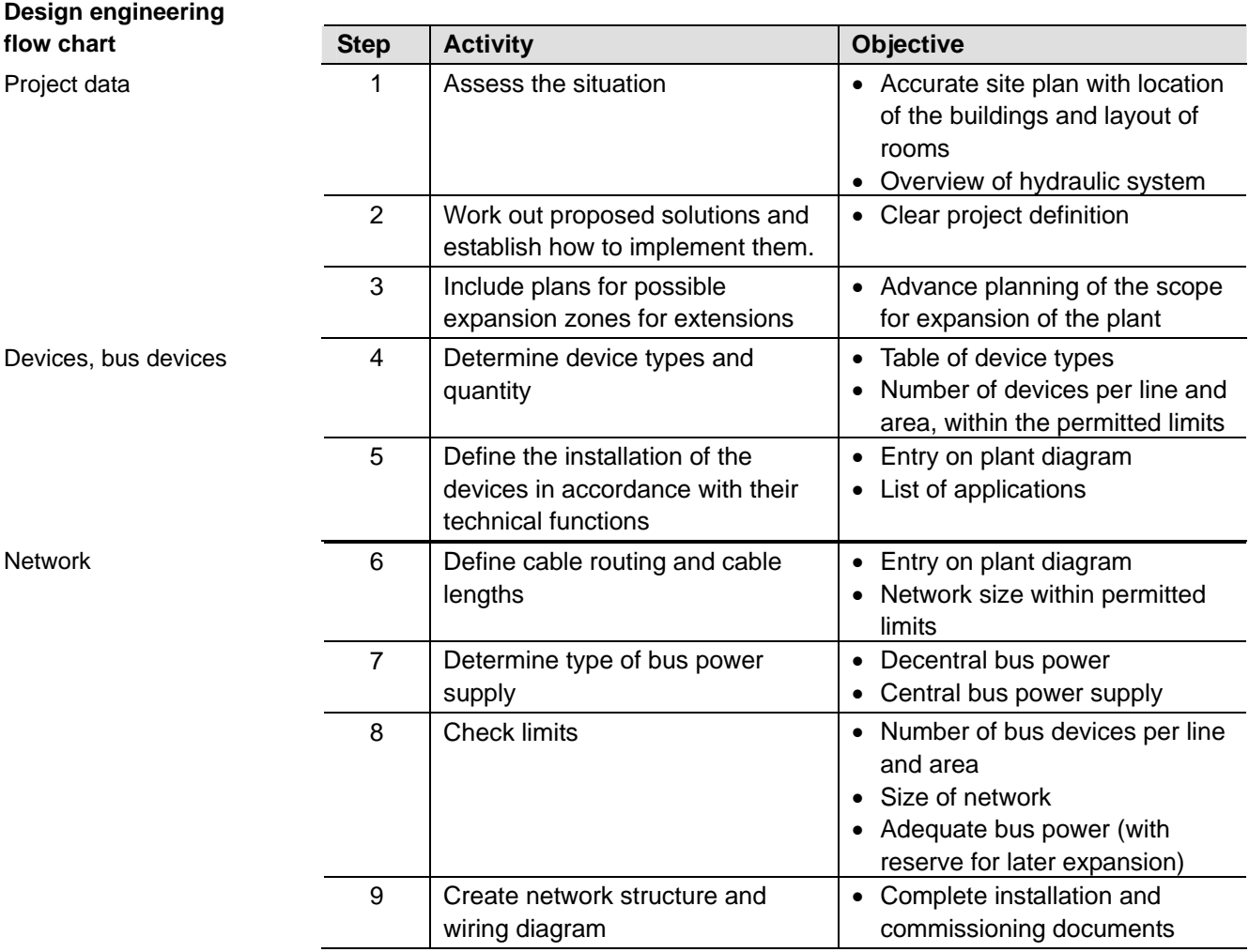

**Special criteria**

When structuring a network, special attention should be paid to certain criteria:

- The number of bus devices in a line, in an area and in the network
- The type of bus power supply in relation to the number and properties of the bus devices
- The total length of all the bus cables in one line and in the network
- The distances between the bus devices
- The distance between the bus devices and the nearest bus power supply

Large plants

Lightning and overvoltage protection, and EMC

Refer to the special notes in section 8 on design engineering for large plants.

Account must also be taken of special criteria in relation to lightning and overvoltage protection and EMC. For details refer to the discussion in section 9.7.

# <span id="page-17-0"></span>**2.1.2 Number of bus devices per line, area and network**

<span id="page-17-1"></span>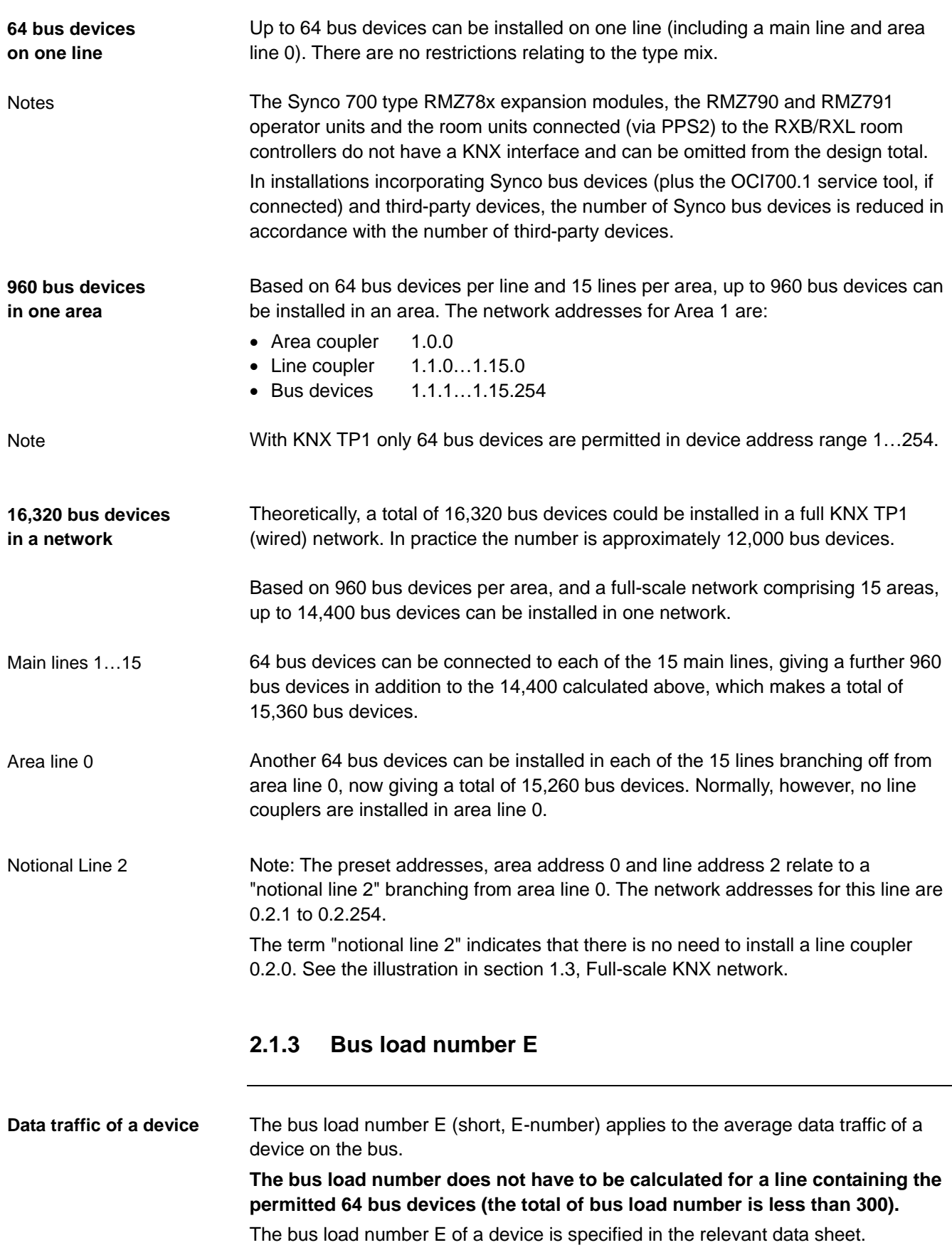

# <span id="page-18-0"></span>**2.2 Bus power supply**

### <span id="page-18-1"></span>**2.2.1 Decentral bus power supply**

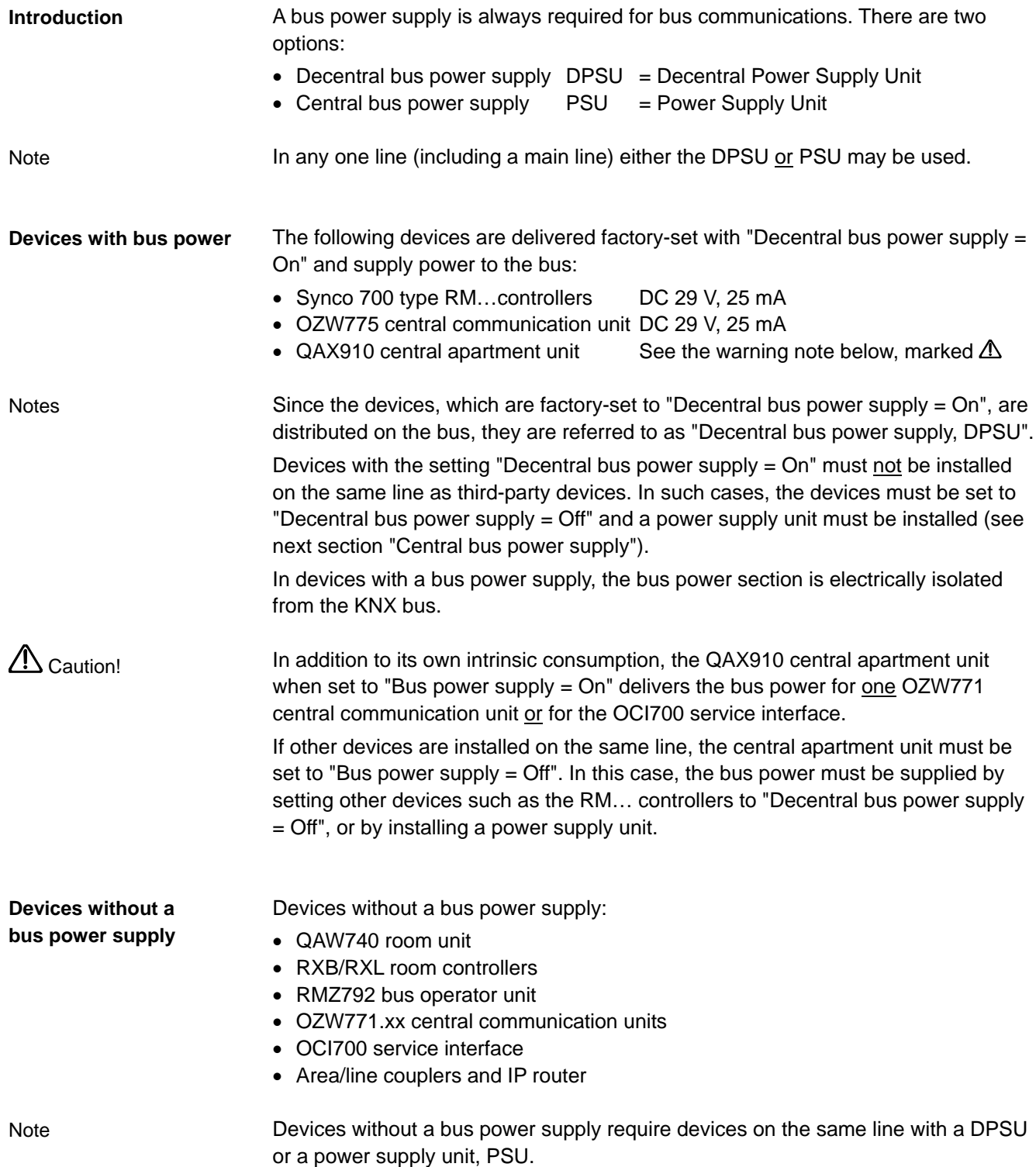

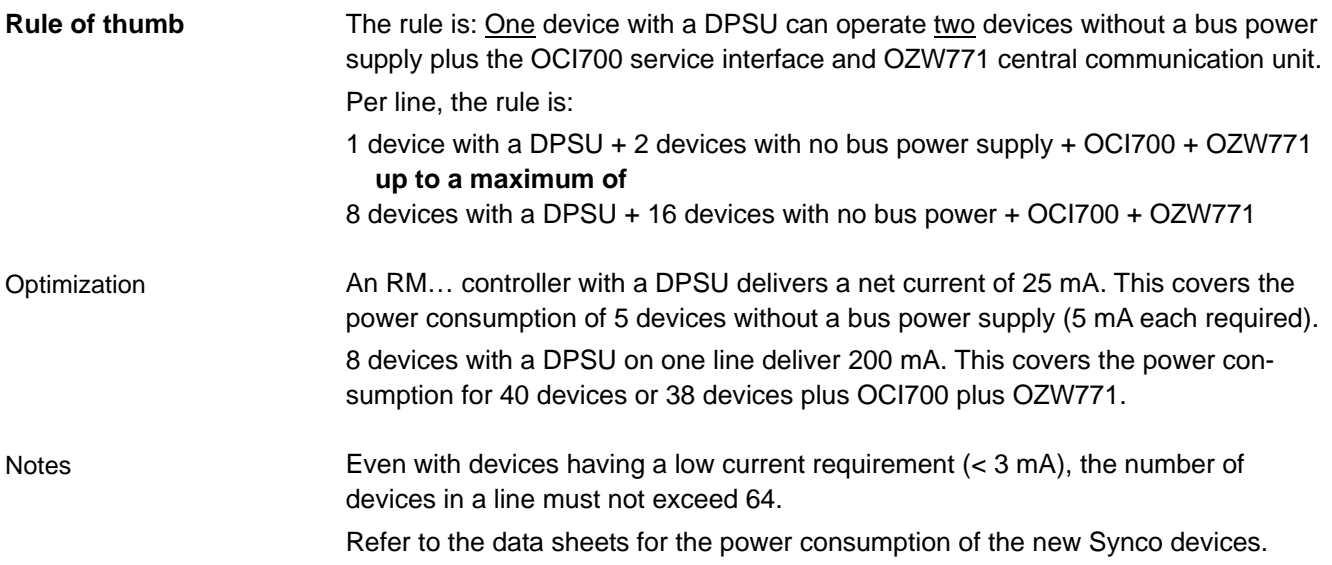

### <span id="page-19-0"></span>**2.2.2 Power consumption of the bus devices**

To optimize the connectable devices set to "Decentral bus power supply = Off" and the devices without a bus power supply, it is necessary to calculate the power consumption from the KNX bus.

Power consumption values for Synco devices with "Bus power supply = Off":

- RMU7x0, RMU7x0B universal controllers 5 mA
- RMH760, RMH760B heating controllers 5 mA
- RMK770 boiler sequence controller 5 mA
- RMB795 central control unit 5 mA
- RMS705 switching & monitoring device 5 mA
- OZW775 central communication unit 5 mA
- QAX910 central apartment unit 5 mA

Power consumption values for Synco devices without a bus power supply:

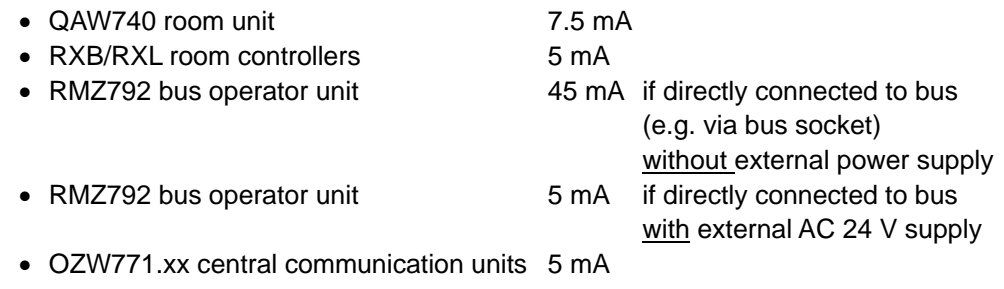

Power consumption values for service interface, coupler and IP router:

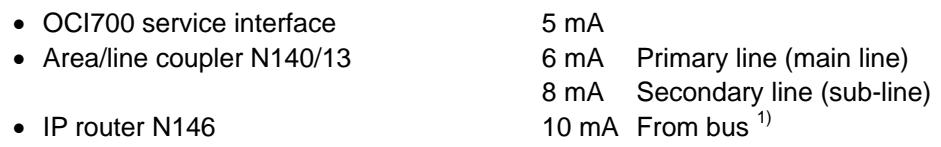

 $1)$  The Siemens IP router N146 consumes 10 mA from the KNX bus despite the additional external auxiliary voltage AC/DC 24 V. Power consumption with auxiliary voltage: 25 mA at DC 24 V, max. 800 mW.

# <span id="page-20-0"></span>**2.2.3 Central bus power supply**

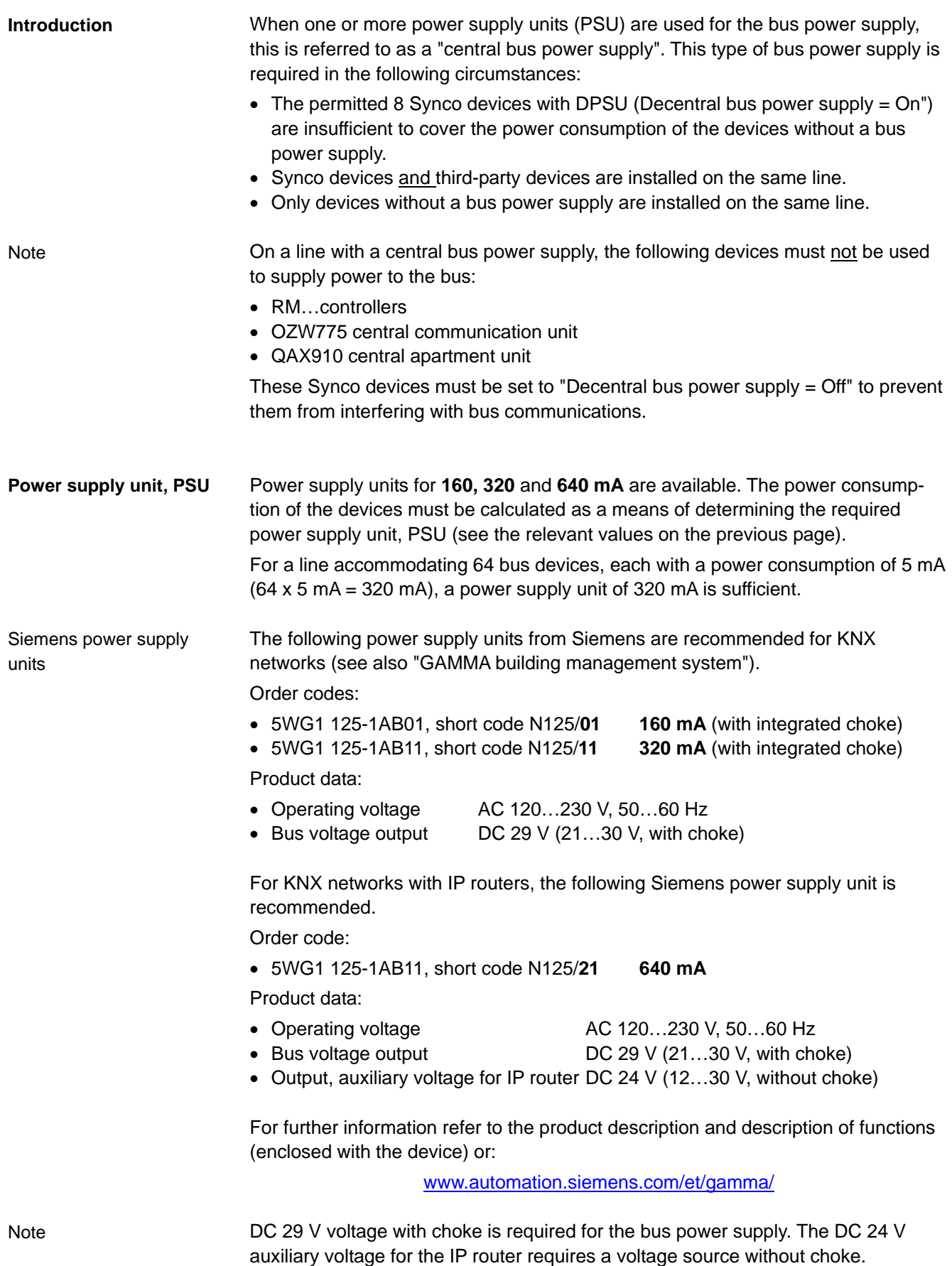

# <span id="page-21-0"></span>**2.3 Bus topologies**

#### Advantage: Tree topology

Permissible bus topologies are: tree, line and star topologies. These topologies can be mixed as needed. However, ring topologies are not permissible. The tree topology is advantageous when creating a large network.

**Tree topology** (with stub lines) **Line topology** (with loops)

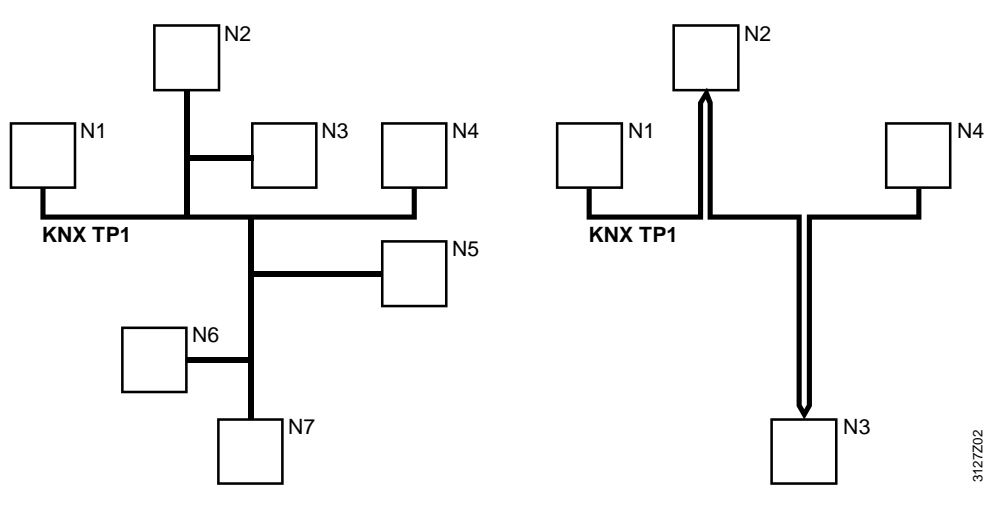

N1 .. N7 Bus devices

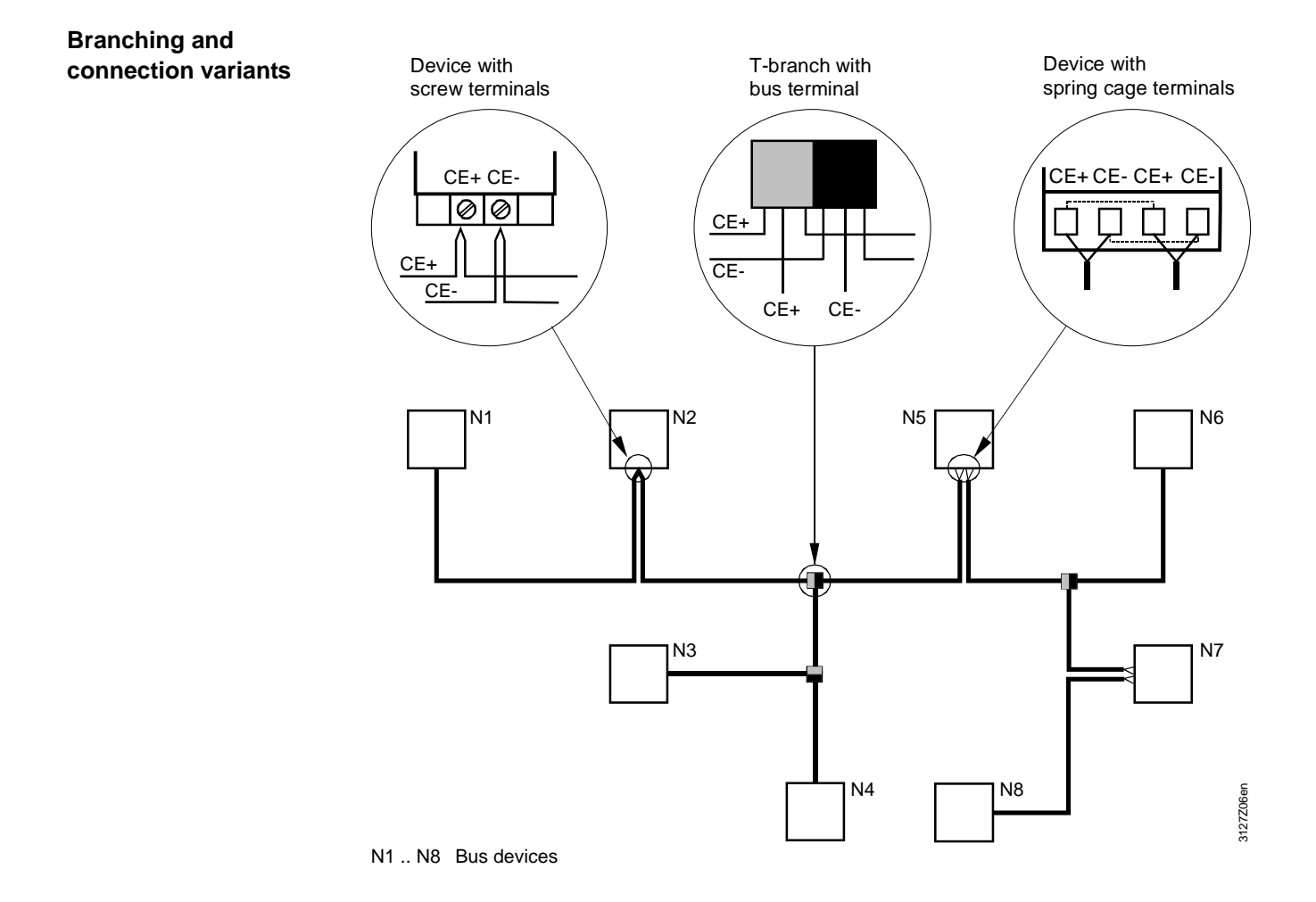

22/120

### <span id="page-22-0"></span>**2.3.1 Distances and cable lengths**

The details of distances and cable lengths in a network are designed for bus cables specified by KNX. Bus cable: KNX specified

#### In a KNX network with a "decentral bus power supply unit, DPSU" (see section 2.2.1) the distances between devices depend on the number of devices with a DPSU. **Network with DPSU**

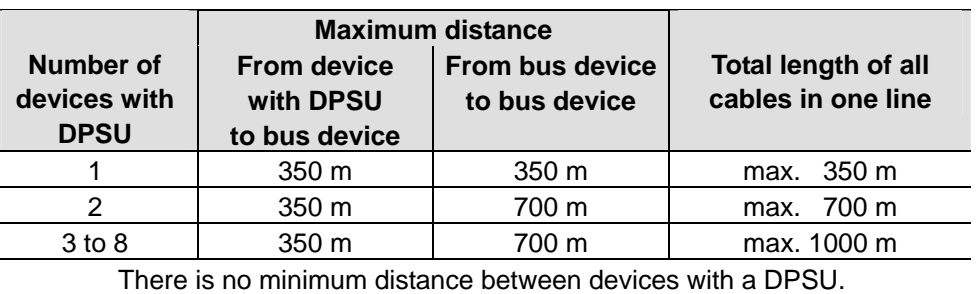

 $1)$  Bus device without a bus power supply unit

#### In a KNX network with "central bus power supply, PSU" (see section 2.2.2) the following information on distances must be observed: • Distance between two power supply units, PSU Min. 200 m • Distance between bus device and nearest PSU Max. 350 m • Distance between bus devices Max. 700 m • Total length of all cables of one line Max.1000 m **Network with PSU**

Notes

At least one power supply unit, PSU, is required for each line, and the maximum per line is two.

The power supply unit should be installed as close to the middle of a line as possible so that the maximum line length is possible.

The distance between a bus device and the nearest power supply unit must not exceed 350 meters. Hence:

• Even if the power consumption of the bus devices does not demand it, two power supply units may be required, depending on the length of a line, or a network with several lines and power supply units must be created.

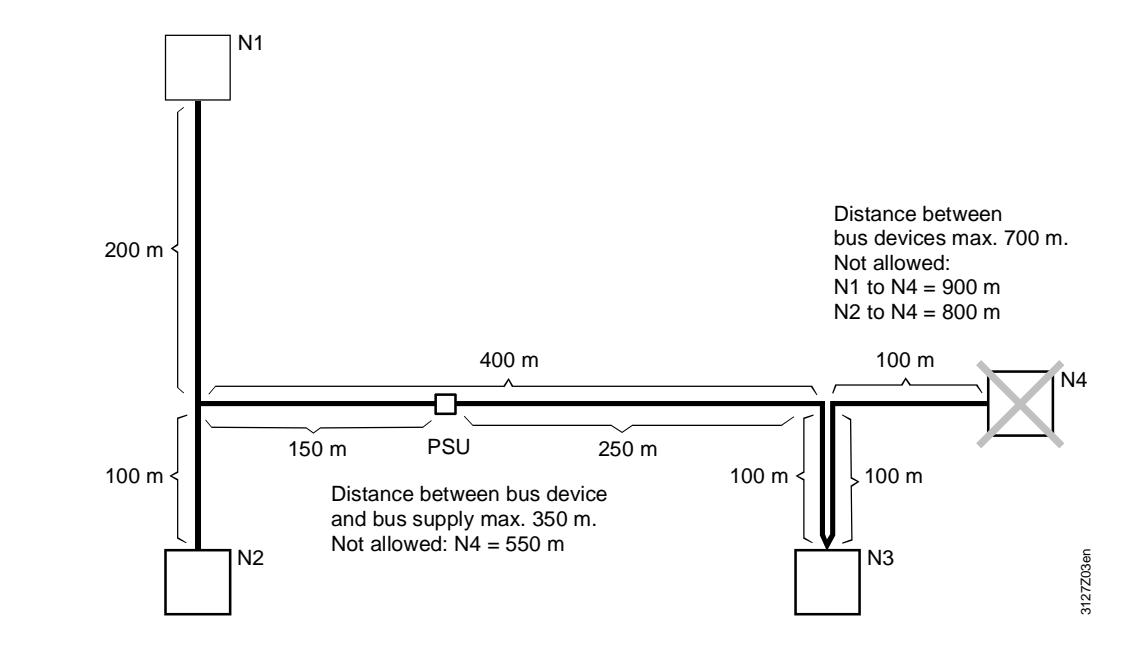

N1 .. N4 Bus devices

Bus device N4 – while adhering to the maximum distance of 700 m between bus devices – cannot be integrated on the bus if bus device N3 is integrated with a loop (instead of a sub-line).

If a maximum distance of 350 m is maintained between the central bus power supply PSU and a bus device without a bus supply, the bus power supply unit must be located at the point between 150 m and 250 m on the 400 m section shown.

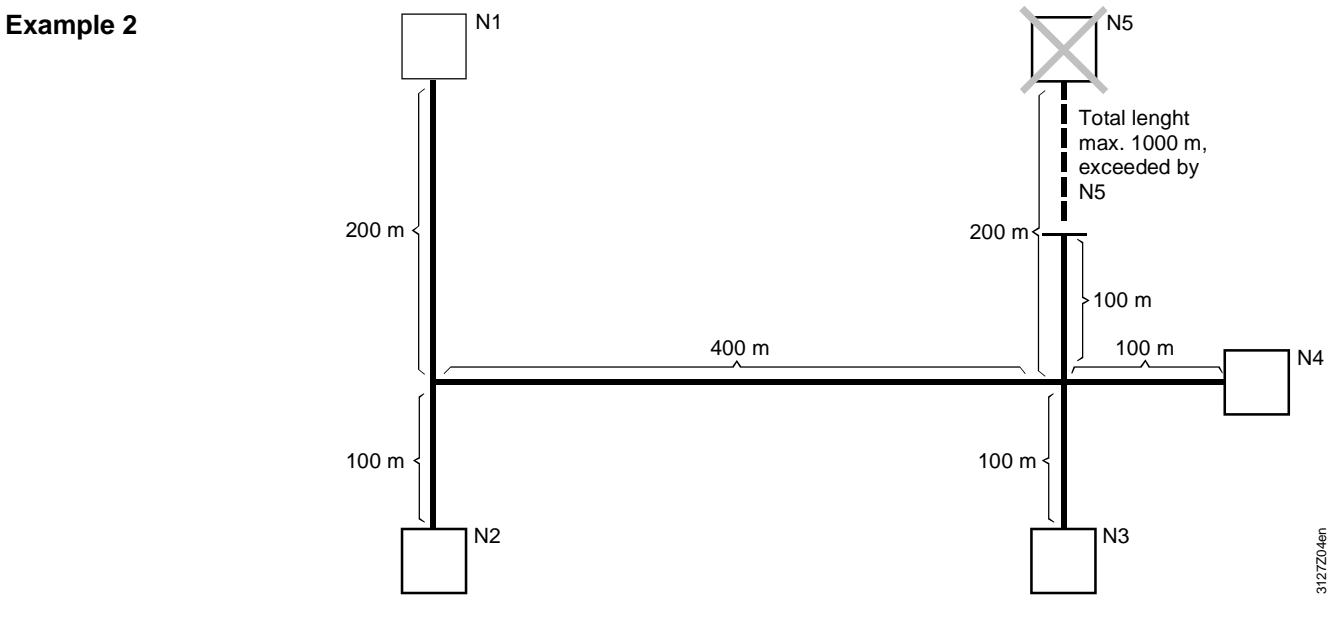

N1 .. N5 Bus devices

#### Total length

**Example 1** 

**Distances** 

With the bus wiring shown, the integration of device N5 on the bus causes the permissible total length of 1000 m to be exceeded.

<span id="page-24-1"></span><span id="page-24-0"></span>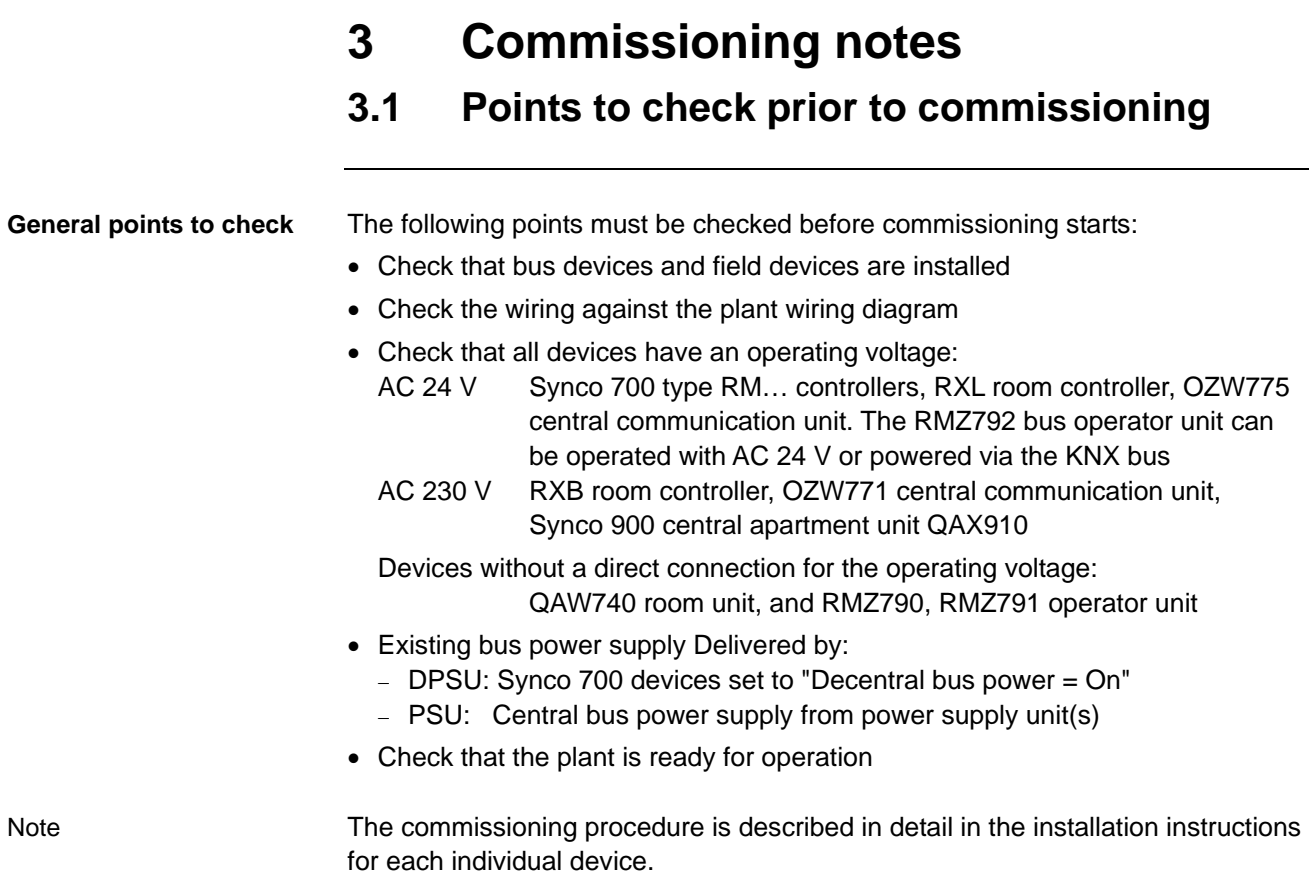

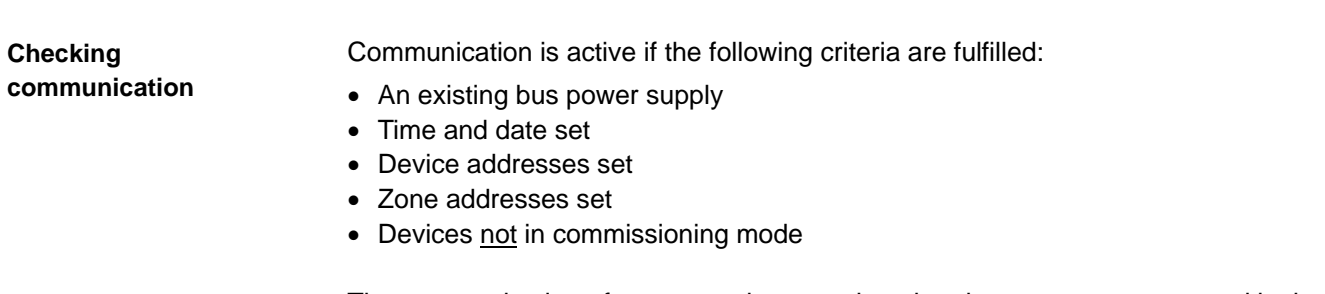

The communication of process values requires that the zones are connected in the devices via the zone addresses (see section 7.1). Communication of process values

# <span id="page-25-0"></span>**3.2 Commissioning with the RMZ operator units**

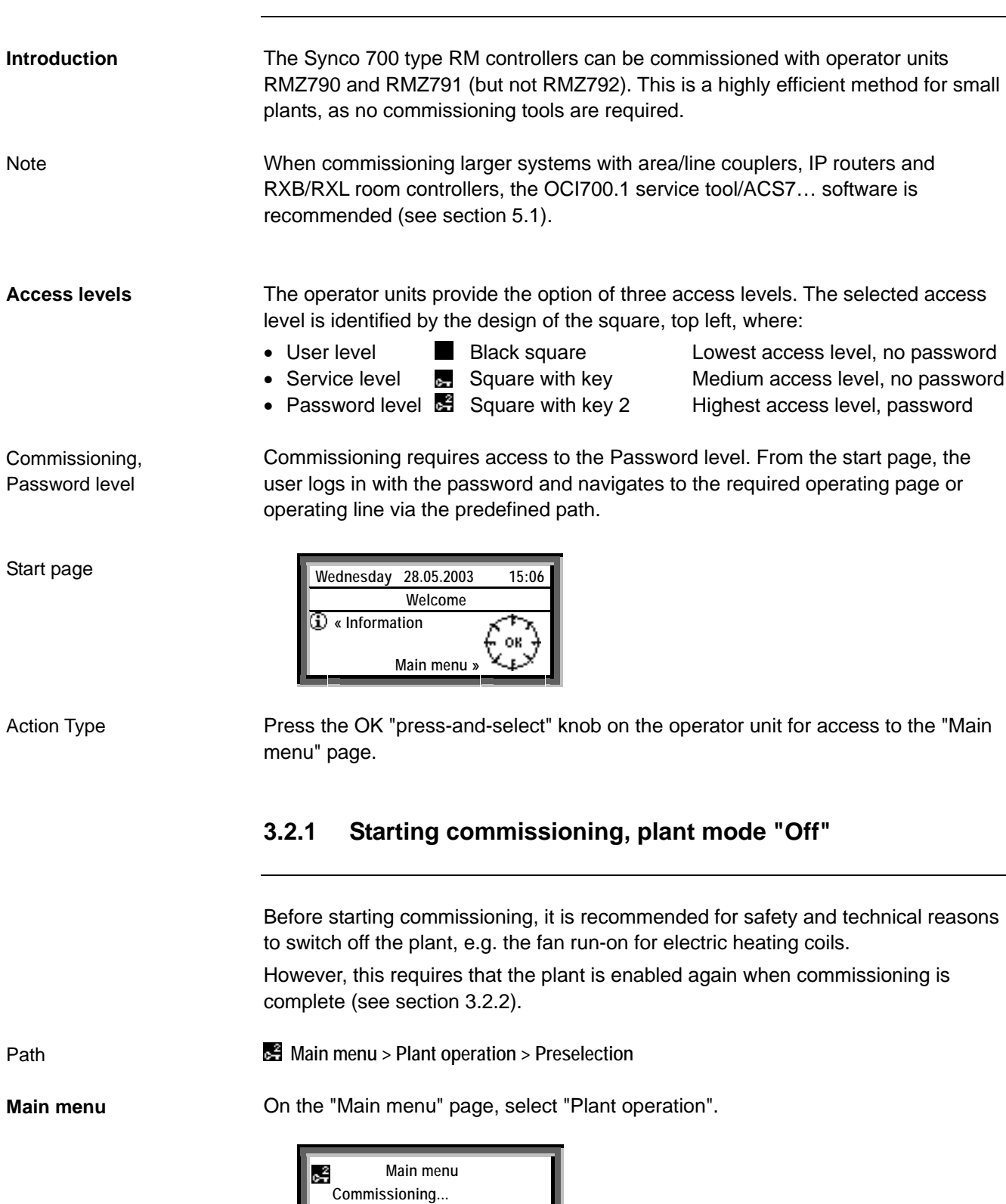

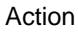

Press the OK knob to open the "Plant operation" page.

<span id="page-25-1"></span>**Time switch...** 

**Room operating mode... Plant operation...** 

**Plant operation = Off**

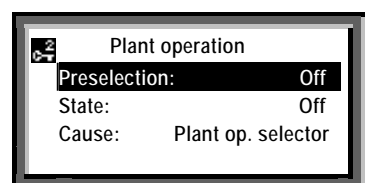

Select "Off" on the "Preselection" line and confirm by pressing the OK knob. Action

**Return to main menu**

Press ESC to return to the "Main menu" page.

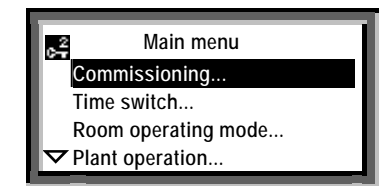

Action

Action

Select "Commissioning" and press the knob.

Before the "Commissioning" page is displayed, the following warning appears: **Plant stopping**

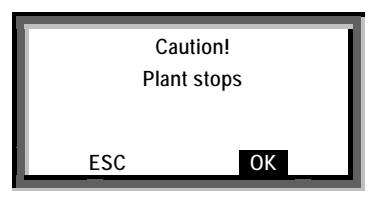

Confirm the display of **OK** by pressing the knob (this causes the plant to stop). The "Commissioning" page now appears.

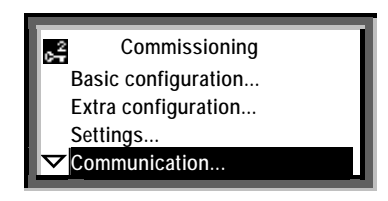

Select the "Communication" line for example, by rotating the knob, and then press the knob to open the "Communication" page. Action

 **Main menu > Commissioning > Communication Communication**

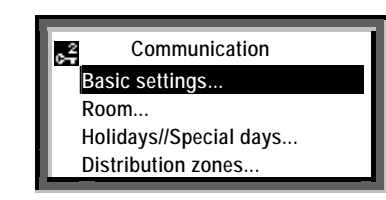

Action

Press the knob for access to the "Basic settings" page

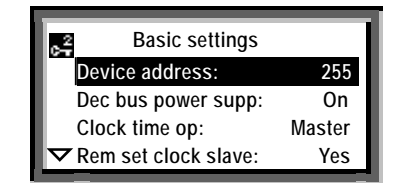

Notes

Before modifiable values are changed for the first time, the operating lines show the factory-set values, e.g. device address 255.

The factory-settings are also referred to as standard or default values.

### <span id="page-27-0"></span>**3.2.2 Terminating commissioning, plant mode "Auto"**

If the plant mode was set to "Plant operation  $=$  Off" at the start of commissioning (see section 3.2.1), it must be reset to "Plant operation  $=$  Auto" when commissioning is complete.

#### **Plant starting**

When commissioning is complete (e.g. after "Basic settings", see the operating page above), the repeated pressing of the ESC button results in the following warning:

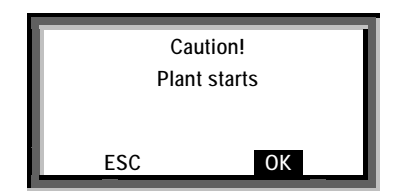

Action

Acknowledge the display of **OK** by pressing the knob (the plant will start). The display then reverts to the main menu.

**Plant operation = Auto**

Before leaving the main menu, press the knob to open the "Plant operation" page.

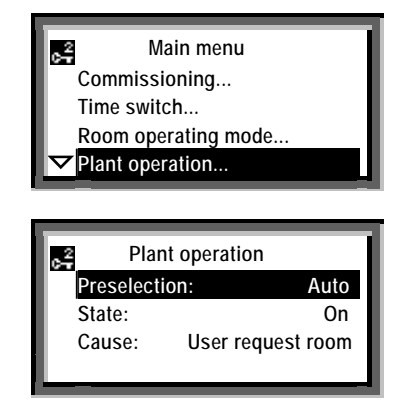

Action

Select "Auto" (= enable) on the "Preselection" line and acknowledge by pressing the knob. Press ESC to return to the start page.

28/120

# <span id="page-28-0"></span>**4 Device address and device name**

# <span id="page-28-1"></span>**4.1 RM… controllers**

The RMZ790 and RMZ791 operator units are identical for the purpose of access to the RM… controllers and in terms of their application and functions. The RMZ792 bus operator unit, which has the same mechanical design as the RMZ791, is used for remote access to the Synco 700 bus devices and in terms of application and functions it differs substantially from the RMZ790 and RMZ791 operator units. **Introduction**

### <span id="page-28-2"></span>**4.1.1 Reading the area, line and device address**

The area, line and device address are factory-set in the RM… controllers. The settings can be read with the RMZ790 and RMZ791 operator units at the Service level (indicated by the sa symbol).

#### **Start page: Selecting the main menu**

From the start page, press the OK knob for access to the "Main menu" (see illustration below).

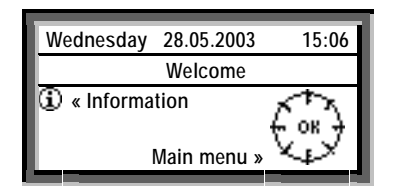

Note

**Main menu**

On delivery from the factory, the start page displays the word "Welcome" instead of the device name.

#### **Main menu**  c. **Time/date… Faults… Settings Device information**

**Note** 

The bottom of an operating page is indicated by the "Arrow Up" symbol. For access to the top of the page, the knob is rotated counter-clockwise.

**Path to the "Basic settings" page**

The path for access to the "Basic settings" page containing the factory-set addresses is as follows:

 **Main menu > Device information > Communication > Basic settings** 

**Device information**

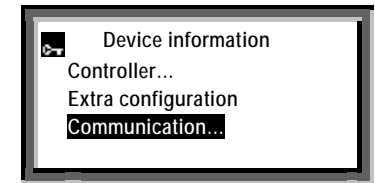

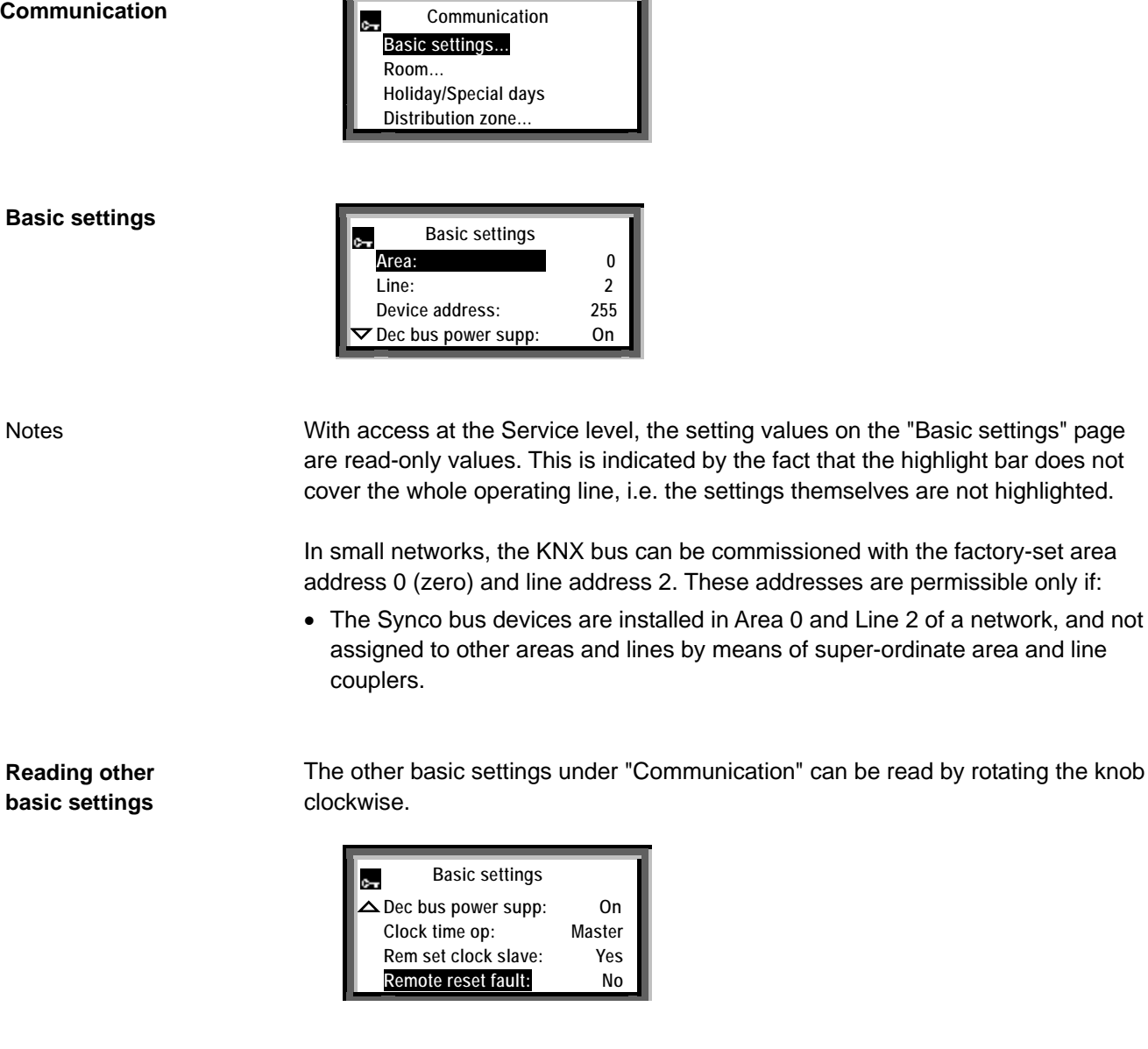

### <span id="page-29-0"></span>**4.1.2 Assigning device names**

The RMZ790 and RMZ791 operator units can be used to assign an individual device name (e.g. plant name) to every RM… controller. This device name is displayed on the second line of the start page in the RMZ790 and RMZ791 operator units.

#### **Start page**

On delivery from the factory, the word "Welcome" is displayed instead of the device name.

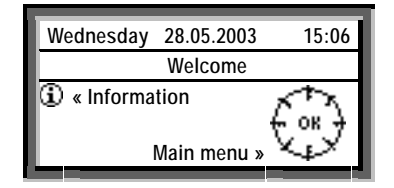

We recommend that the device name be defined at the design engineering stage. To assign a name, select the Service level **and the following path:** 

 **Main menu > Settings > Texts >** 

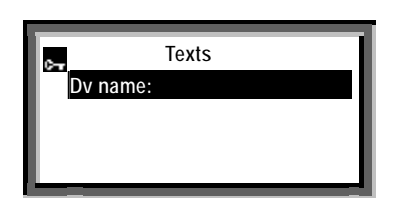

#### Action

Write the text, via the "Texts" page and the line "Dv. Name" (= Device name):

- Turn the knob as required for access to the "Device name" page.
- Turn the knob clockwise and select a character.
- Press the knob to import the selected character to the text line.

Save the text line in the device:

- Turn the knob counterclockwise until the **OK** field is displayed.
- Press the knob to save the text line in the device.
- Press ESC (repeatedly) to return to the start page, and check the device name.

The device name may contain up to 21 alphanumeric characters (maximum 21 characters including spaces) Device names cannot be assigned to the Synco 700 type RMZ78x extension modules. Notes

> At the same time as the device address, a device name can be assigned with the ACS Service software to every device (see section 5.2.1).

# <span id="page-31-0"></span>**4.2 Setting device address with RMZ790 and RMZ791 operator units**

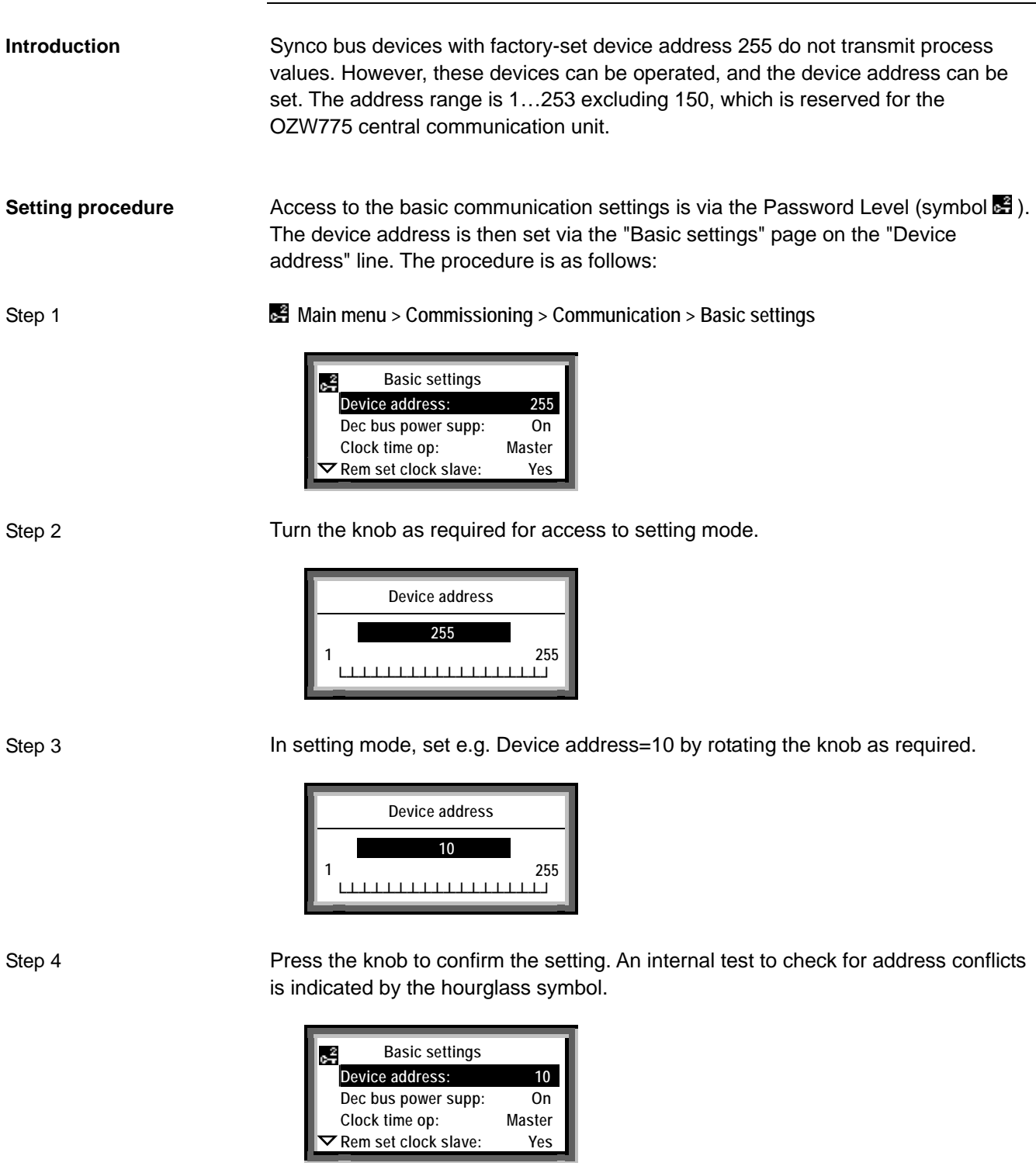

When there are no more basic settings to be modified, the commissioning process must be terminated (see section 3.2.2).

Note

Device addresses can also be assigned to a device via ACS (see section 5).

# <span id="page-32-0"></span>**5 Device addresses via ACS**

# <span id="page-32-1"></span>**5.1 Service tool OCI700.1 and ACS7… software**

<span id="page-32-2"></span>**5.1.1 Overview** 

The OCI700.1 service tool is used for commissioning and diagnostics for devices in the Synco, SIGMAGYR and ALBATROS ranges, and for the operation of plant via the KNX bus or Local Process Bus (LPB) (see data sheet N5655). **Service tool OCI700.1**

> When ordering, please use type code **OCI700.1**. No license is required for operation. The tool is supplied as a complete kit in a service case:

- CD-ROM with
	- − Operating software
	- − Service software
	- − Documentation
- OCI700 service interface
- USB cable, Type B socket
- KNX service cable, RJ45 For Synco devices
- LPB service cable, RJ12 For SIGMAGYR and ALBATROS controllers (not illustrated below)

The OCI700.1 service tool/ACS7… software are installed on a PC/laptop from the CD-ROM. See data sheets N5640 and N5641 for details of the ACS7… software. Installing the software

The OCI700 service interface converts the signals between the USB port on the PC/laptop and the tool interface on the bus device (RJ45 connection). **OCI700 service interface**

> There is no need to set parameters for the service interface. Only the central unit (OCI700-KNX, see section 5.1.2) needs to be selected via the software, after which communication is established with the device (and other devices on the bus).

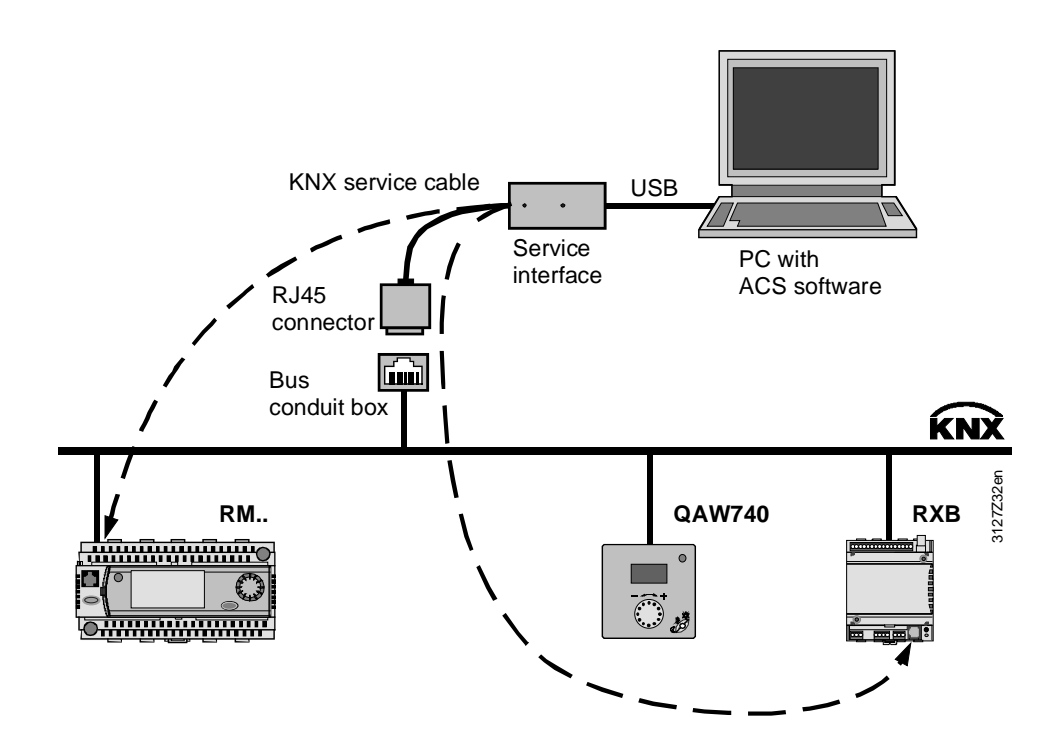

#### **Synco devices with a tool interface**

The following Synco devices have a tool interface and can be connected directly to a PC/laptop via the OCI700 service interface:

- RM… controllers
- RX… room controllers
- QAX910 central apartment unit

Note

The QAW740 room unit and OZW77x central communication units do not have a tool interface. Communication with these devices is possible indirectly, via Synco devices with a tool interface and the KNX bus.

### <span id="page-33-0"></span>**5.1.2 New plant**

#### **Central unit type**

If it does not already exist, a new plant must be set up. With a connection via the OCI700 service interface, OCI700 - KNX must be selected as the type of central unit.

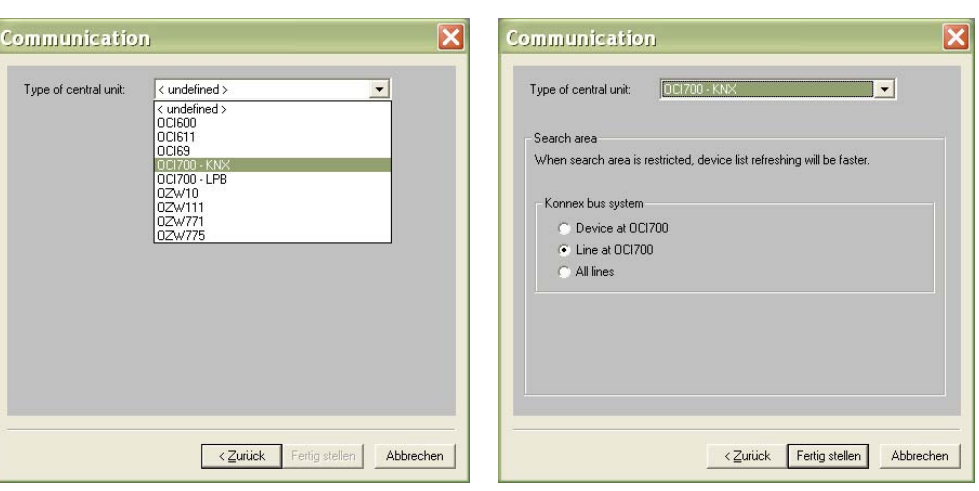

Select, Type of central unit OCI700 - KNX Complete the input by clicking Finish

Notes on the Konnex bus system

Description of the information in the "Communication" dialog box under "Konnex bus system" (see screenshot on the right)

• Device at OCI700

Only the device connected to the OCI700 service interface is imported into the device list. If the OCI700 service interface is connected to a bus socket, no devices are recognized.

• Line at OCI700 All devices belonging to the same line as the device that is connected to the OCI700 service interface are included in the device list. Line couplers are not included in the list.

• All lines All devices in the KNX network, including area/line couplers and Siemens IP routers (see section 1.4) are included in the device list.

### <span id="page-34-0"></span>**5.1.3 Establishing a connection**

If "Refresh device list?" is answered with "Yes", the connection is established automatically, the device list is read and the reference data points are refreshed in the devices.

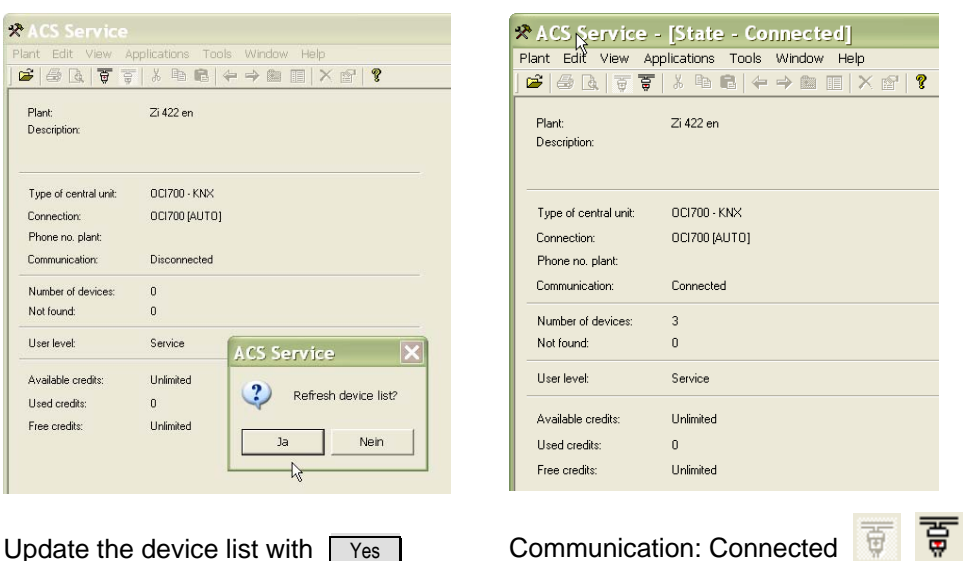

### <span id="page-34-1"></span>**5.1.4 Edit device list**

#### **ACS Service**

The following shows how to set a device address via ACS Service. It is assumed that the user is familiar with ACS and how to use it.

In ACS Service select Plant > Edit device list... to open the "Edit device list" dialog box.

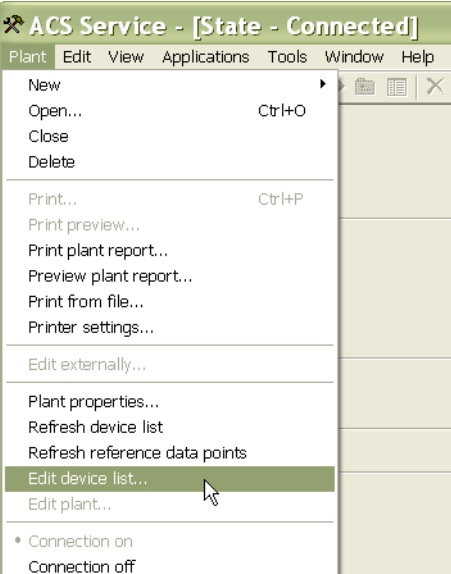

Note

If the connection status is not already [State - Connected] , connection is established automatically before the "Edit device list" dialog box is opened (see next page).

#### **Edit device list**

The "Edit device list" dialog box displays the device list with the existing devices.

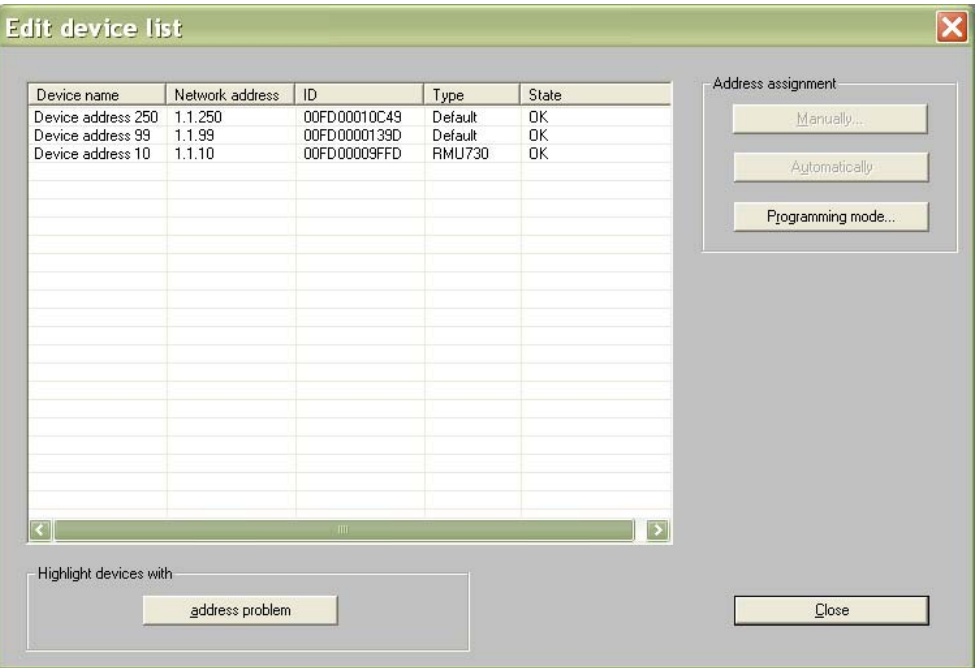

Description of the columns in the "Edit device list" dialog box.

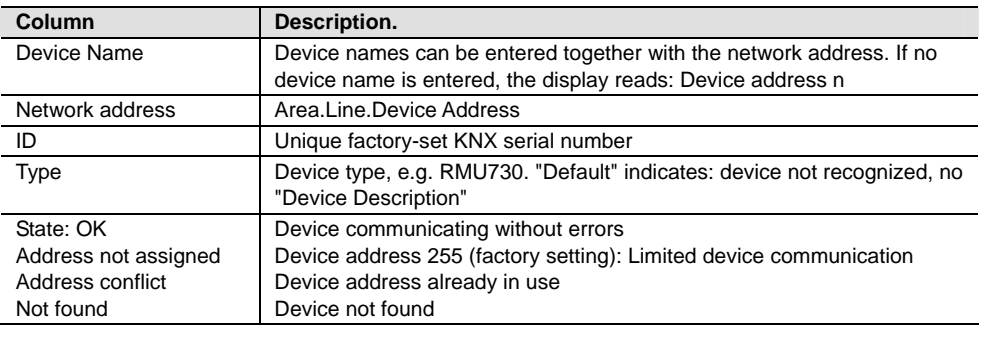

Notes

- Devices with the following status information are highlighted in red:
	- − Address not assigned (still 255)
	- − Address conflict (e.g. duplicate address assigned)
	- − Not found
- The following devices are included in the list:
	- − Synco 700 type RM…controllers (see section 1.2.1)
	- − OZW771 central communication unit
	- − OZW775 central communication unit
	- − Synco 900 central apartment unit QAX910
	- − RXB room controller
	- − RXL room controller
	- − QAW740 room unit
	- − RMZ792 bus operator unit
	- − Service tool OCI700.1
	- − Area/line couplers and IP routers (depending on the setting under "Konnex bus system" in the "Communication" dialog box, see section 5.1.2)
The Synco 700 bus devices, Synco 900 type QAX910 central apartment unit, the OZW775 central communication unit and the RXB/RXL room controllers are all set with device address 255 when they leave the factory. Exception: The OZW775 central communication unit is factory-set with device address 150.

Only limited communication is possible with device address 255. Devices with this address are highlighted in red in the "Edit device list" dialog box.

> For full communications, the device address must be in the range 1…253 (address 254 is reserved for the OCI700.1 service tool).

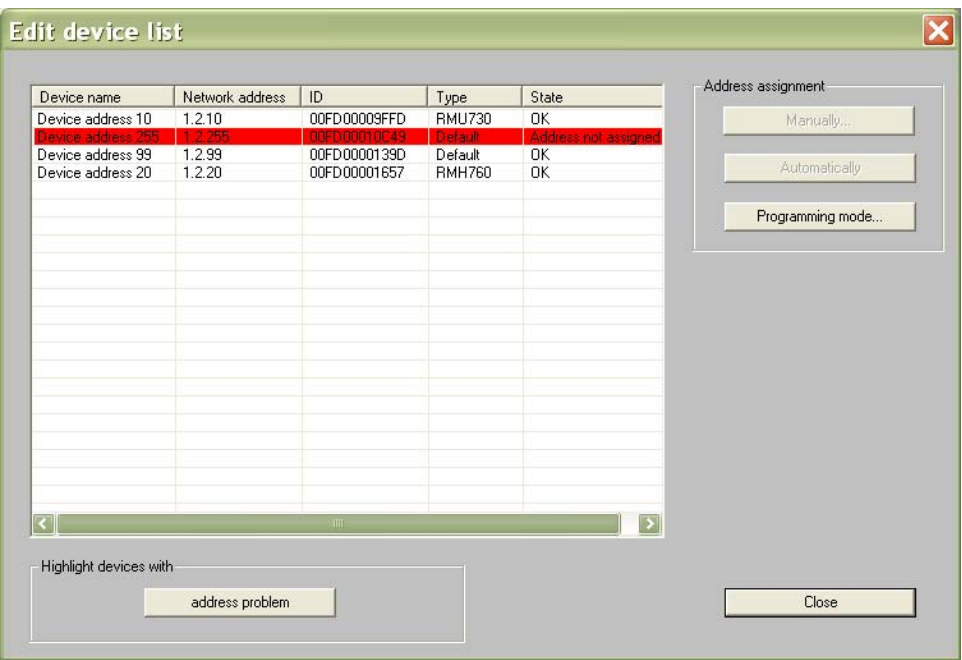

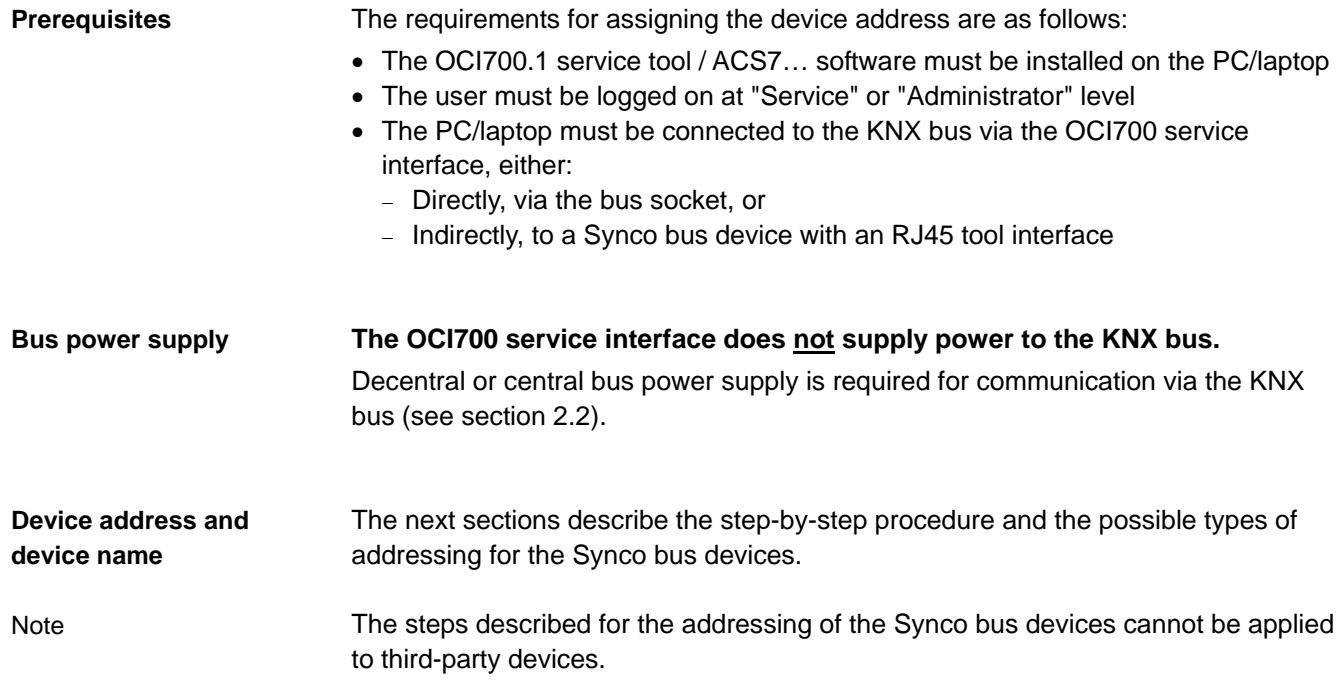

Important note

# **5.2 RM… controller device address**

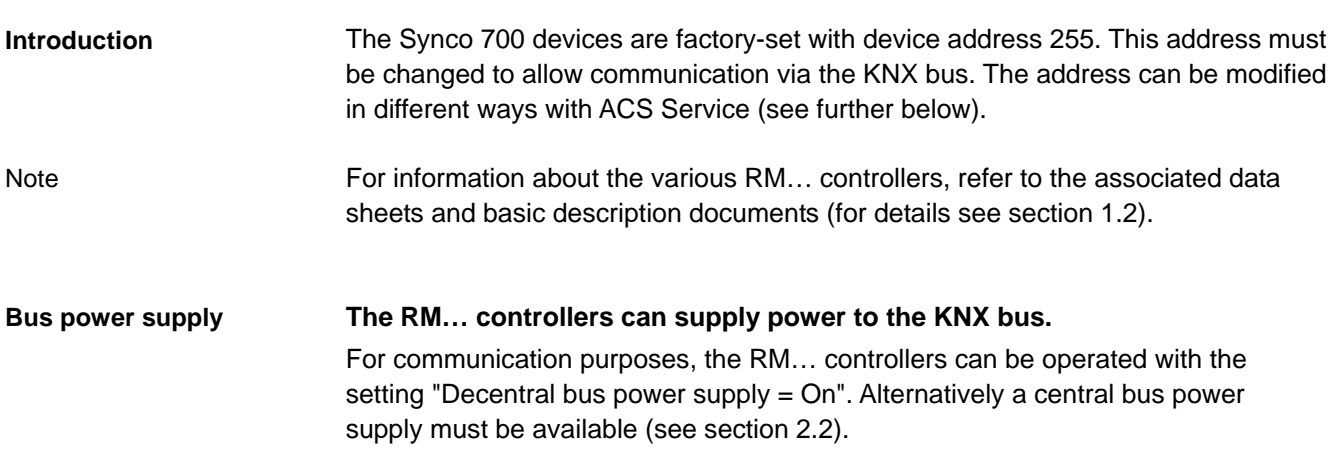

## **5.2.1 Assigning addresses manually**

With ACS service and manually assigned addresses, the Synco 700 devices, RXB/RXL room controllers, OZW77x central communication units and Synco 900 type QAX910 central apartment units can be allocated a device address and a device name.

Procedure

- 1. In ACS Service select Plant > Edit device list… to open the "Edit device list" dialog box.
- 2. Select the required device with the left mouse button.
- 3. Click Manually... to open the "Address assignment" dialog box.

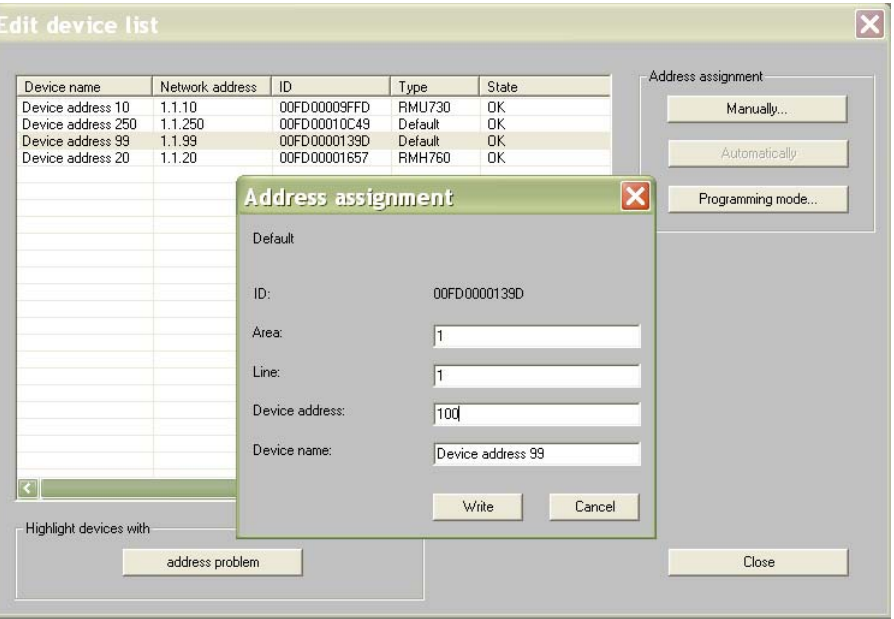

4. Enter a device address in the range 1…253 (excluding 150), and confirm by clicking the **Write** button.

A device name can be assigned to each device at the same time as the device address.

• Enter the device address and/or device name and confirm by clicking the  $\sqrt{\frac{W - 1}{n}}$  button (see steps 1 to 4 above).

## **5.2.2 Assigning addresses automatically**

Addresses can be assigned automatically to devices in the address list which are highlighted in red because of an address problem or conflict. Possible causes:

- The device still has the factory-set device address 255
- The device address is already being used by another device (duplicate addressing)

Procedure

- 1. In ACS Service select Plant > Edit device list… to open the "Edit device list" dialog box.
- 2. Under "Highlight devices with" click the  $\sqrt{\phantom{a}}$  address problem button. This button is only accessible if at least one device is highlighted in red.

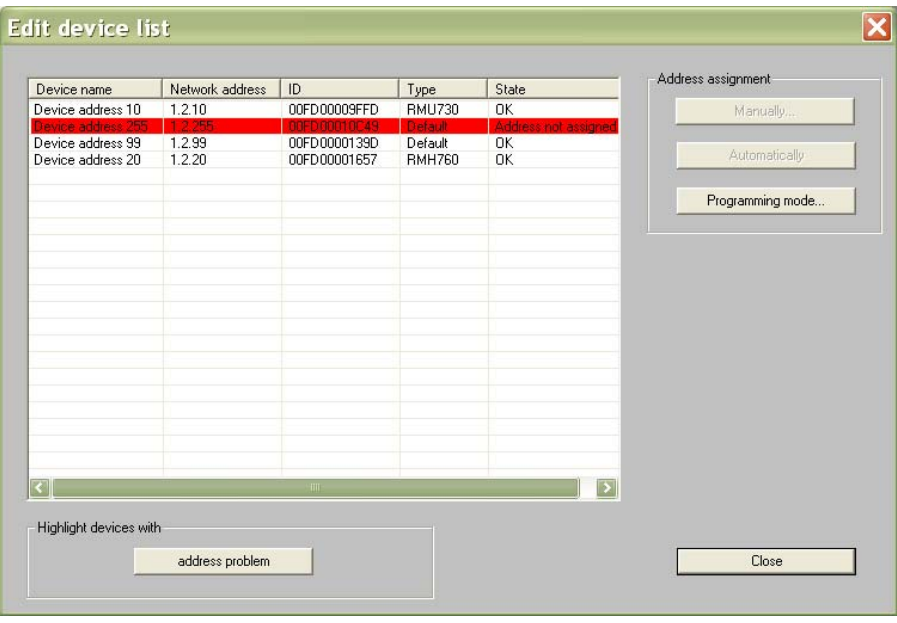

- 3. Click the address problem button to enable the button Automatically under "Address assignment". Click the button | Automatically | to assign the highest available unused device address.
- 4. After successful assignment of the address, the device list is refreshed automatically.
- 5. Check the "Device name", "Network address" and "State" columns to ensure that all devices have a valid address and a status of OK.

When addresses are assigned automatically by the service tool, the next unused device address is assigned, in descending order from 254 (address 254 is used by the OCI700 service interface).

## **5.2.3 Assigning addresses in programming mode**

"Address assignment in programming mode" is suitable for Synco 700 type RM… controllers, RXB/RXL room controllers, OZW77x central communication units and area/line couplers and IP routers.

Refer to the individual product documentation for details of how to set a device to programming mode on site. Often, as with the Synco 700 RM… controllers, the button marked "Prog" has to be pressed briefly. **Setting devices to programming mode on site**

> **Only one device at a time should be set to programming mode.**  Explanation: If two or more devices are set to programming mode, the service tool

> cannot identify an individual device and transmit a device address specifically to that device.

Procedure

- 1. Set the required device to programming mode **locally**, e.g. press the "Prog" button on the RMU730. The red "Prog" LED lights up.
	- 2. In ACS Service select Plant > Edit device list… to open the "Edit device list" dialog box.
	- 3. The Programming mode… button is now available under "Address assignment". Click this button to open the "Address assignment" dialog box.

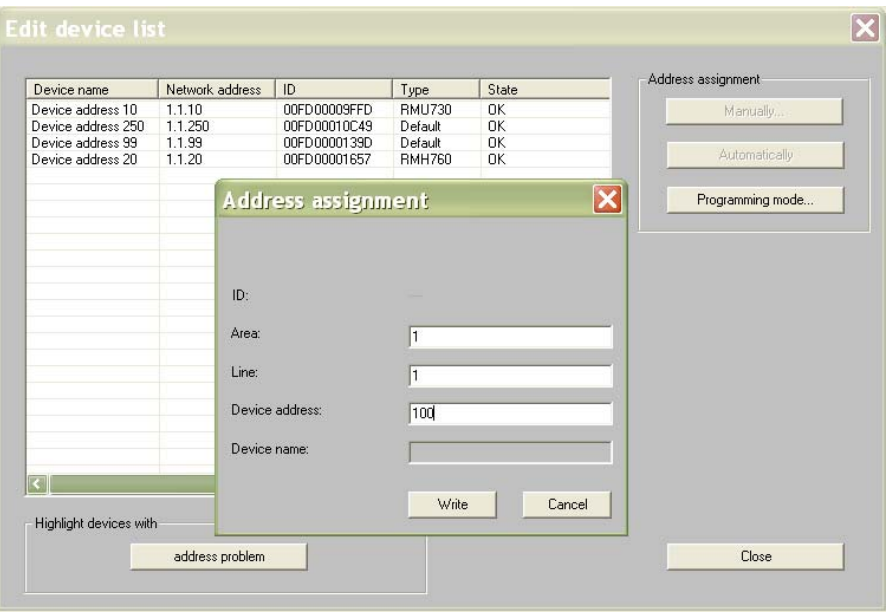

- 4. Enter a device address in the range 1...253 (excluding 150), and click Write to confirm.
- 5. Check: Once the new address has been adopted, the LED on the device should be OFF.

## **5.2.4 Addressing via the ID number**

If the devices to be addressed are a long way from the PC/laptop running ACS Service (e.g. devices in the basement, PC/laptop on KNX bus in control panel on first floor) then addressing via individual ID numbers is recommended.

Procedure

- 1. Read the IDs **locally** from the devices to be addressed 12-digit hexadecimal number, e.g. ID: **00FD0000139D**
- 2. In ACS Service select Plant > Edit device list… to open the "Edit device list" dialog box.
- 3. Identify the device from its ID and select it.
- 4. Assign an address manually (see section 5.2.1)
- 5. Identify the next device from its ID, select it and carry out Step 4 etc.

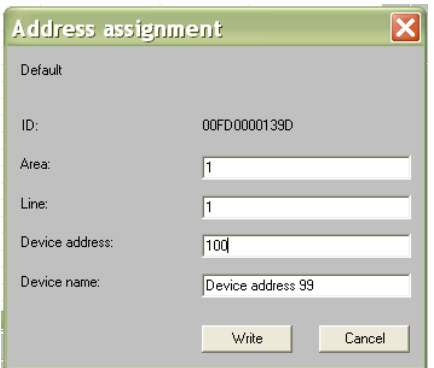

#### **Important notes**

For all the programming modes described for the RM… controllers, the area and line addresses are automatically adopted by the area/line couplers and IP routers. If there are no couplers or routers, the factory-set area/line address 0.2 is used.

41/120

# **5.3 Device address for the OZW771.xx central communication units**

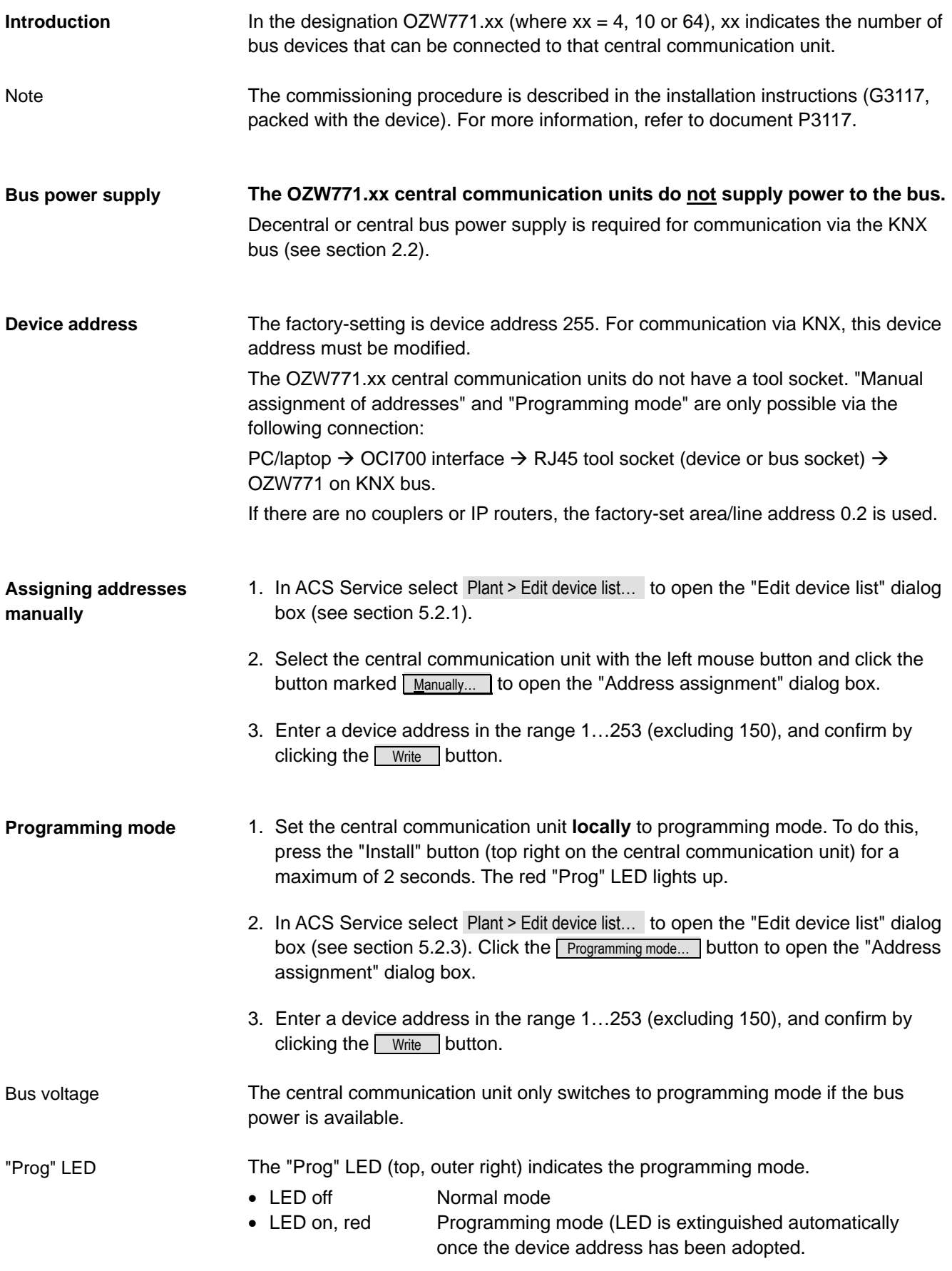

## **5.3.1 Other addressing options, OZW771.xx**

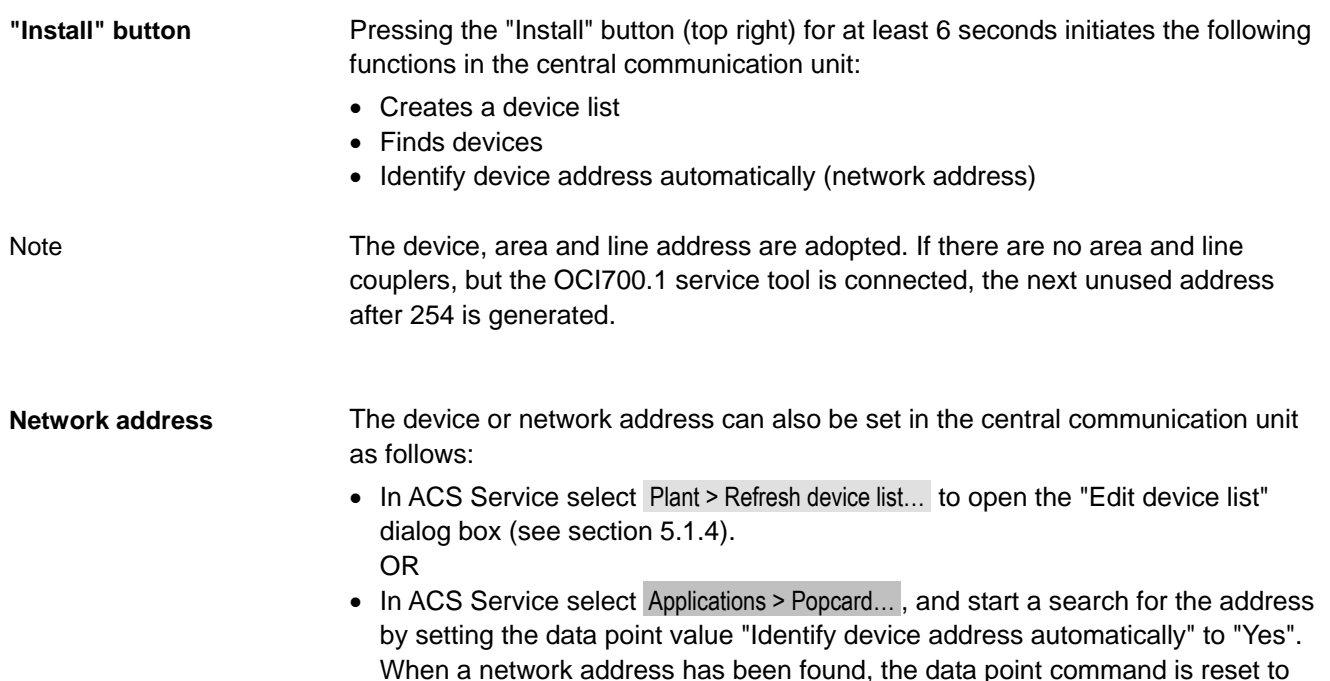

"No".

## **5.3.2 Restoring the factory settings, OZW771.xx**

To restore the factory settings, simultaneously hold down the "Reset Modem" button (top left) and the "Install" button (top right) for 6 seconds.

- All the configuration data and settings are restored, **including the device address 255**. The central communication unit then restarts.
- In ACS Service select Plant > Refresh device list… to open the "Edit device list" dialog box (see section 5.1.4).
- Click the address problem button and then click Automatically to adopt the next unused device address starting from 254.

# **5.4 Device address for the OZW775 central communication unit**

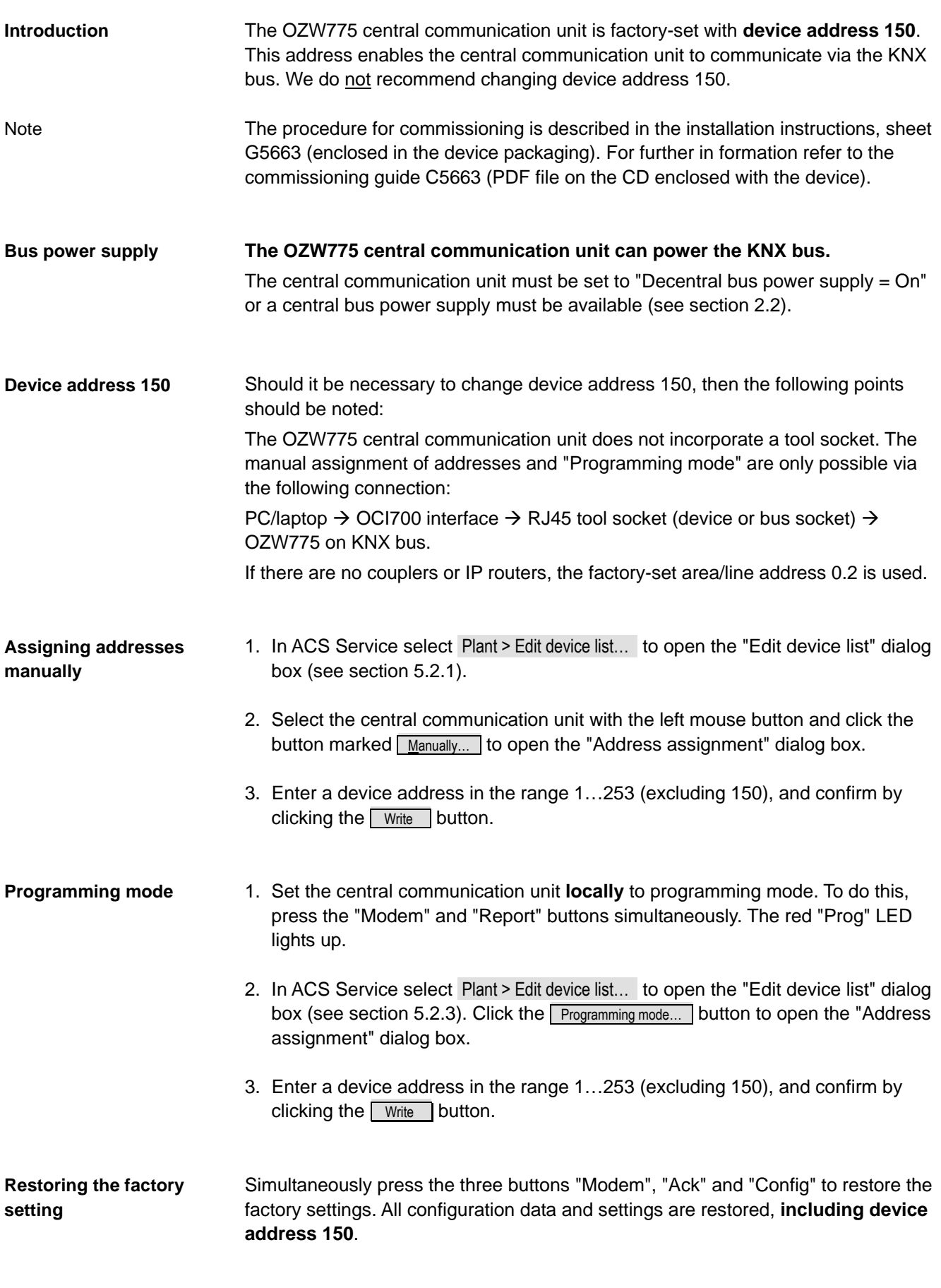

44/120

# **5.5 Device address for the QAX910 central apartment unit**

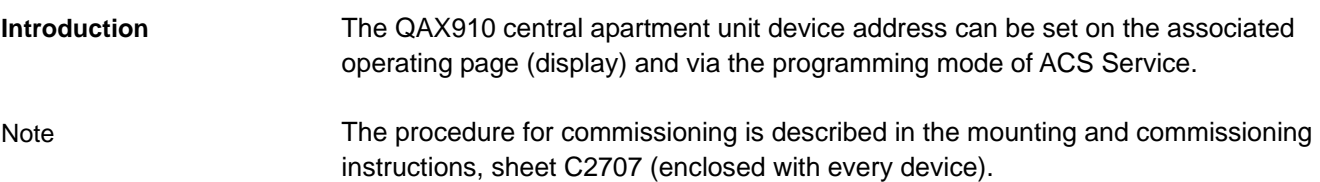

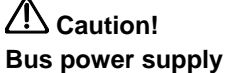

#### **The central apartment unit is delivered with the "Bus power supply" set to "On".**

In addition to its own intrinsic consumption, the QAX910 central apartment unit when set to "Bus power =  $On$ " delivers the bus power supply for  $one$  OZW771 central communication unit or for the OCI700 service interface.

If other devices are installed on the same line, the central apartment unit must be set to "Bus power supply = Off". The path for these settings is:

**Main menu > Commissioning > Bus communication** 

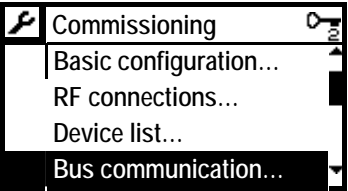

**Basic settings > Bus power supply** 

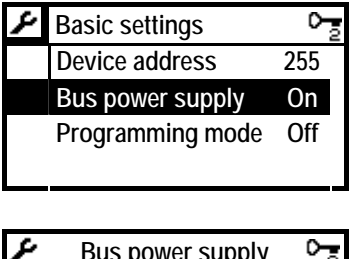

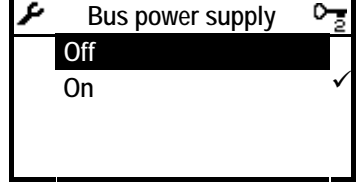

Note

If "Bus power supply = Off" the central apartment unit receives the required bus power from a decentral or central bus power supply, i.e. the power consumption of the central apartment unit must be included in calculations (see section 2.2.2).

The QAX910 central apartment unit is factory-set with device address 255. For communication via KNX, this device address must be modified. If there are no couplers or IP routers, the factory-set area/line address 0.2 is used. **Device address**

The device address can be set manually via "Device address" line on the "Basic settings" operating page. The path for this setting is:

**Main menu > Commissioning > Bus communication** 

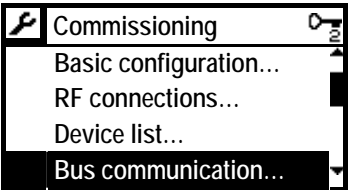

#### **Basic settings**

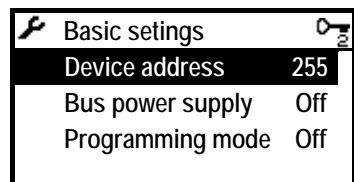

**Device address** 

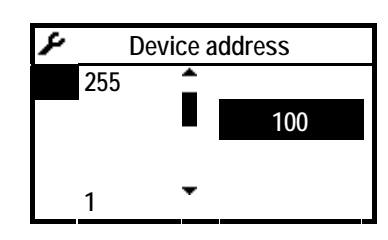

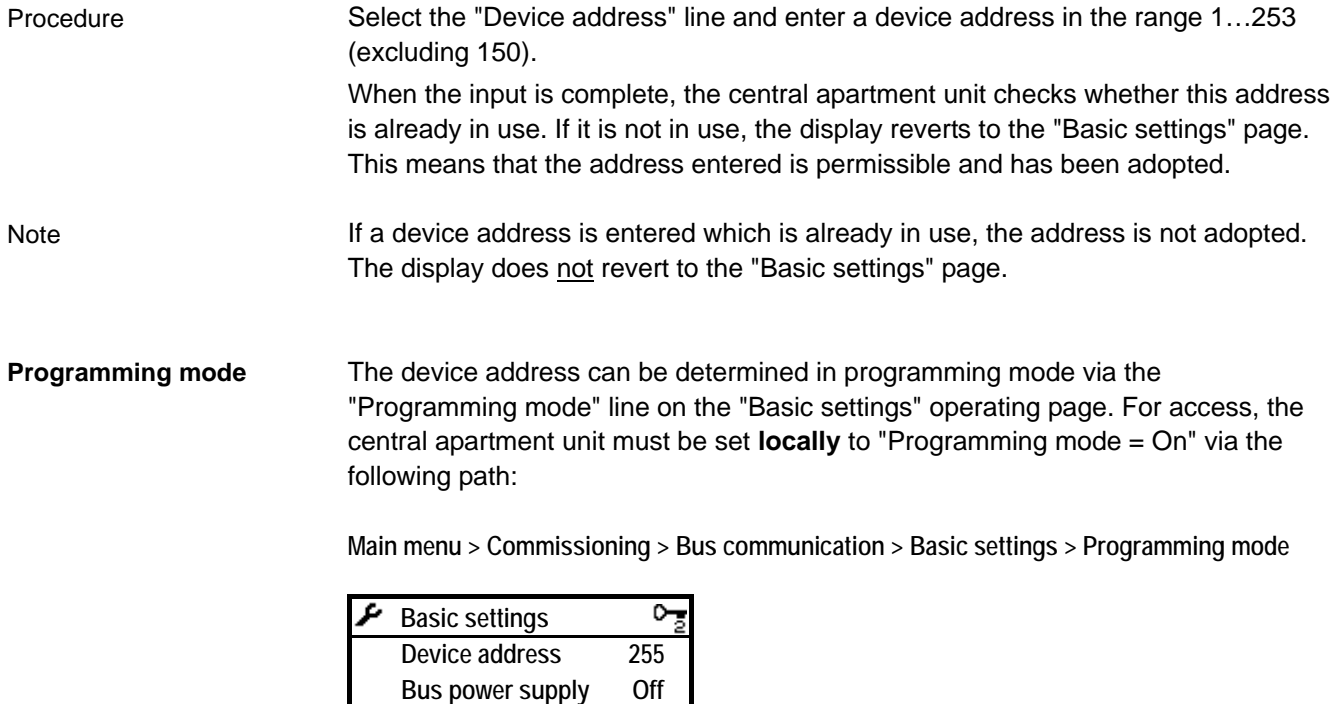

46/120

 **Programming mode On** 

Procedure in programming mode

Adopting the device address

- 1. Set the central apartment unit **locally** to "Programming mode = On" via the operating page "Basic setting" and the line "Programming mode" (see previous page)
- 2. In ACS Service select Plant > Edit device list... to open the "Edit device list" dialog box (see section 5.2.3). Click the **Programming mode...** button to open the "Address" assignment" dialog box.
- 3. Enter a device address in the range 1…253 (excluding 150), and confirm by clicking the **Write** button.

When the device address (and area/line address) has been adopted the "Commissioning" page is displayed.

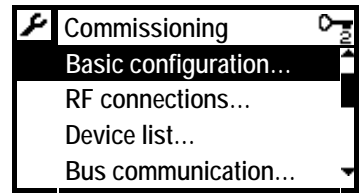

Select the operating pages "Bus communication" and "Basic settings" and check that the "Programming mode" line has automatically been reset to "Off":

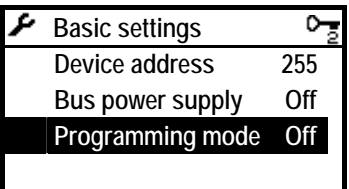

reset to the default values.

Note

The automatic reversion to "Programming mode" = "Off" parallels the response of the red LED switching off (e.g. the "Prog" LED on the RM… controllers).

The factory settings of the QAX910 central apartment unit can be restored. The path for this setting is: **Main menu > Data backup > Restore factory settings > OK (acknowledge)**  The configuration data is reset to the default values. The programmed device address and the type of bus power supply remain unchanged, i.e. they are not **Restoring the factory setting** Note

# **5.6 Device address for the RXB/RXL room controllers**

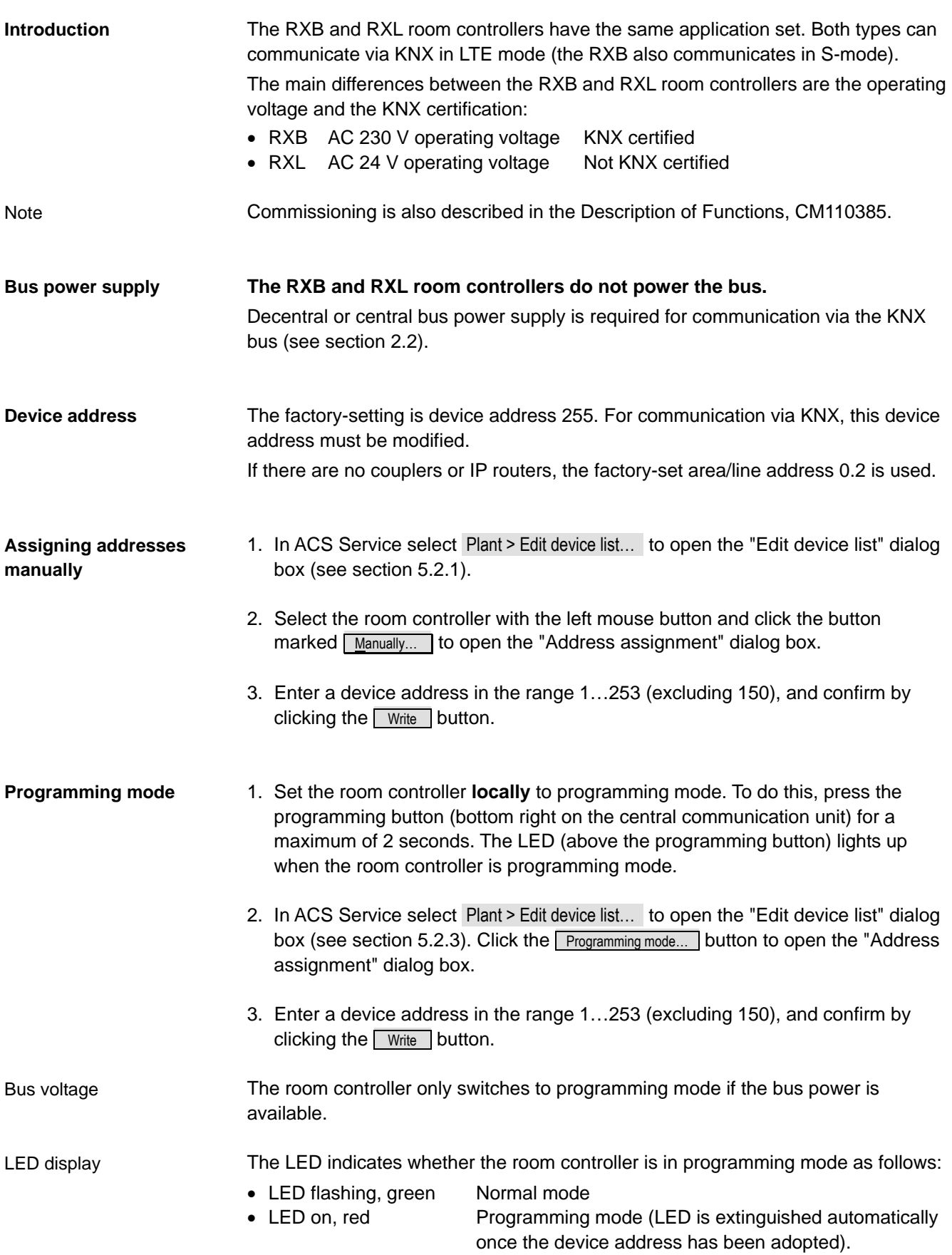

## **5.6.1 RXB/RXL device address with QAX34.3 room unit**

The QAX34.3 room unit covers all the standard room unit functions. The room unit can also be used to set the RXB/RXL room controller parameters via PPS2.

The QAX34.3 room unit is not suitable for direct connection to the KNX bus. The tool socket (RJ45) on the RXB/RXL room controllers serves as a PPS2 interface and a bus interface (CE+ und CE-). This tool socket can be used to connect room units (PPS2), the OCI700 service interface or the RMZ792 bus operator unit. **Notes** 

#### **Parameter setting**

Minor parameter setting

- Physical address (network address)
- Zones (for communication in LTE mode)
- Setpoints
- Master/slave settings
- Major parameter setting

**Note** 

Group addresses (bindings) cannot be assigned. This must be carried out with the ETS.

• All parameters (refer to the detailed in formation in document CM110385)

#### **Function of the buttons**

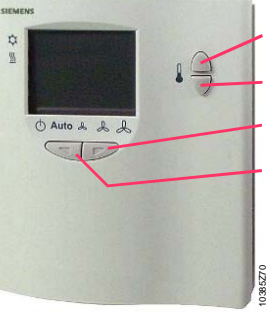

**+** = Count/move upward

- **–** = Count/move downward
- **>** = Esc (exit without confirmation)
- **<** = Enter (confirm/acknowledge)

#### **Restart**

After significant parameter changes, the room controller is restarted

**Minor parameter setting**

"Minor parameter setting", with access in parameter mode is sufficient for setting the device address or complete network address:

- Hold down the **<** , **>** and **–** buttons simultaneously for approximately 2 s until the display turns dark (no values displayed).
- Then briefly press the **–** button twice in succession.
- The display now reads  $\pi$  0 (mode 0).
- The following modes can be selected with the **+/–** buttons:
- *0* **= Normal** mode (normal room unit functions).
- *2* **= Display mode:**

The parameter display is prefaced with the letter "d", e.g. *d 15*. Use **+/–** to find the required number and acknowledge with **<** (Enter). The relevant value is then displayed.

Press **<** (Enter) or **>** (Esc) to return to the list.

#### *3* **= Parameter mode**

Start the parameter mode by pressing **<** (Enter), enabling the parameter numbers to be selected and the parameter values to be set. Parameter numbers are preceded by the letter "P", e.g. *P 2*.

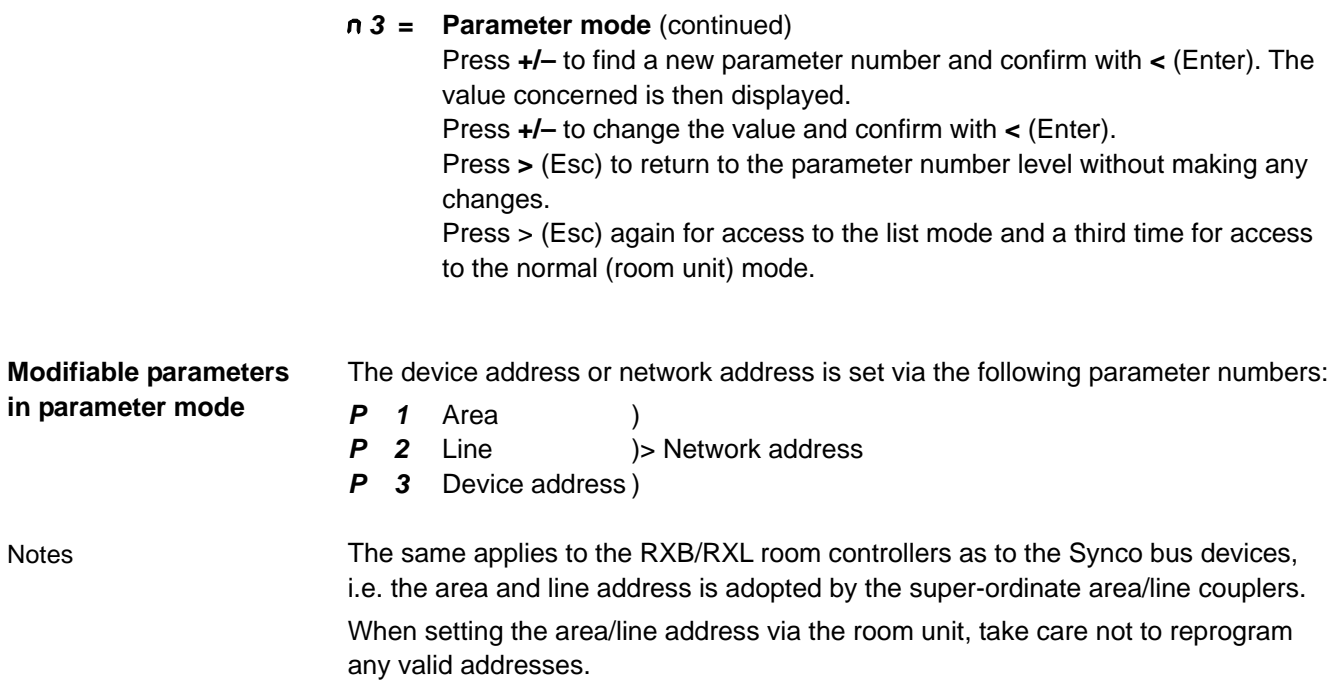

# **5.7 Device address for the QAW740 room unit**

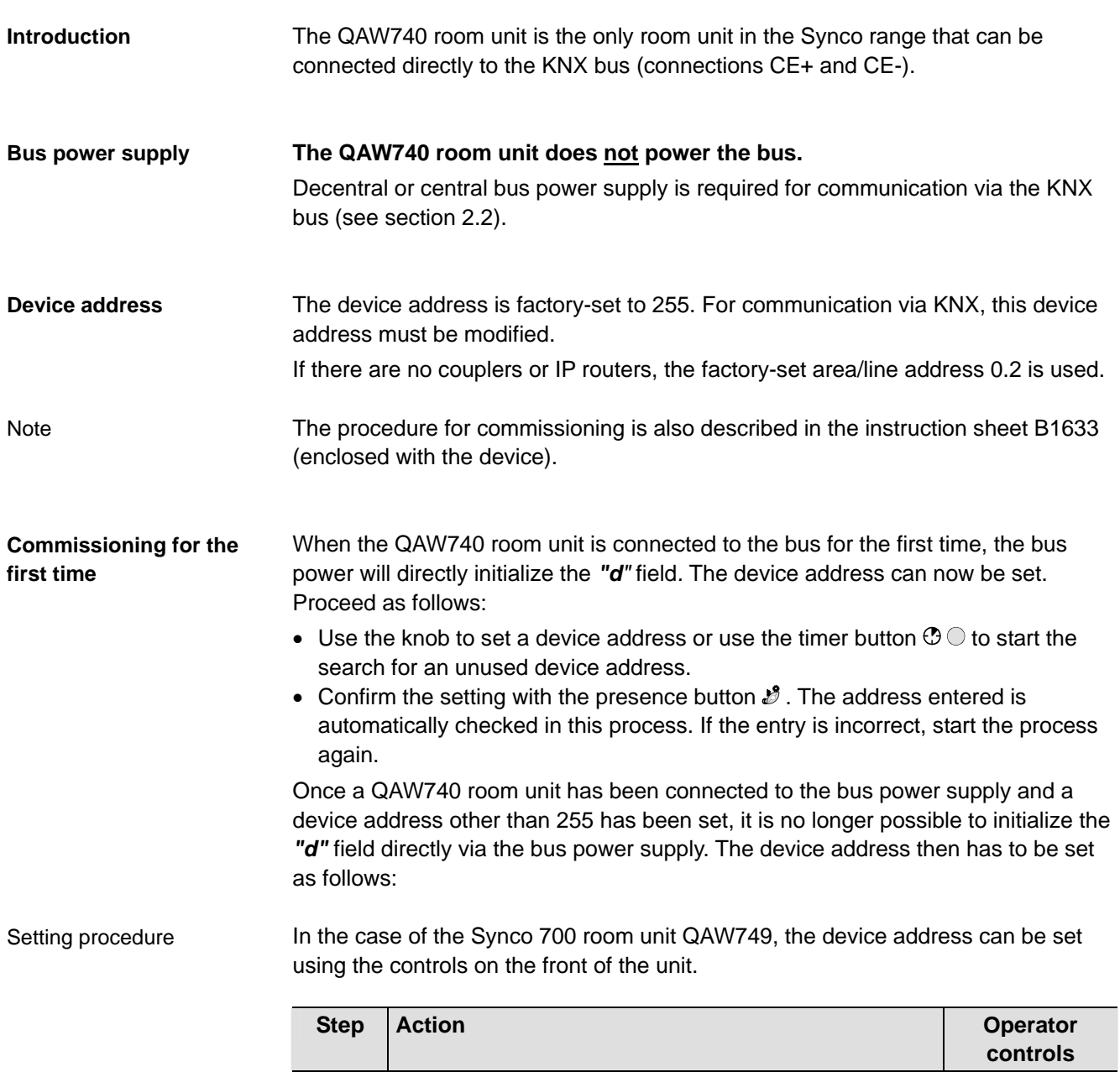

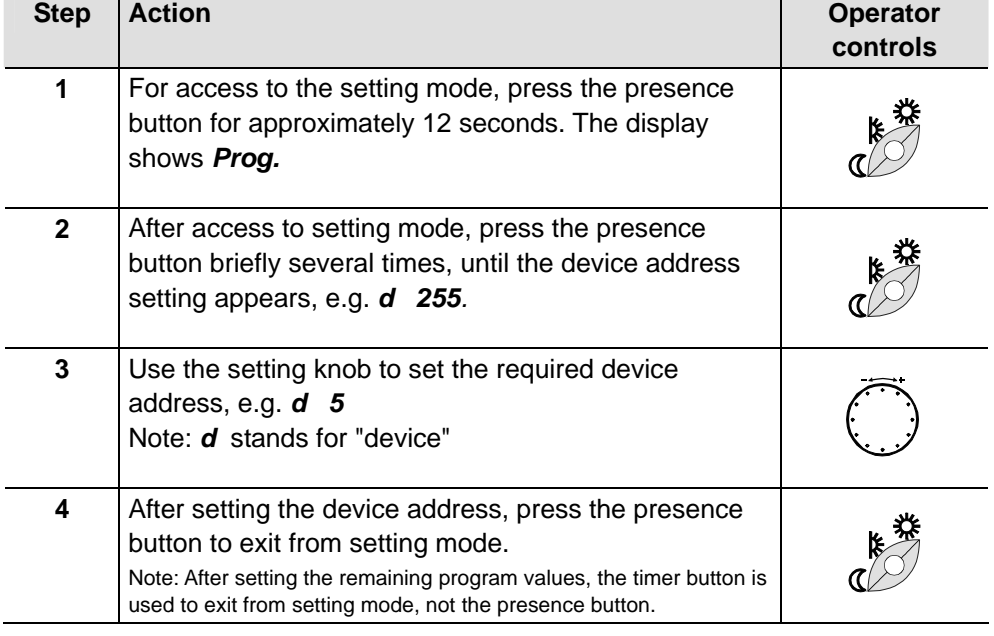

L

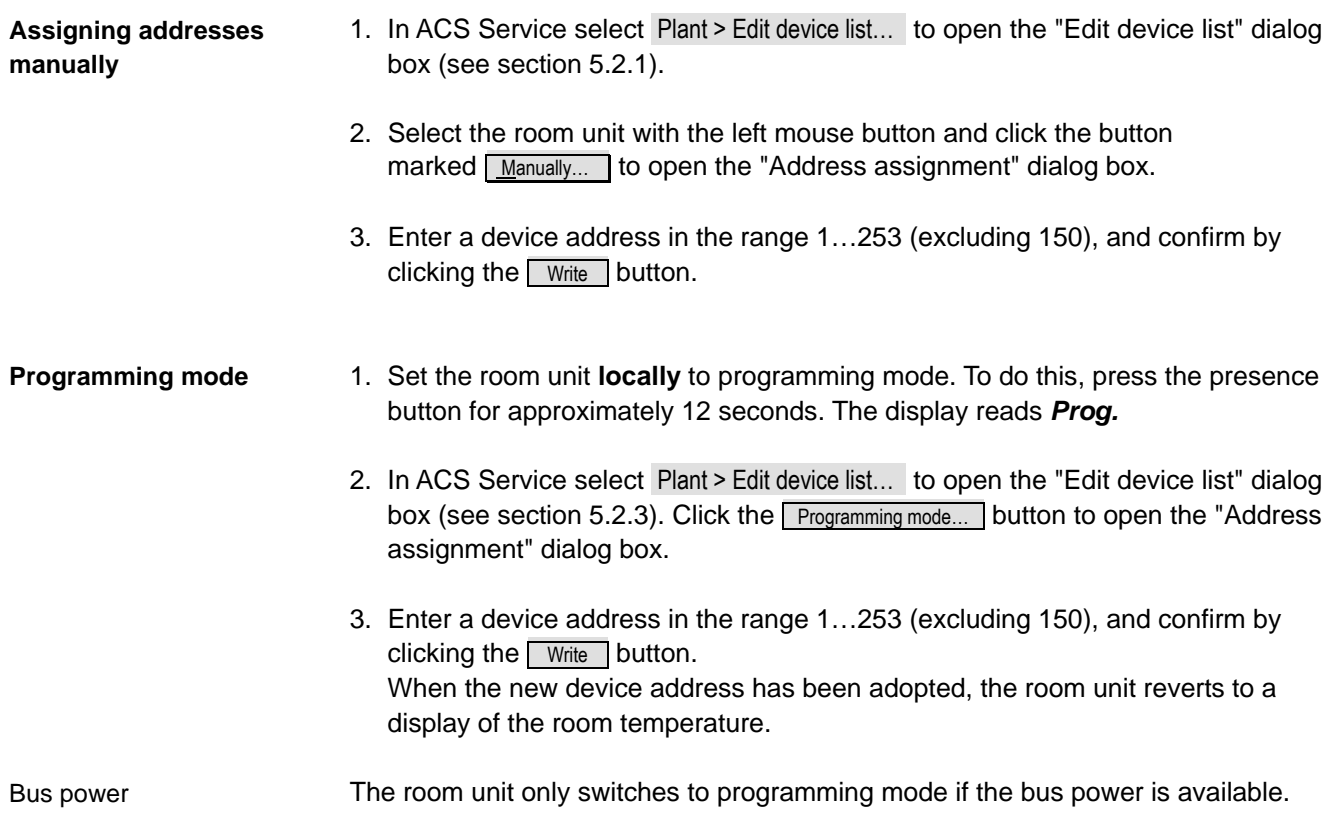

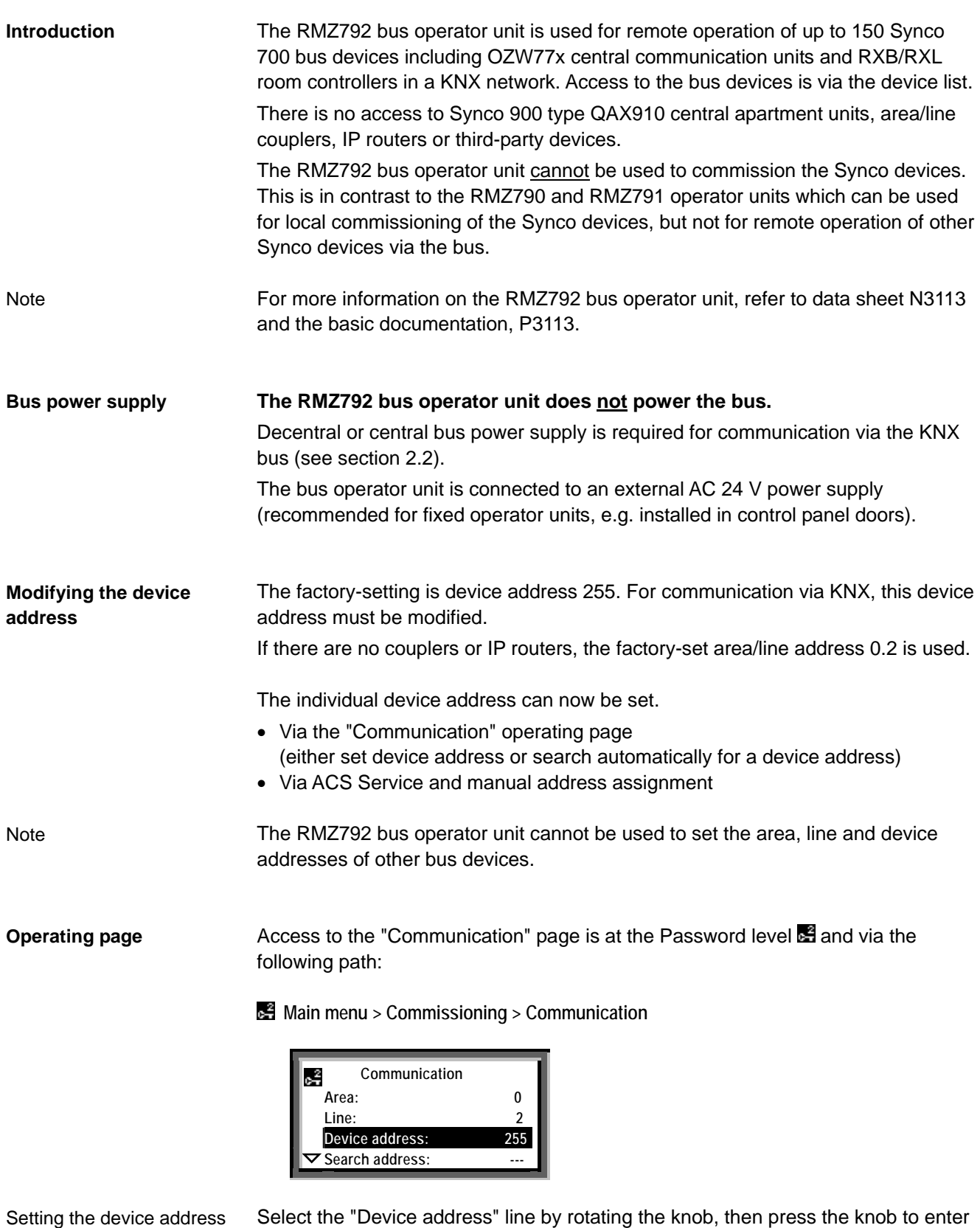

the required device address. Press the knob to confirm the setting.

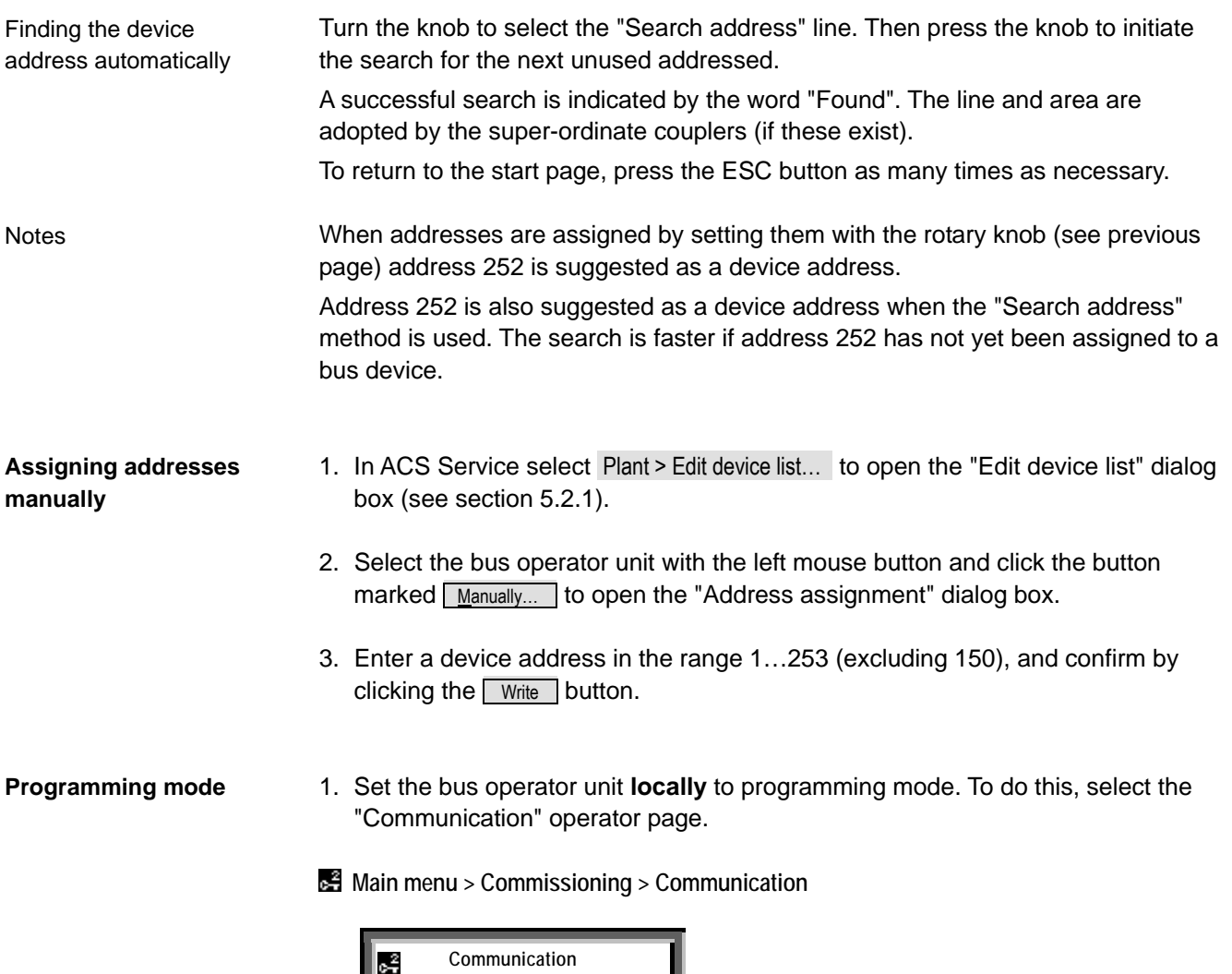

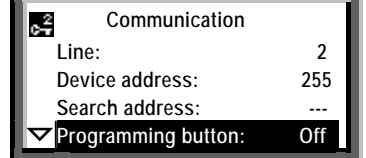

- 2. Select the operating line "Programming button" and set the "Off" status to "On", i.e. "Programming mode = On".
- 3. In ACS Service select Plant > Edit device list… to open the "Edit device list" dialog box (see section 5.2.3). Click the  $\sqrt{P_{\text{rogramming mode}}$  button to open the "Address" assignment" dialog box.
- 4. Enter a device address in the range 1…253 (excluding 150), and confirm by clicking the **Write** button.
- 5. At this stage, the following applies: Select the "Programming button" line and set the status from "On" to "Off", because unless it is reset to "Off", the bus operator unit will remain in programming mode.

### **Connecting the bus operator unit**

As shown in the drawing below, the RMZ792 bus operator unit is connected directly to the KNX bus via a bus socket or indirectly via the tool socket on a controller.

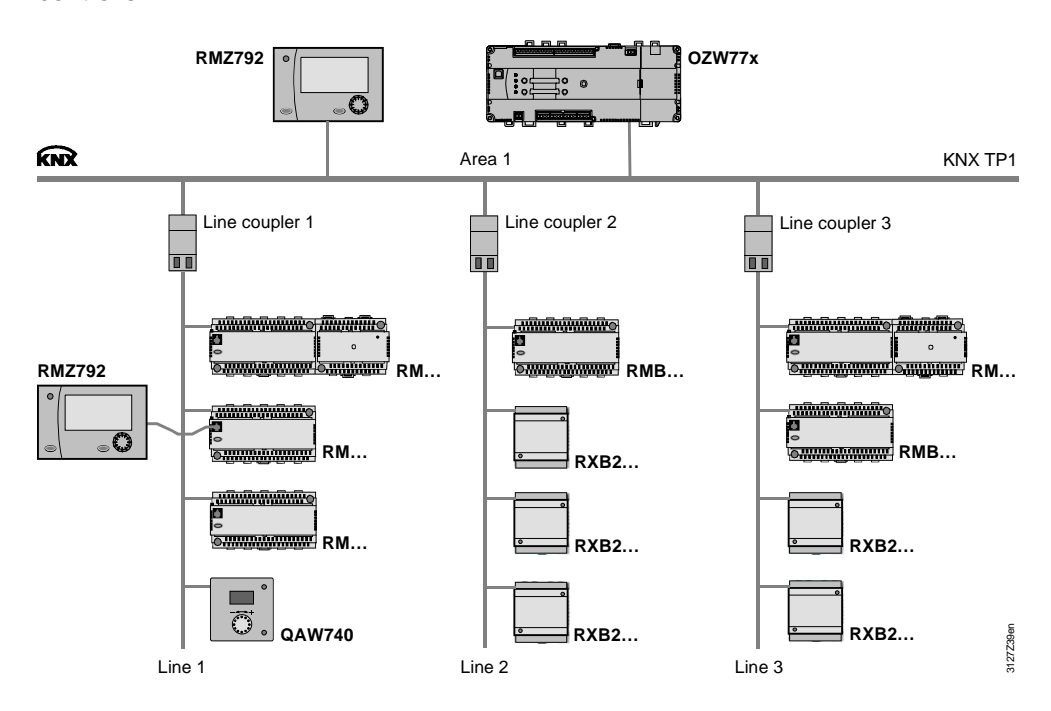

Notes

It is possible to set the RMZ792 bus operator unit to search for bus devices in specified areas and lines. Bus devices in areas and lines other than those defined in the search criteria must be added manually.

Note: The RMZ792 bus operator unit only recognizes Synco 700 bus devices, including the OZW77x central communication units and the RXB/RXL room controllers.

# **5.9 Addressing the couplers**

## **5.9.1 Line couplers**

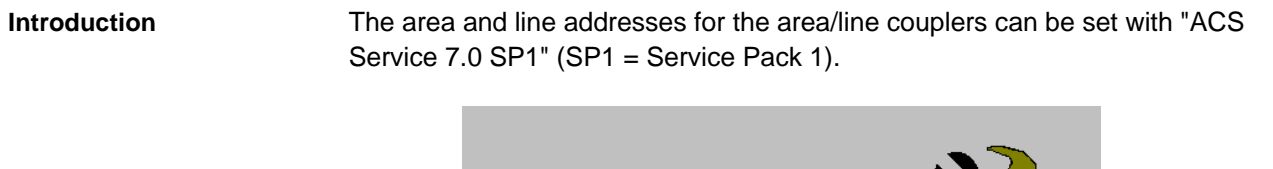

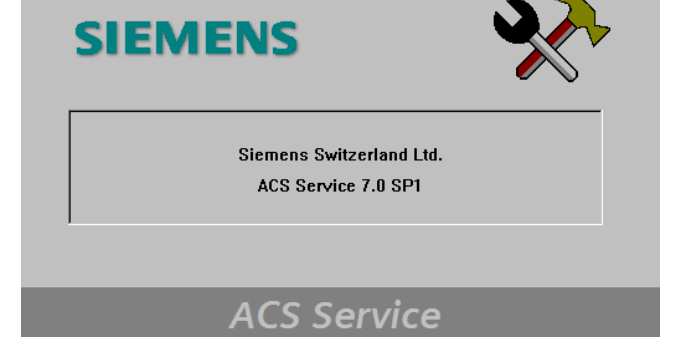

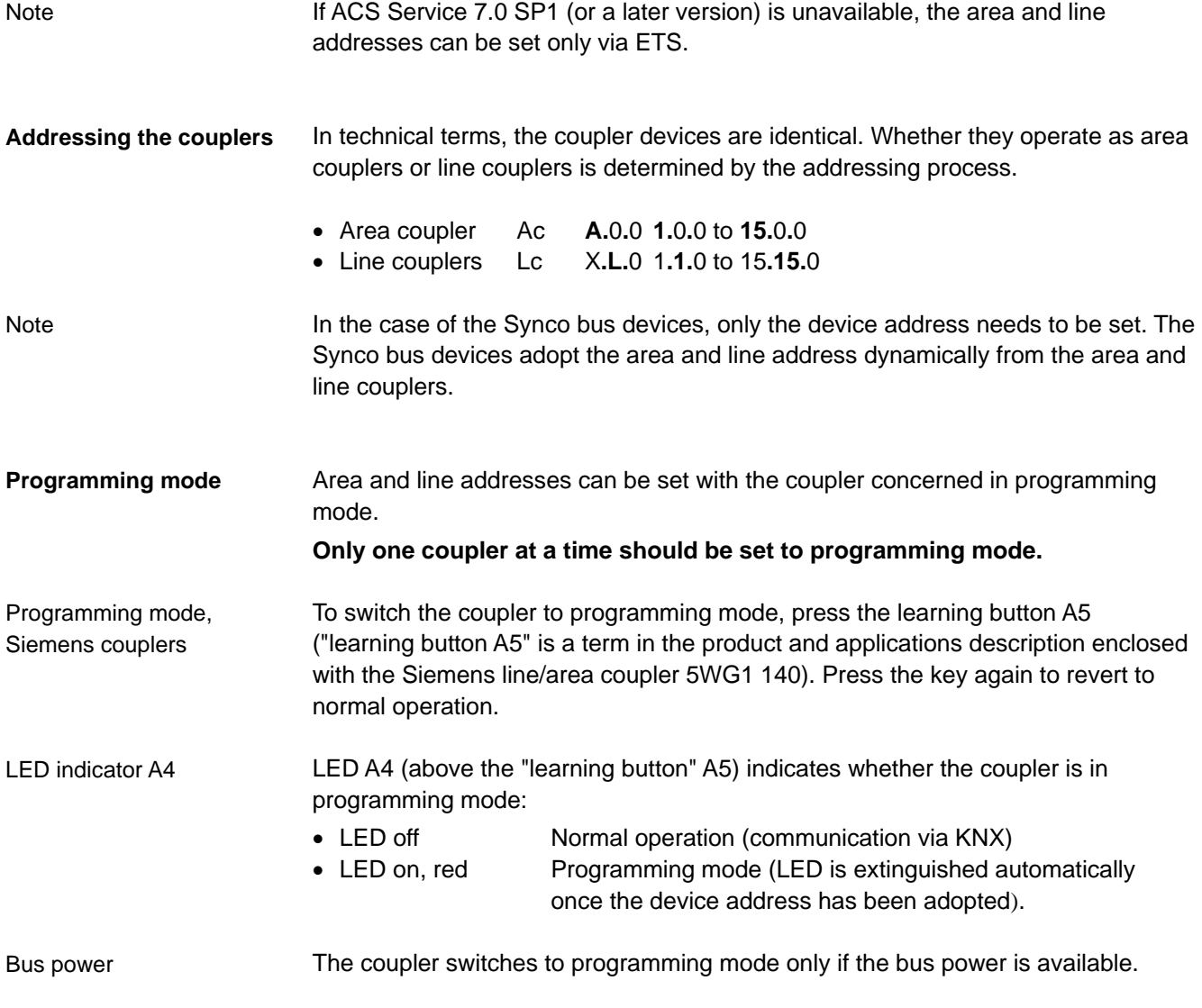

#### **Line couplers**

The line address can only be set with ACS Service in programming mode.

- 1. Set the line coupler **locally** to programming mode. To do this, press the A5 "learning button". The red LED A4 lights up. (For a definition of "learning button A4" and "LED A5" refer to the product and function description enclosed with the Siemens couplers).
- 2. In ACS Service select Plant > Edit device list... to open the "Edit device list" dialog box.
- 3. Only the **Programming mode...** button is available under "Address assignment".
- 4. Click Programming mode... . The "Address assignment" dialog box opens. Enter a line address in the range 1…15 (syntax A**.L.**0, from A**.1.**0 to A**.15.**0) and click Write to confirm.

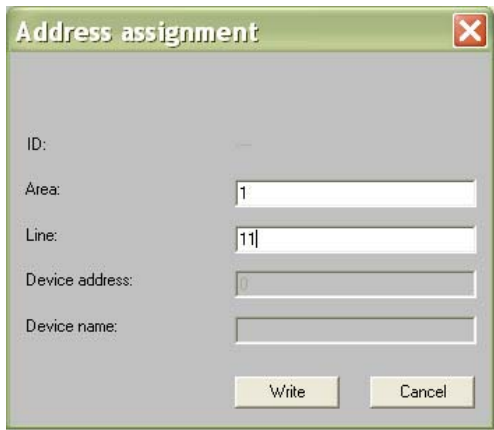

- 5. The new line address, 11, is adopted automatically by the line coupler when the **Write** button is clicked.
- 6. Close the "Edit device list" dialog box with click on  $\boxed{\text{Close}}$  button.

#### Note:

- The red LED on the line coupler is extinguished once the line address has been adopted.
- The line coupler automatically adopts the area address from the superordinate area coupler. If there is no area coupler, the area address is set to 0 (zero).
- The Synco devices governed by the line coupler still have the "old" line address. It is therefore essential to carry out the following steps 7, 8, 9.

7. In ACS Service click Plant > Refresh device list to initiate the automatic adoption of the new line address 11 by the Synco devices.

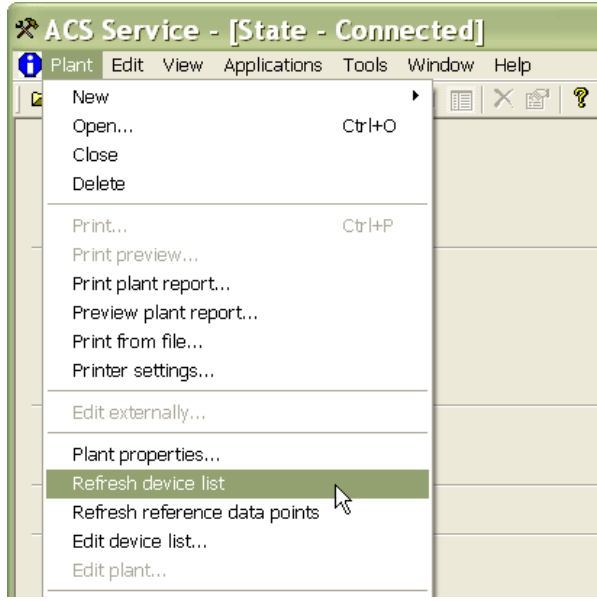

- 8. In ACS Service select Plant > Edit device list... to open the "Edit device list" dialog box.
- 9. Check that the Synco devices are now using the new line address 11.

## **5.9.2 Area couplers**

The area address (syntax **A.**0**.**0 from **1.**0**.**0 to **15.**0**.**0) can be set in "Programming mode" via ACS Service in the same way as for the line coupler.

In principle the method is the same as for the line coupler (see Steps 1 to 9 above).

Note:

- Area couplers are always the highest-level elements in a network. Area addresses can never be adopted automatically.
- For area couplers, the line address and device address is always 0.

# **5.10 Addressing the IP router**

## **5.10.1 KNX network address**

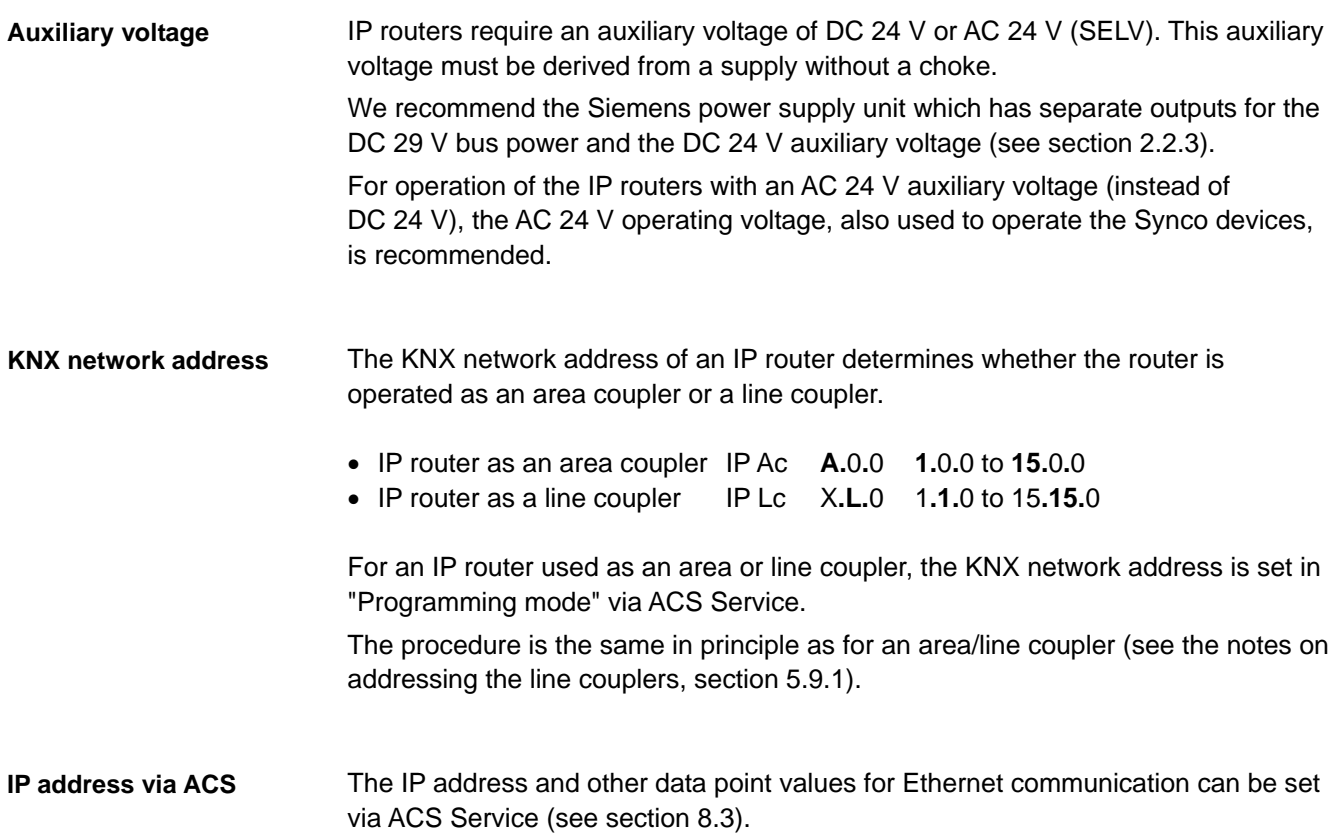

Blank page

# **6 Basic communication settings**

- **6.1 RM… controllers**
- **6.1.1 Decentral bus power**

The type of bus power supply is set on the "Basic settings" operating page, on the "Decentral bus power supply" line.

 **Main menu > Commissioning > Communication > Basic settings**

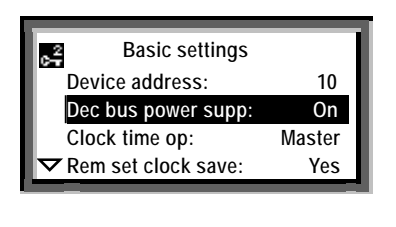

Decentral bus power supply, RM… controllers Default. On Settings Off / On

**Note** 

In small networks the KNX bus can be operated with the default value "Dec bus power supp: On". Refer to section 2.2 for information about the bus power supply.

## **6.1.2 Clock time operation**

"Clock time operation" refers to the transmission of the date and time. For the RM… controllers, this is set on the "Clock time op:" line of the "Basic settings" operating page.

 **Main menu > Commissioning > Communication > Basic settings**

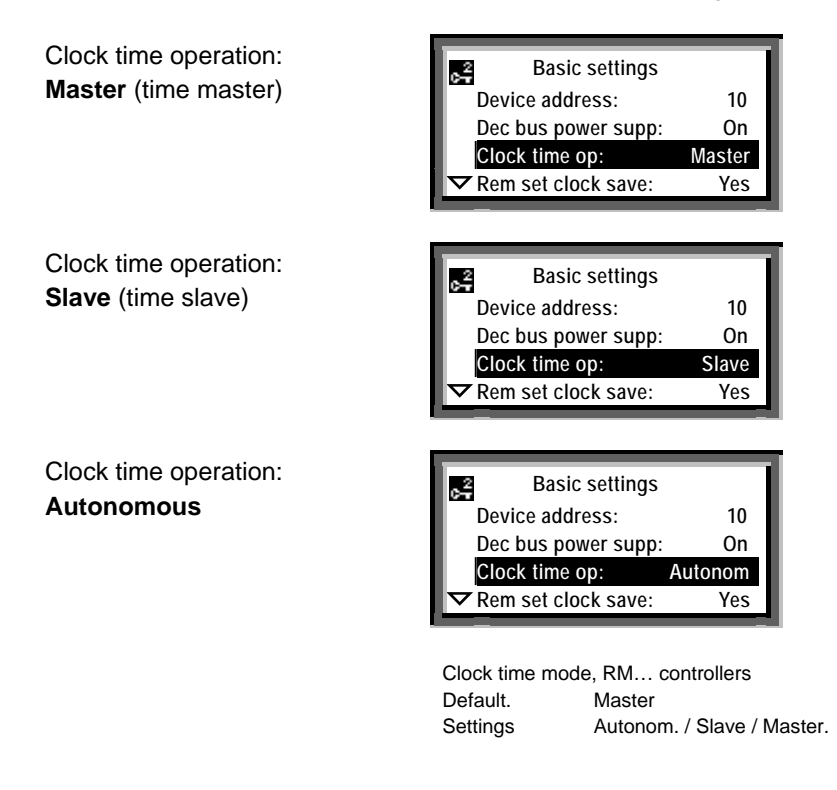

**Settings**

Clock time op.: **Auto** The RM… controller does not receive or transmit the time or date (The device has its own time and date).

Clock time op.: **Slave** The RM… controller receives the time and date from the time master.

Clock time op.: **Master** The RM… controller transmits the time and date in a 10 minute cycle over the KNX bus, starting from the last time-synchronization

Example

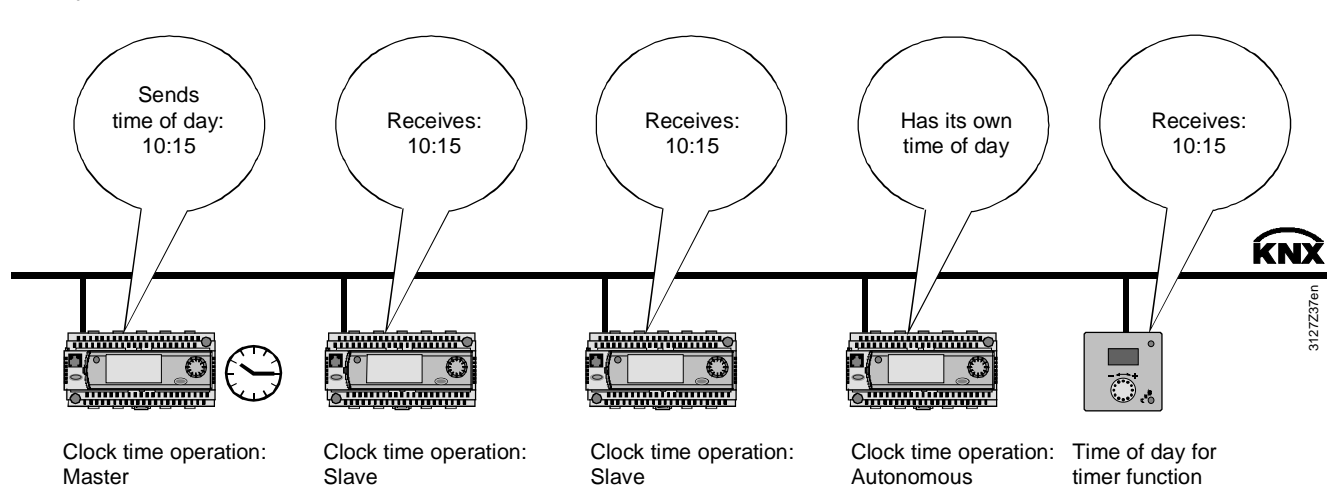

**Modifying the time and date**

Note

The time and date in the time master can be modified as follows:

- By the user, on the time master
- By the user, by remote adjustment of the time slave

A user-adjustment of the time or date can be synchronized by pressing the rotary knob.

Only one bus device at a time can be the time master in a network. In relation to the date and time, the other bus devices must be set as time "slaves" or set to "Autonom."

## **6.1.3 Setting a time slave remotely**

The operating line "Rem set clock slave" can be used to configure a time slave so that the time and date can be set by an operator. The new values are then transmitted via the KNX bus to the time master.

 **Main menu > Commissioning > Communication > Basic settings**

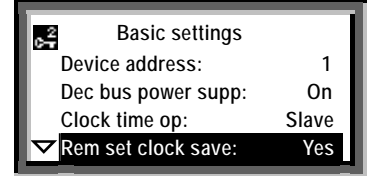

Remote time-slave setting for RM… controller Default. Yes Settings No/Yes

Clock time operation: Slave with "Rem set clock slave:" **Yes** **Settings**

Rem set clock slave: **Yes** The time slave transmits the remote time and/or date settings to the time master. The time master transmits the values received to all time slaves (including any remotely adjustable slave(s)

Rem set clock slave: **No** Time slaves with this setting can only receive the time and date from the time master.

Note

All time slaves can operate with the default setting "Rem set clock slave: Yes". However, it is also possible for only one time slave (or none) to operate with this value.

Example

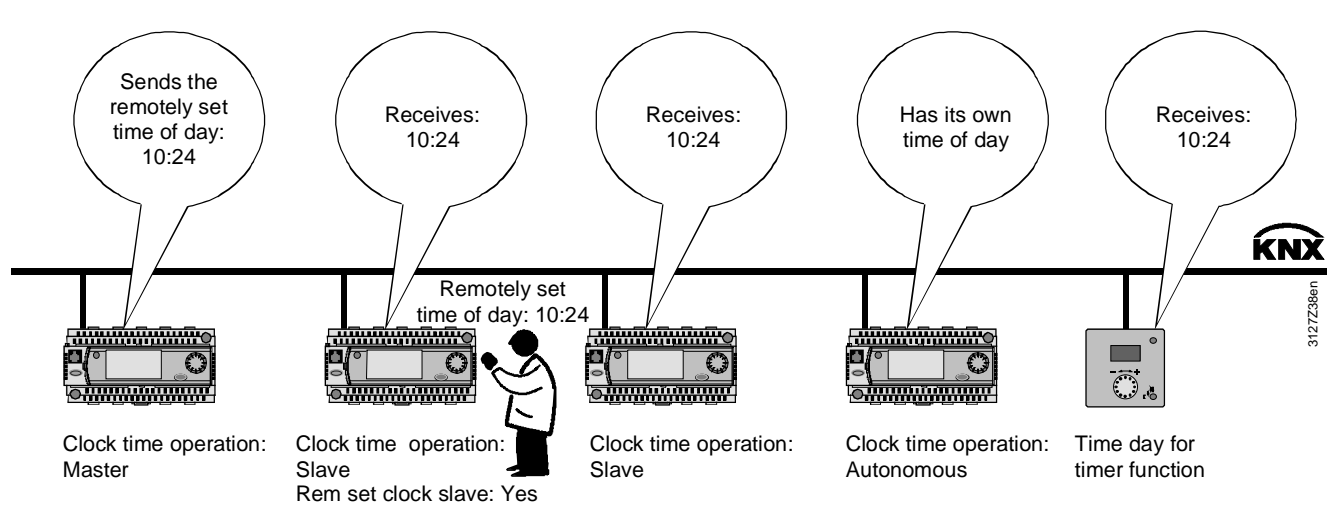

#### **Time in the QAW740 room unit**

For its timer functions, the QAW740 room unit requires the time from the time master. It can receive the time over the KNX bus subject to the following criteria:

- A bus device must be defined as the time master (setting "Clock time op: Master").
- The QAW740 room unit is connected to an RM… controller via a "Geogr zone (apartm)". For communication and filtering purposes (see section 8.2) the time master and the room unit should preferably be in the same "Geogr zone (apartm)". However, this is not mandatory.
- The room unit must have received the time from the time master. Note: The time master transmits the time only every 10 minutes.

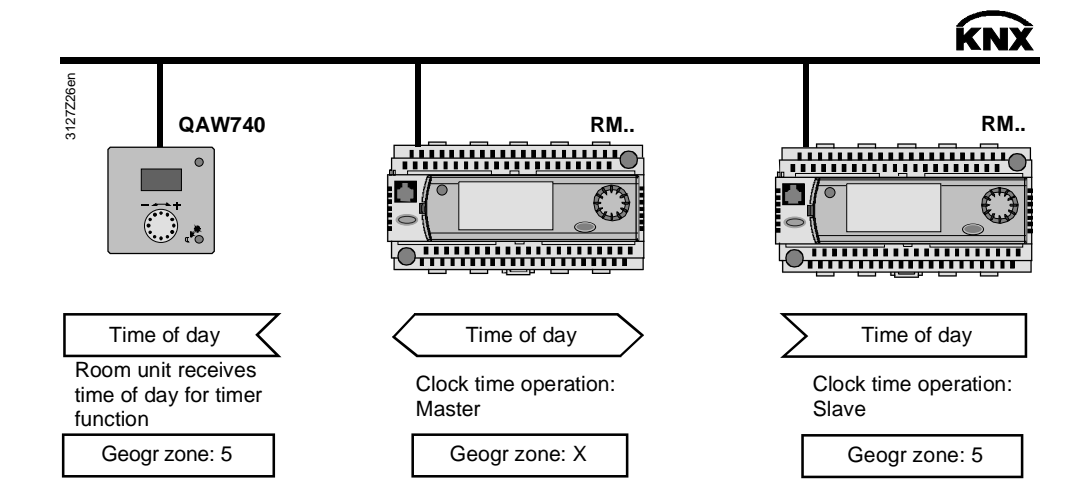

## **6.1.4 Remote reset of fault**

The "Remote reset of fault" function is used to reset the Synco 700 RM… controller faults transmitted over the KNX bus and requiring "Acknowledgement and reset", to be acknowledged (and reset if "Remote reset fault: Yes") with the OCI700.1 service tool, the RMZ792 bus operator unit and the OZW775 central communication unit.

#### **Main menu > Commissioning > Communication > Basic settings RM… controllers**

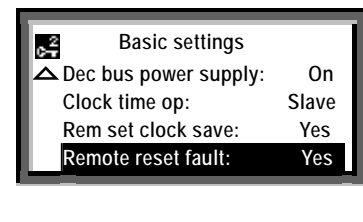

Remote reset faults for the RM… controllers Default. No Settings No/Yes

Note

Apart from the RMH760 heating controller, all RM… controllers (including the RMH760B heating controller) incorporate the "Remote reset of fault" function.

# **6.2 Basic settings via ACS**

#### **Introduction**

The basic settings (see section 6.1.1 ff) can also be modified with the ACS Service software.

After selection of the relevant device, the menu tree has the same structure as the path sequence in the operator units, e.g. for the RMU730 controller:

**Commissioning > Communication > Basic settings**

- 1. In ACS Service Applications > Parameter settings , open the menu tree of the device for which the basic settings (defaults) are to be modified.
- 2. Double-click the menu line "Basic settings" to open the operating page, and select the data point for which you want to modify the default value.

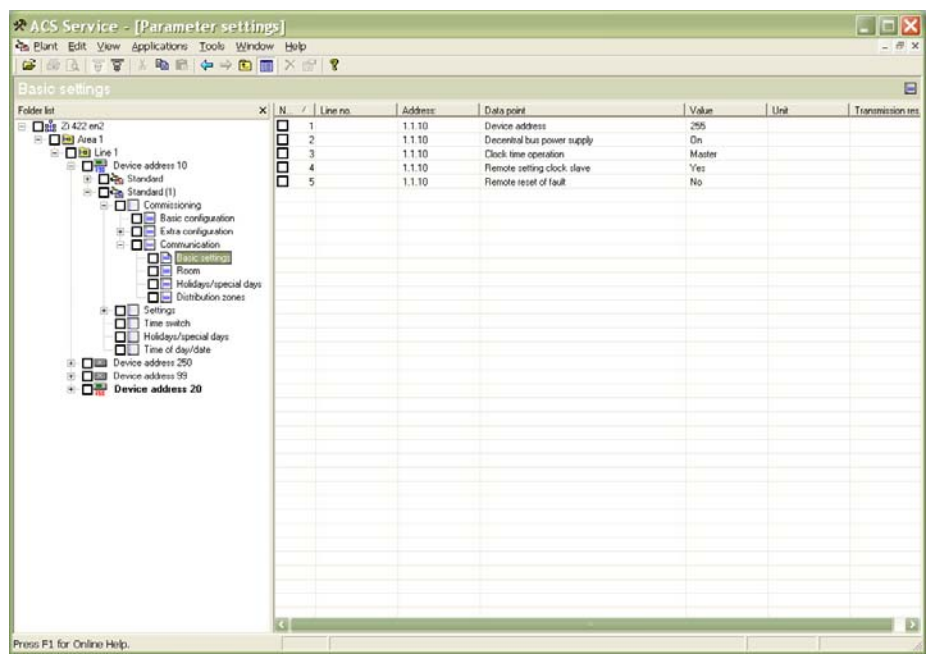

- 3. Double-click the selected data point to open the dialog box for entering the value.
- 4. Enter the value and click the  $\sqrt{\frac{W}}$  button or (depending on the dialog box) confirm the entry with the  $\sqrt{a}$  button.

Blank page

# **7 Communication via zone addresses**

# **7.1 General notes on zones**

## **7.1.1 Synco zoning**

#### **Zones and devices**

Zoning in Synco is based on KNX and covers the following zones for Synco 700 devices and RXB/RXL room controllers:

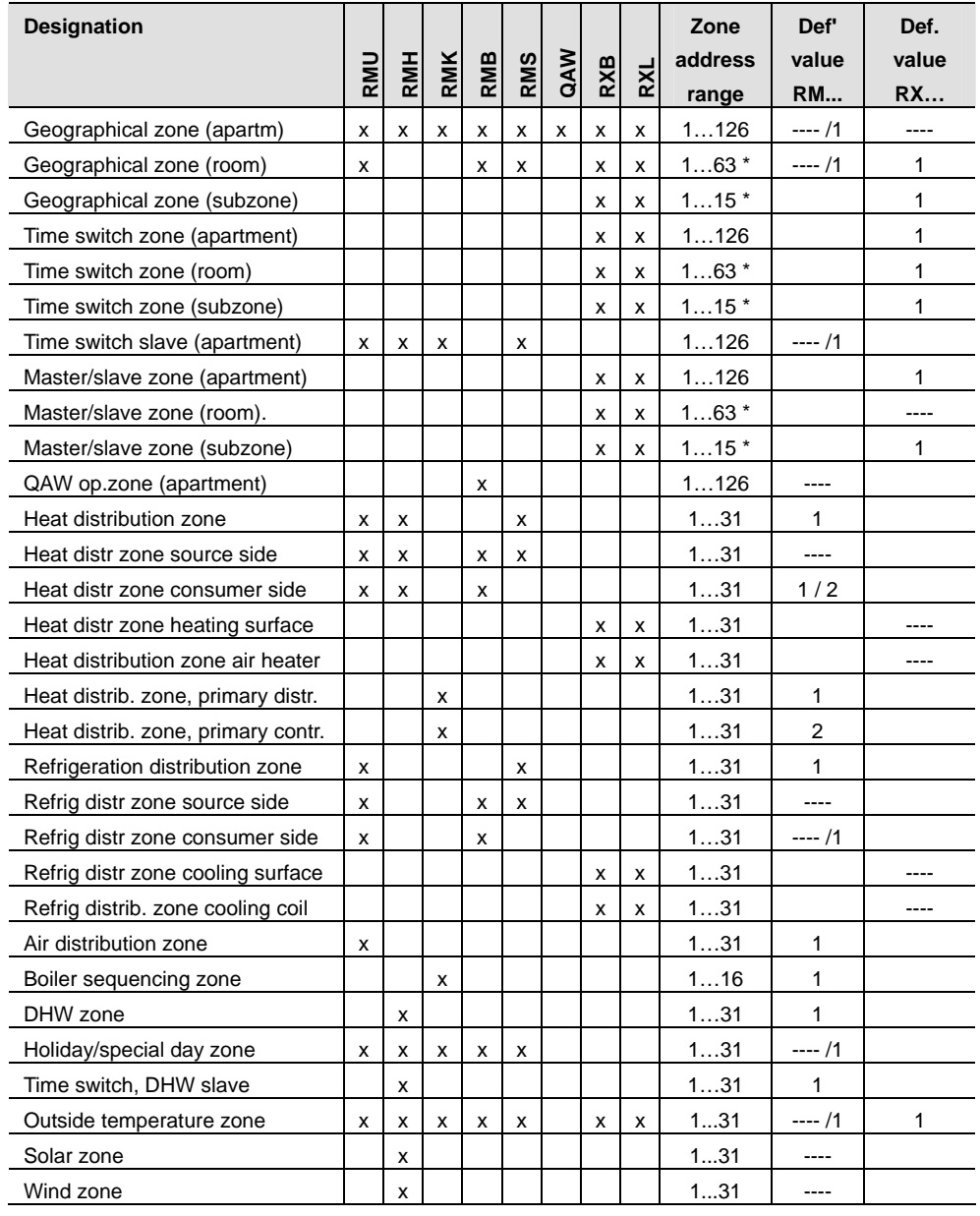

---- / 1 Depending on the device, the default is "----" (e.g. RMU7x0B) or "1" (e.g. RMU7x0). See also section 7.1.4 for information on the default "----" with the series B devices.

---- With RXB/RXL room controllers "----" indicates that the zone is "out of service" and there are no process values transmitted from this zone (in the QAX34.3 room device, "-1" is displayed instead of "----".

The zone address range for the RXB/RXL room controllers is 0...63 or 0...15.

## **7.1.2 Communication of process values**

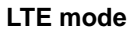

In LTE-mode (LTE = Logical Tag Extended) the communication bindings between data points are created by means of logical tags. This is the equivalent of the zone addresses in Synco.

Zone addressing, i.e. the setting of a zone address is also referred to as "binding".

#### **Communication of process values**

A common zone address is all that is necessary for the process values to be exchanged between the devices in a zone. A further requirement is that the device address should be set in the devices (see section 5.2).

 $\bigcap$ **RM.. RM.. QAW740 RXB mmm**o **mmmmo**  $\mathbb{C}$ 3127Z29en 3127Z29er **Device address 1 2 9 44** Process value Outside temperature Outside temperature Zone: Address Outside temp zone: 2 Outside temp zone: 2 Process value Room temperature Room temperature Zone: Address Geogr zone: 1 | | Geogr zone: 1 Heat demand Heat demand Process value Heat requis Zone: Address Heat zone: 1 Heat zone: 1 | Heat zone: 1 Process value | Time switch value Time switch value  $\left| \begin{array}{ccc} \vert & \vert & \vert \end{array} \right|$   $\left| \begin{array}{ccc} \vert & \vert & \vert \end{array} \right|$  Time switch value Time switch Master | Slave | Slave | Slave operation Zone: Address | Geogr zone: 2 TS slave: 2 TS slave: 2

# **7.1.3 Geographical zone (apartment)**

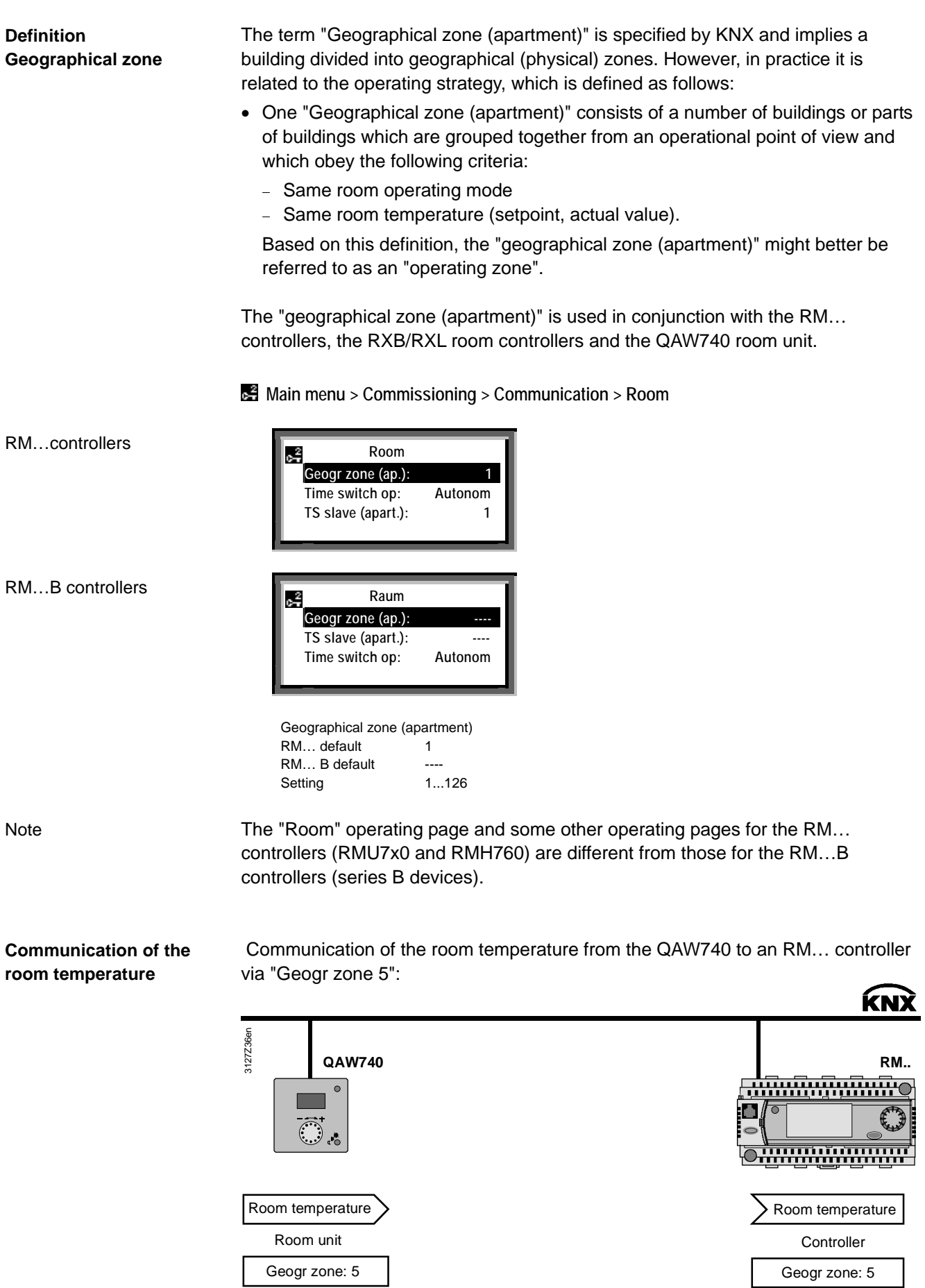

Building Technologies **Basic documentation: Communication via the KNX** bus CE1P3127en<br>HVAC Products **COMMUNICATION** Communication via zone addresses Communication via zone addresses

### **7.1.4 Default "----" in series B devices**

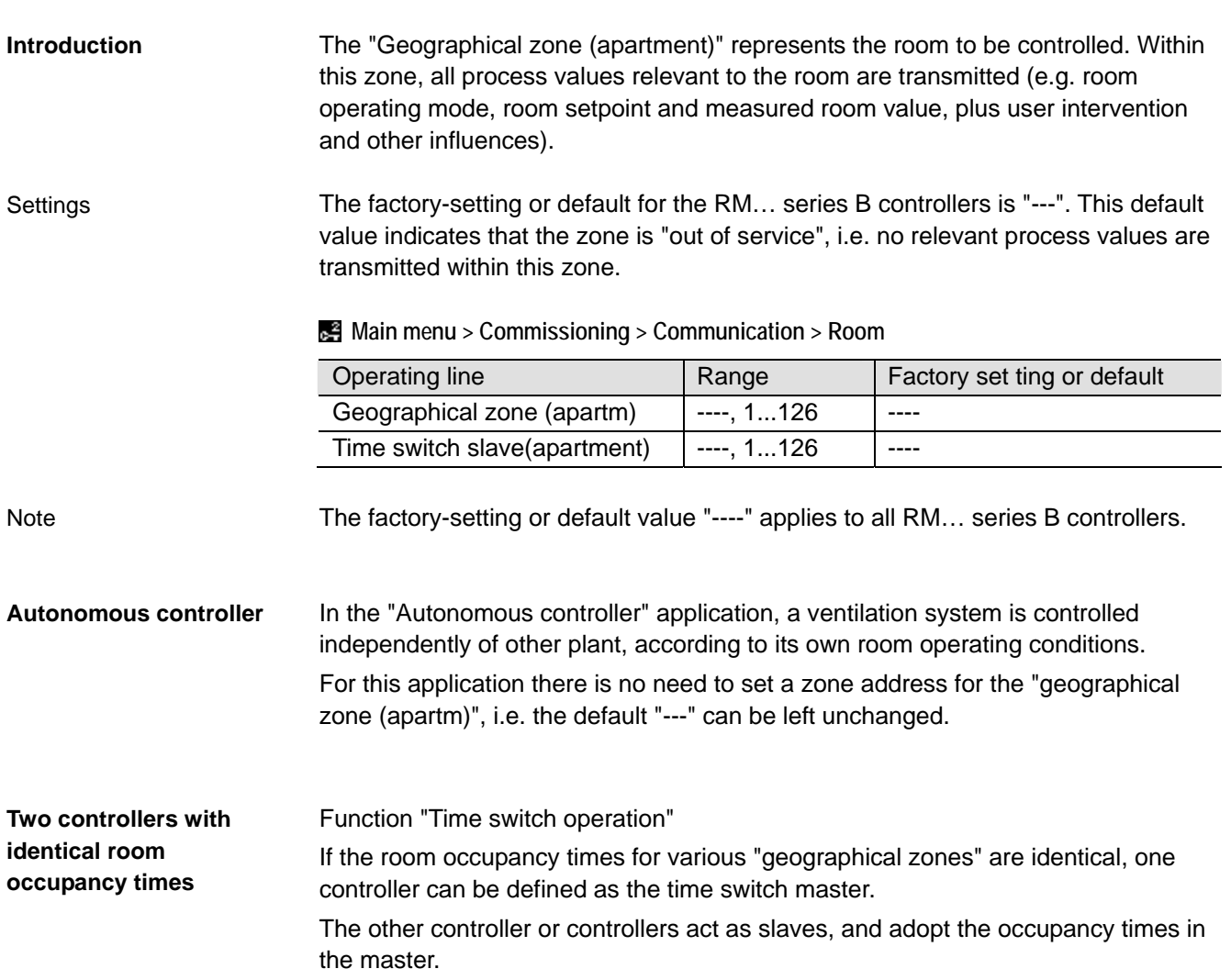

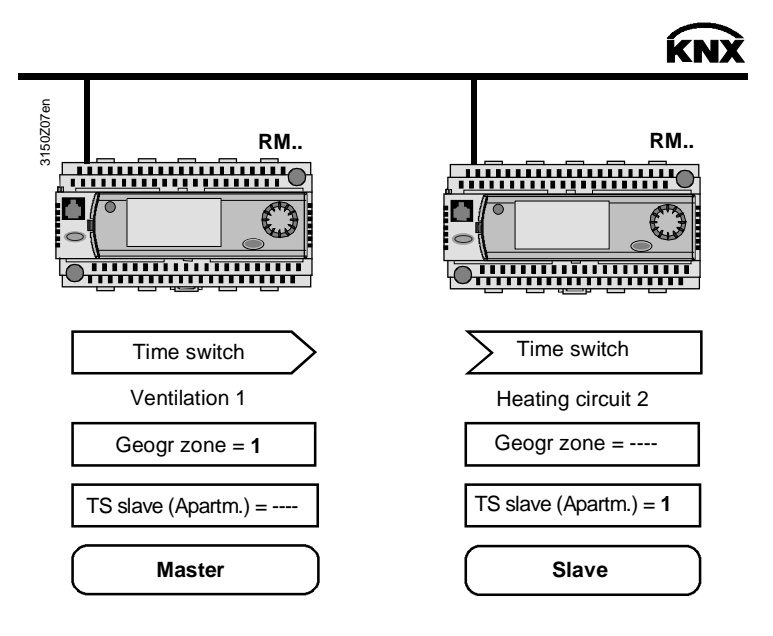

Notes

With regard to room occupancy times, the "Heating circuit 2" controller is the slave of the controller of "Ventilation 1", because the setting "Time sw. slave (apartm) = 1" means that time switch operation is adopted by "Geogr zone = 1" i.e. by the controller of "Ventilation 1".

70/120

Notes (continued)

In terms of the room operating mode, the "Heating circuit 2" controller operates autonomously, see "Geogr zone = ----" in the illustration.

Only one controller may be the time switch master in any one zone. The setting for the master is "TS slave (apartm)  $=$  ----".

A time switch master can control one or more time switch slaves in different zones. The setting for the slaves is "TS slave (apartm) =  $x$ " where  $x = 1...126$ , the zone address of the time master.

For a detailed description of time switch operation with the RMU7x0B controller, see the technical principles document P3150.

Communication via zone addresses for specific devices is described in the basic documentation for the Synco 700 RM… controllers. These descriptions are all in the "Communication" section. **Device-specific communication**

The titles and document numbers are as follows:

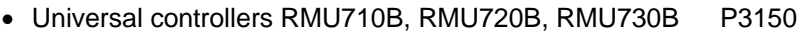

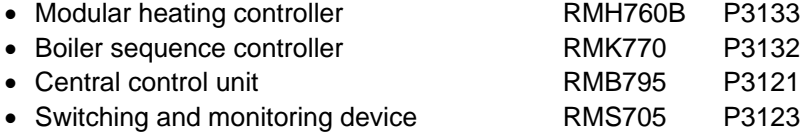

For information on the room controllers, refer to the document:

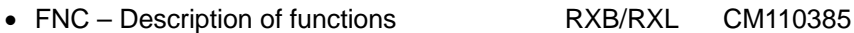

71/120

# **7.2 Zone addressing with the RMZ operator units**

## **7.2.1 RM… controllers**

For the Synco 700 type RM… controllers, the zone addresses can be set with the RMZ790 and RMZ791 operator units. The zone addresses can be set without a commissioning tool, also referred to as "Easy configuration". **Introduction**

Access at the Password level **the takes the user to the operating pages and** operating lines. **Setting procedure**

To set the zone address, use the following path to the "Room" operating page:

 **Main menu > Commissioning > Communication > Room**

Turn the rotary knob to select the "Geogr zone (apartm)" line. Step 1

چە

**Room** 

#### RM…controllers

RM…B controllers

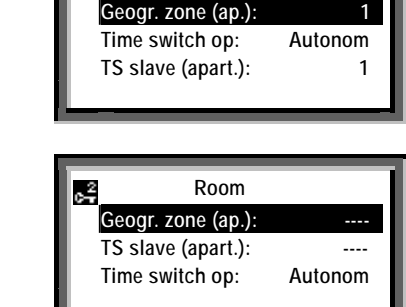

#### Step 2

RM…controllers

RM…B controllers

Turn the knob as required for access to setting mode.

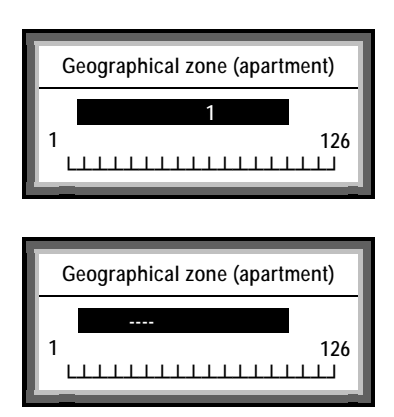

#### Step 3

In setting mode, set the zone address rotating the knob as required.

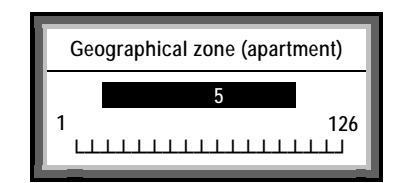
Press the knob to confirm the zone address just set.

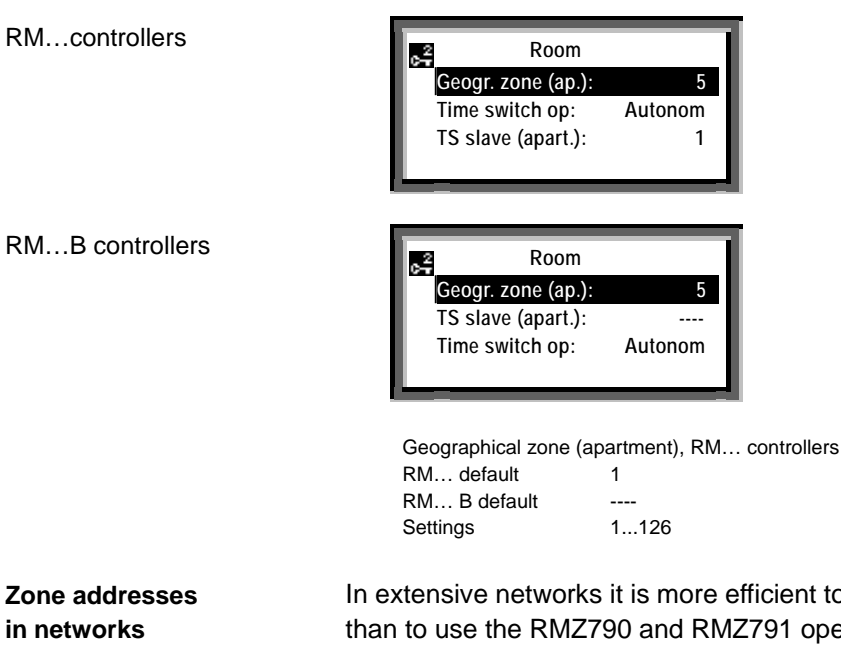

In extensive networks it is more efficient to set zone addresses via ACS Service than to use the RMZ790 and RMZ791 operator units (see section 5.1).

# **7.2.2 QAWZ740 room unit**

The QAW740 room unit only contains the "Geographical zone (apartment)". The zone address can be set by use of the operator controls on the front of the unit. **Setting procedure**

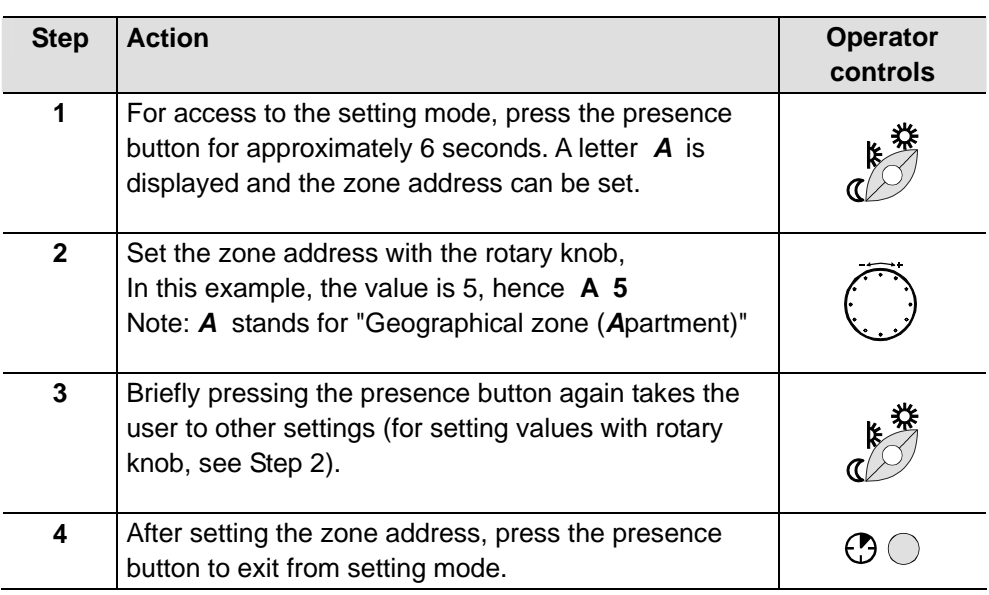

**Note** 

Zone address in the range 1…126 can be set for the "Geographical zone (apartment)" in the QAW740 room unit.

# **7.3 Addressing the zones with ACS**

## **7.3.1 RM… controllers**

For the RXB/RXL room controllers and the QAW740 room unit, the zone addresses can also be set via ACS Service. **Introduction**

> The use of ACS Service to set the zone addresses is particularly efficient for extensive networks.

Once the relevant device has been selected, the menu tree has the same structure as the path sequence for the operator units:

**Commissioning > Communication > Room**

- 1. In ACS Service Applications > Parameter settings , open the menu tree of the controller for which the zone address is to be set.
- 2. Double-click the menu line "Room" to open the operating page, and select the zone for which the address is to be set. Double-click to open the dialog box for your input.

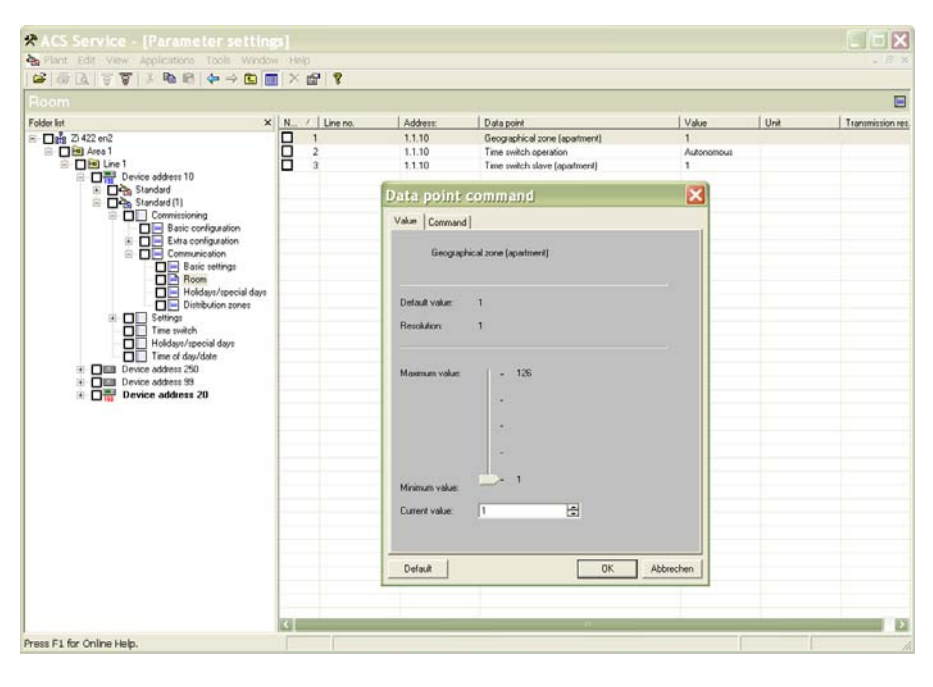

3. Enter the zone address and click  $\sqrt{6K}$  to confirm the value entered.

# **7.3.2 RXB/RXL room controllers**

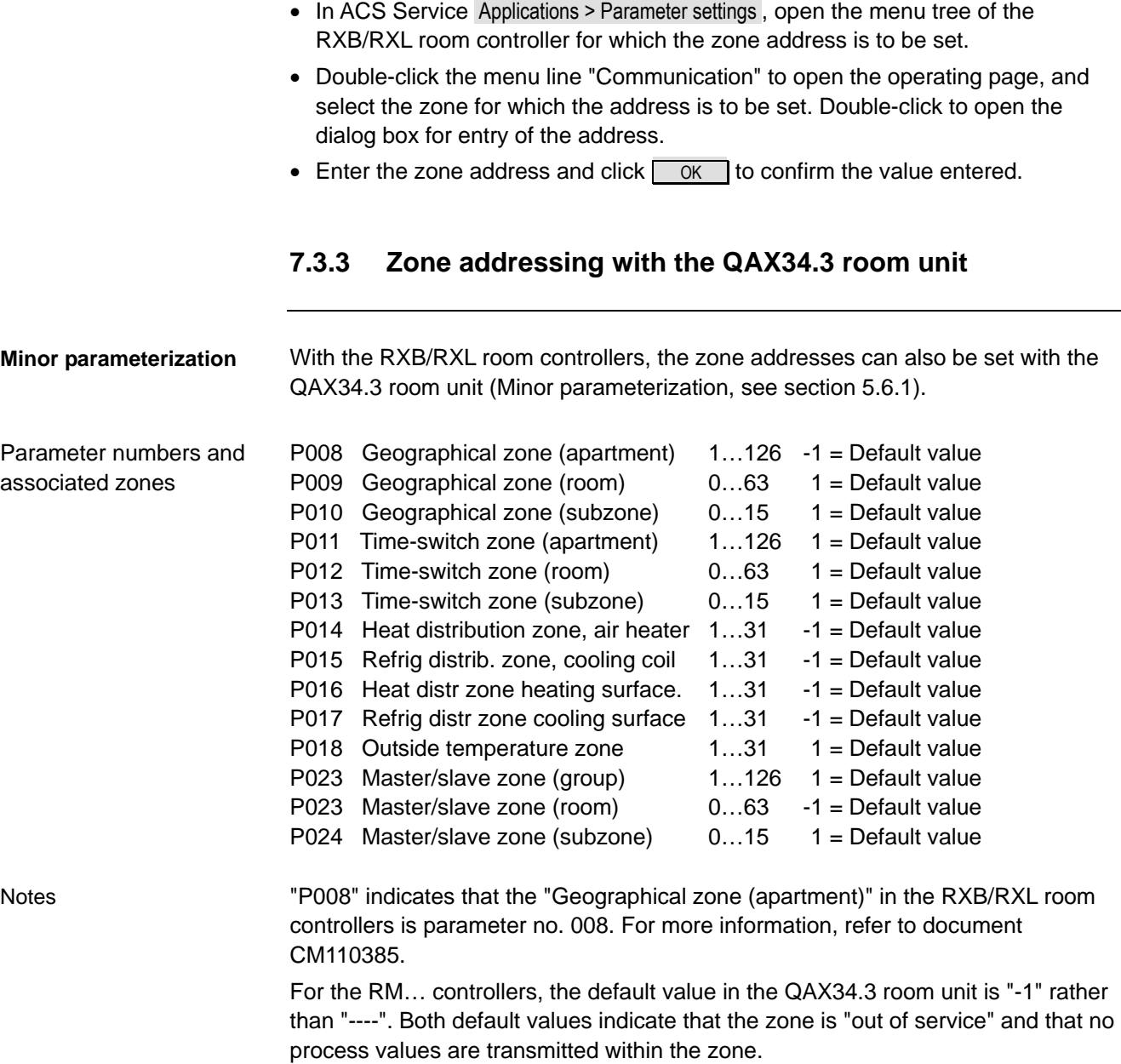

Blank page

# **8 Large plants**

# **8.1 Engineering and commissioning**

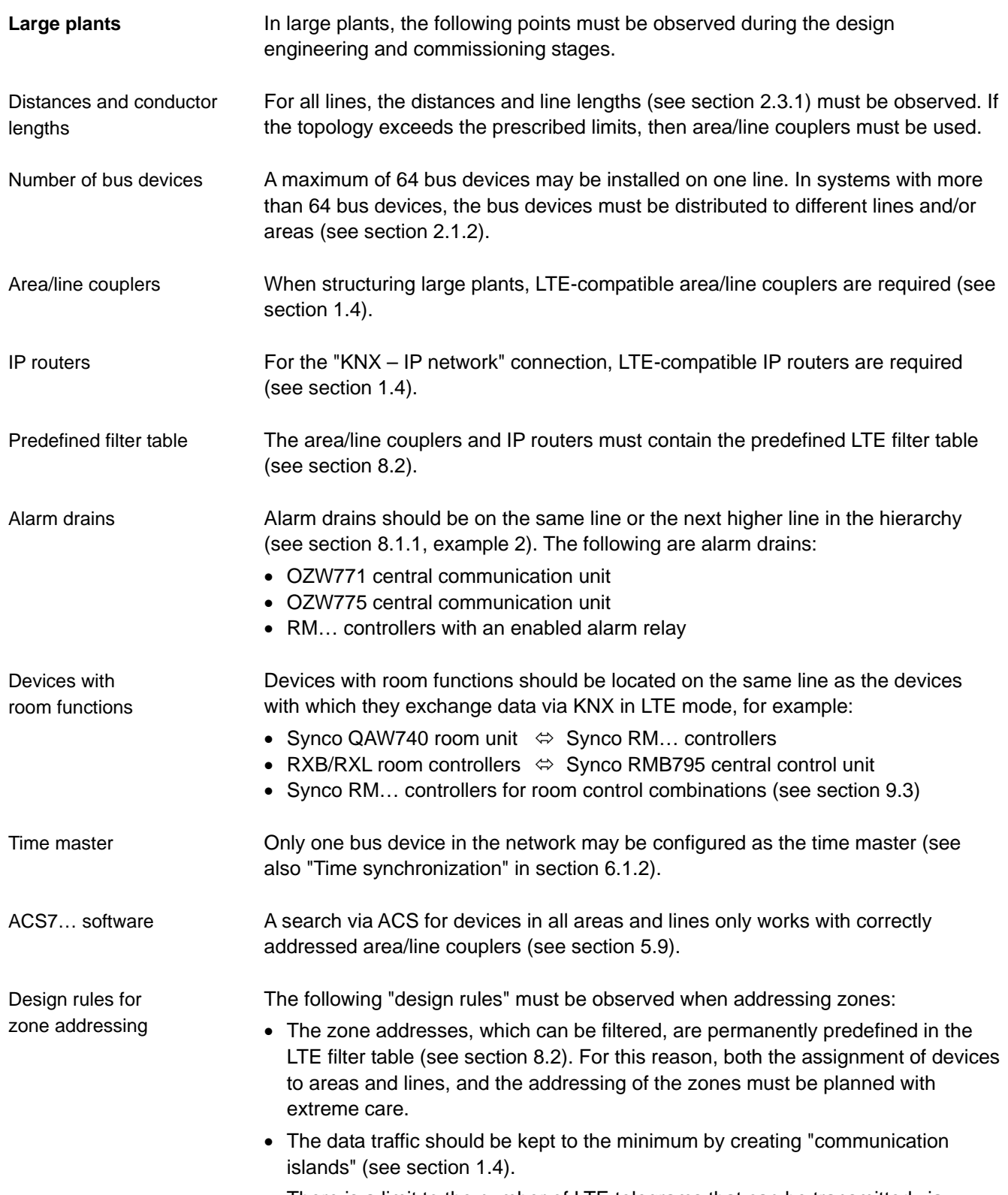

• There is a limit to the number of LTE telegrams that can be transmitted via area/line coupler and IP router (see section 8.2.4).

### **8.1.1 Network topologies**

Three network topologies are illustrated on the next three pages. Among the points to note are the details of the LTE filter table (see also section 8.2).

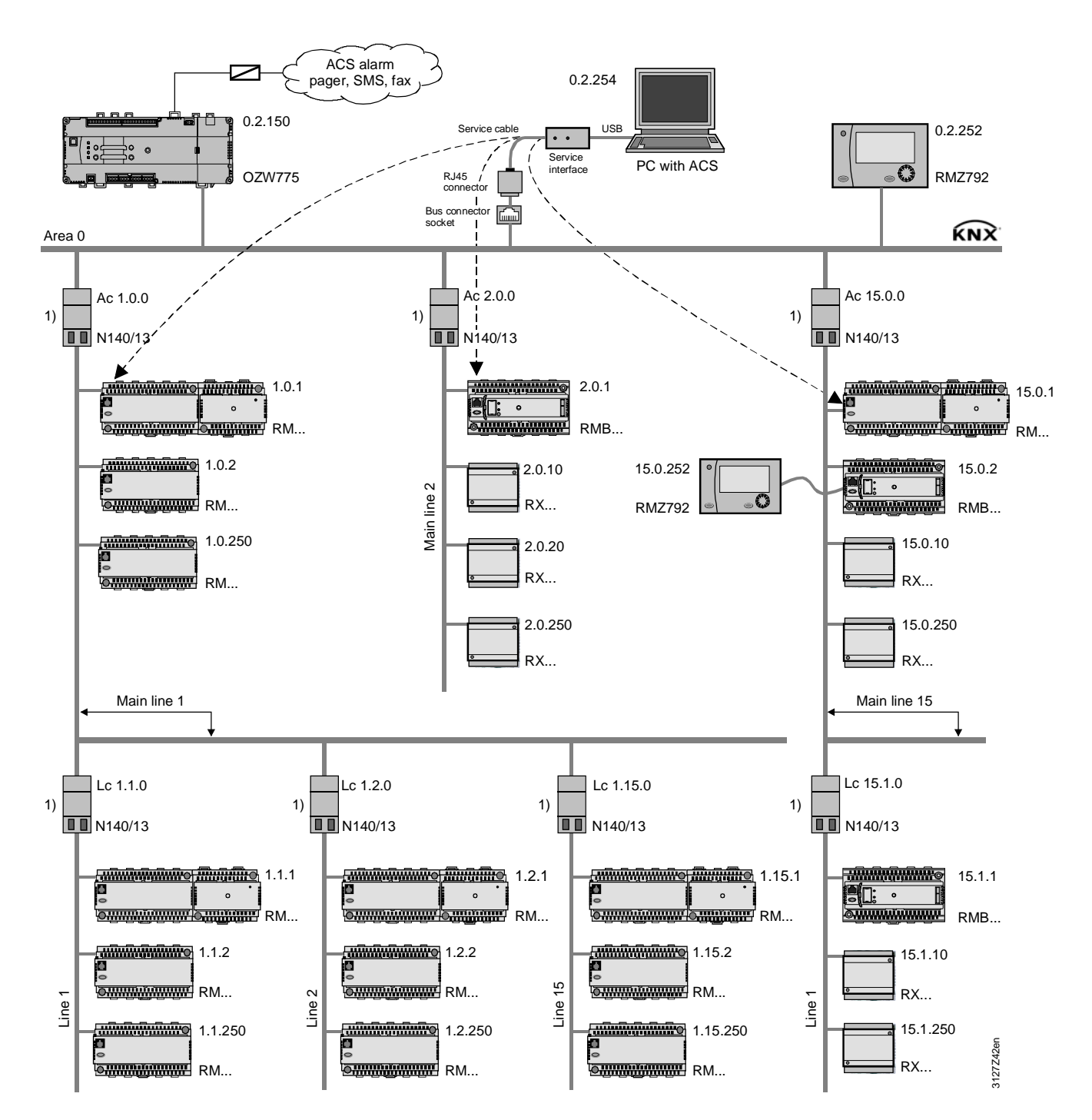

**KNX network with area and line couplers Example 1**

LTE filter table: 1) Normal (route)

Note

As already stated several times, one line (KNX TP1) can accommodate a maximum of 64 bus devices. The addresses (x.y.250) should refer to the highest recommended bus device address (250) and not on the maximum possible number of bus devices.

78/120

**Example 2**

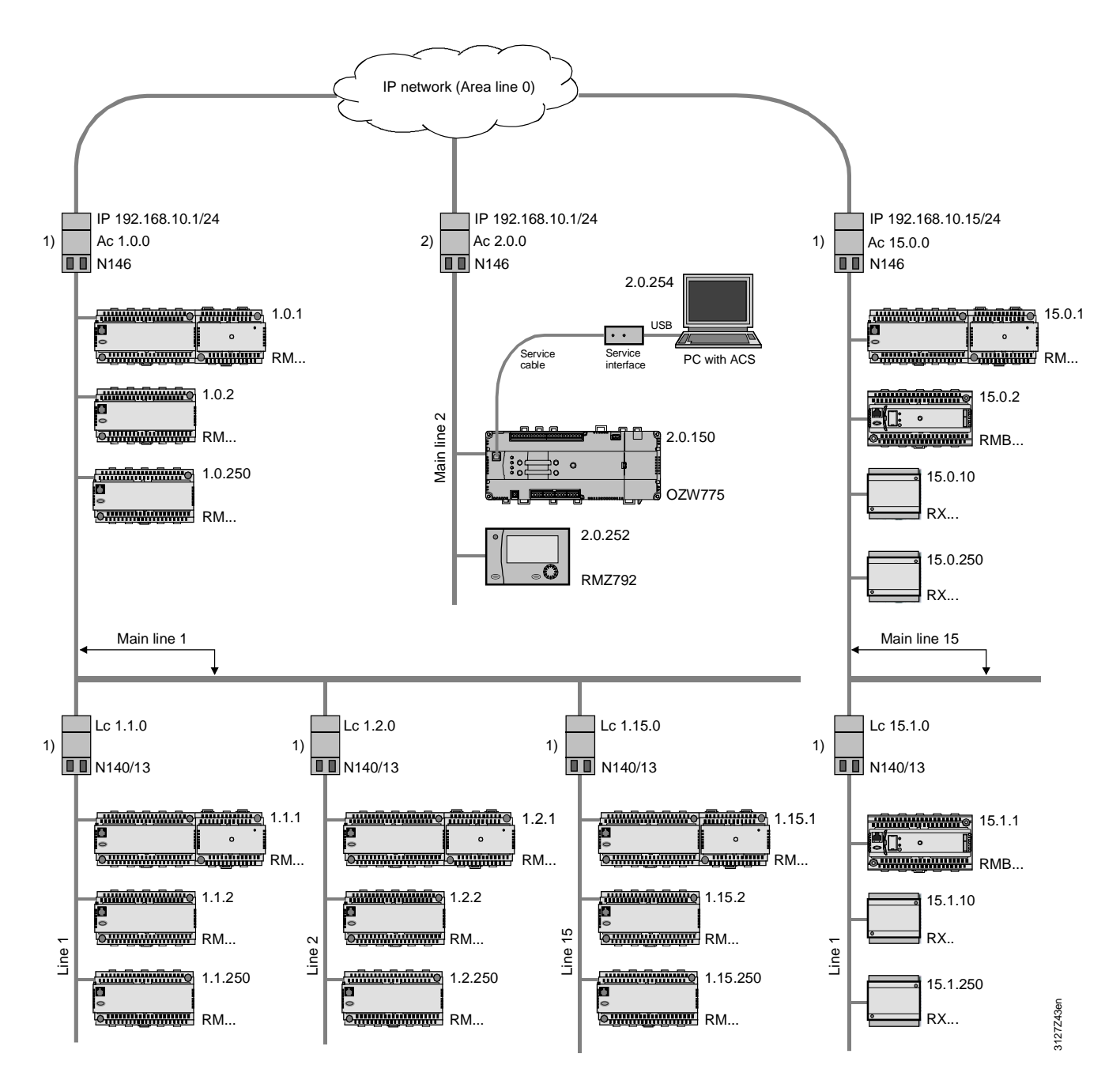

LTE filter table: 1) Normal (route), 2) Route all

Alarm drains

If Synco devices are used as alarm drains (see OZW775 central communication unit and RMZ792 bus operator unit in the illustration), these alarm drains must be installed directly after an IP router.

To enable the alarm drains to receive all alarm signals (and other data) from the IP network, the IP router filter must be set to "Forward all" (see section 8.2.1 and 8.2.5). Alarm signals

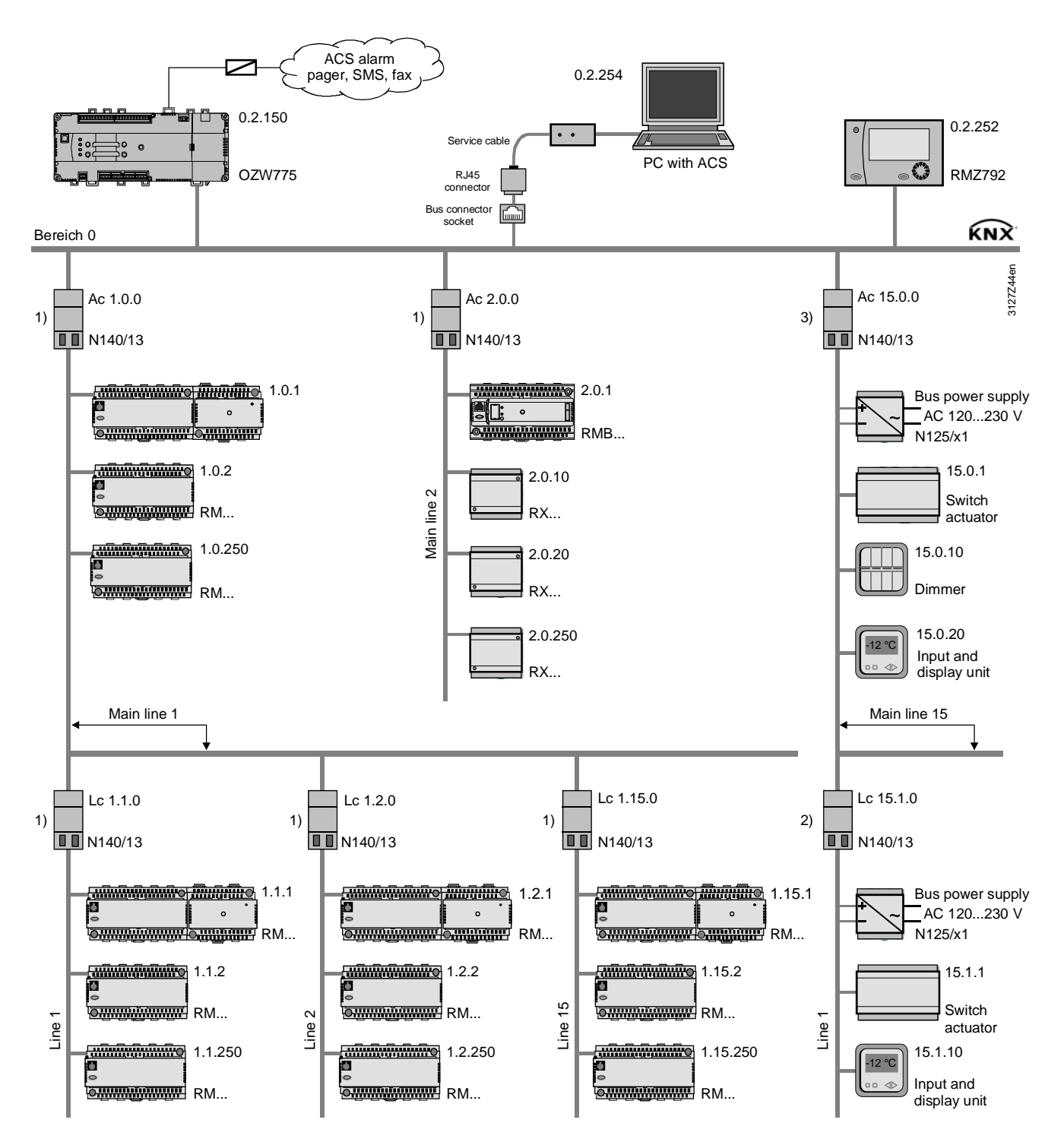

LTE filter table: 1) Normal (route), 2) Route all, 3) Block all

If the filter is set to "Block all" for area coupler Ac 15.0.0, no LTE telegrams are transmitted between area 15 and the rest of the network. The "Route all" setting for line coupler Lc 15.1.0 means that there is no filtering between line 15.1 and main line 15. If the devices in area 15 (e.g. third-party products) do not supply power to the bus, an N125/x1 power supply unit must be installed in each line (main line 15, line 15.1 plus further lines 15.x, if applicable) for the bus power supply. LTE filter table Bus power supply

80/120

#### **10BaseT interface**

The router can be connected via to the IP network via Ethernet cable and the integral RJ45 socket of the IP router.

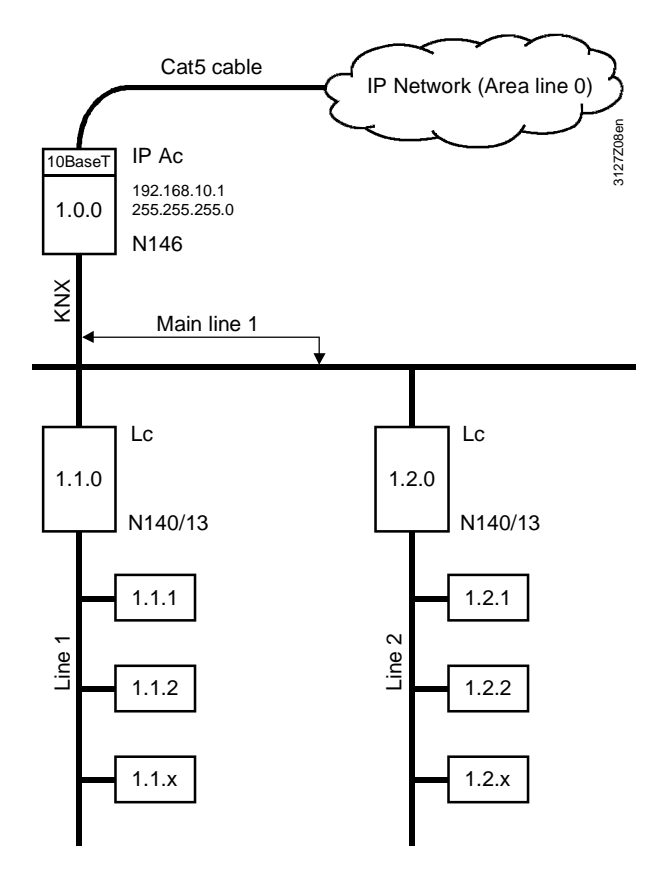

The IP router has a 10BaseT interface (Ethernet at 10 Mbit/s via Cat5 cable).

When using IP routers, the following rules must be observed:

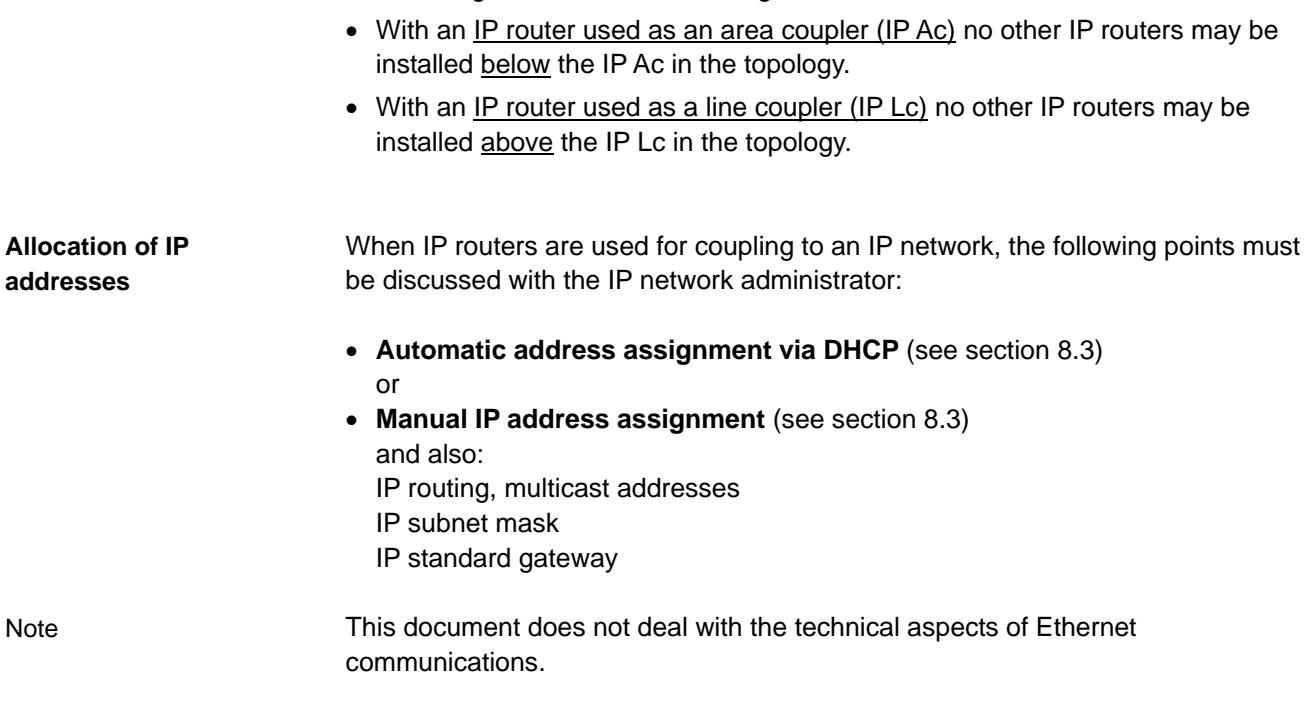

**Rules**

**Point-to-point connection**

With a point-to-point connection the Ethernet cable forms area line 0, irrespective of whether the coupling applies to two areas or lines (see diagram) or one area with one line.

A crossed Ethernet cable is required for the coupling of two IP routers.

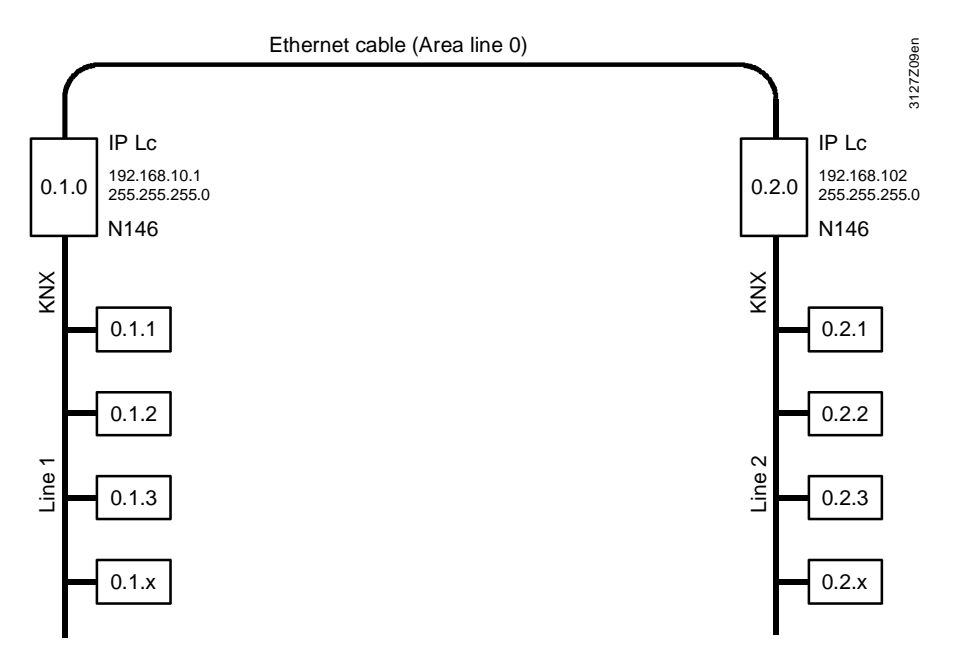

#### For multiple IP router connections, a switch box is required. As part of the IP network, the switch box represents area line 0. **Multiple connections**

Straight Ethernet cables must be used when connecting IP routers to the switch box.

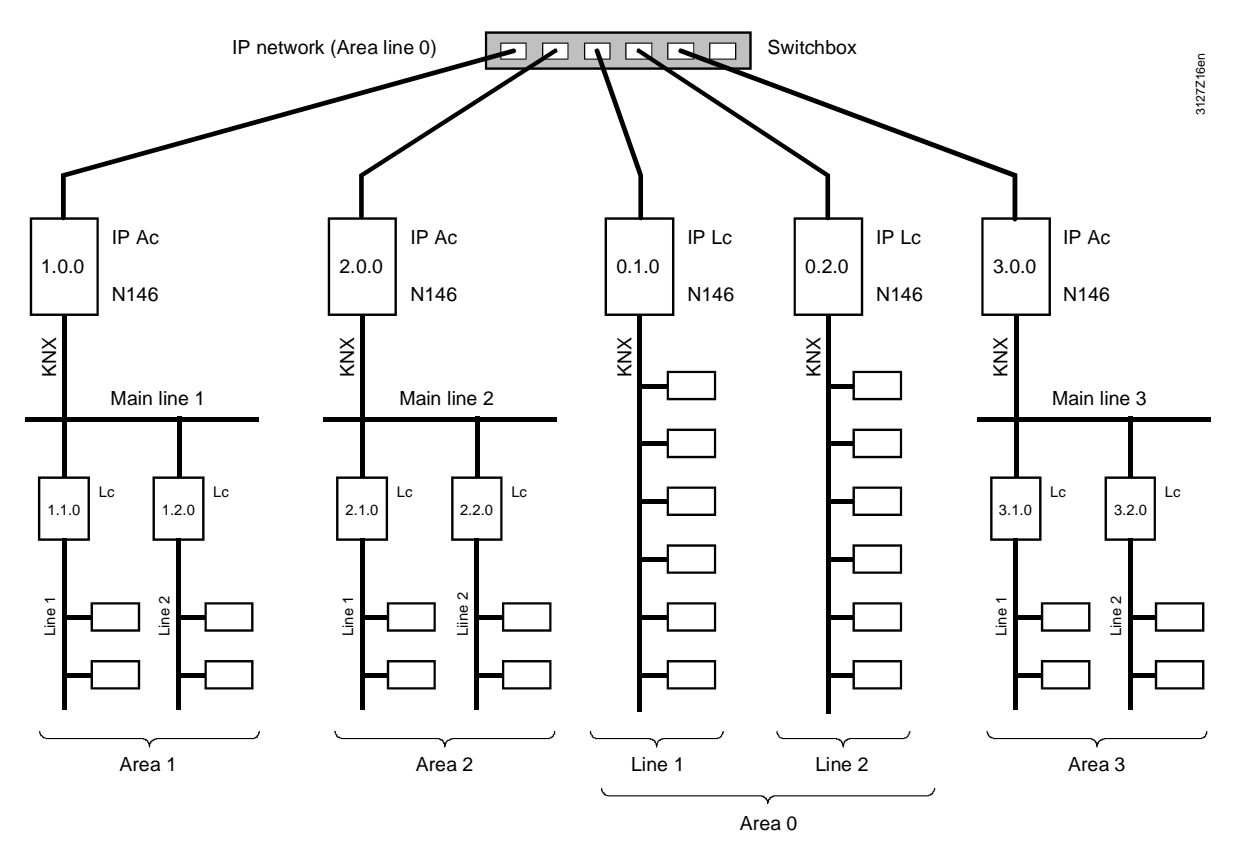

82/120

When the selected method of coupling is "IP router as area coupler", two or more KNX areas are linked via an IP network. The IP routers are used to link main lines, i.e. they must be addressed on the KNX side as area couplers.

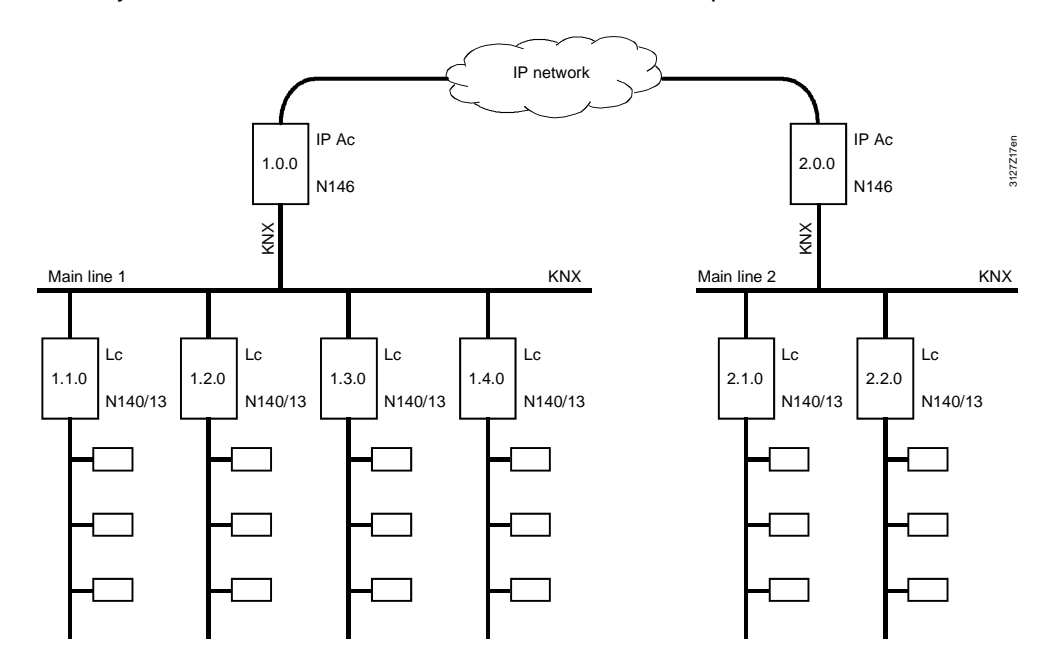

KNX Area 1 (Main line 1) – IP network – KNX Area 2 (Main line 2)

**IP routers as couplers between "worlds"** 

IP routers are also used to link "worlds". This method of coupling is used to link two or more KNX networks via an IP network

In this case, the IP routers connect the IP network to the KNX area line 0 of each of the KNX networks concerned. The IP routers in all KNX networks must be set to KNX address 0.0.0.

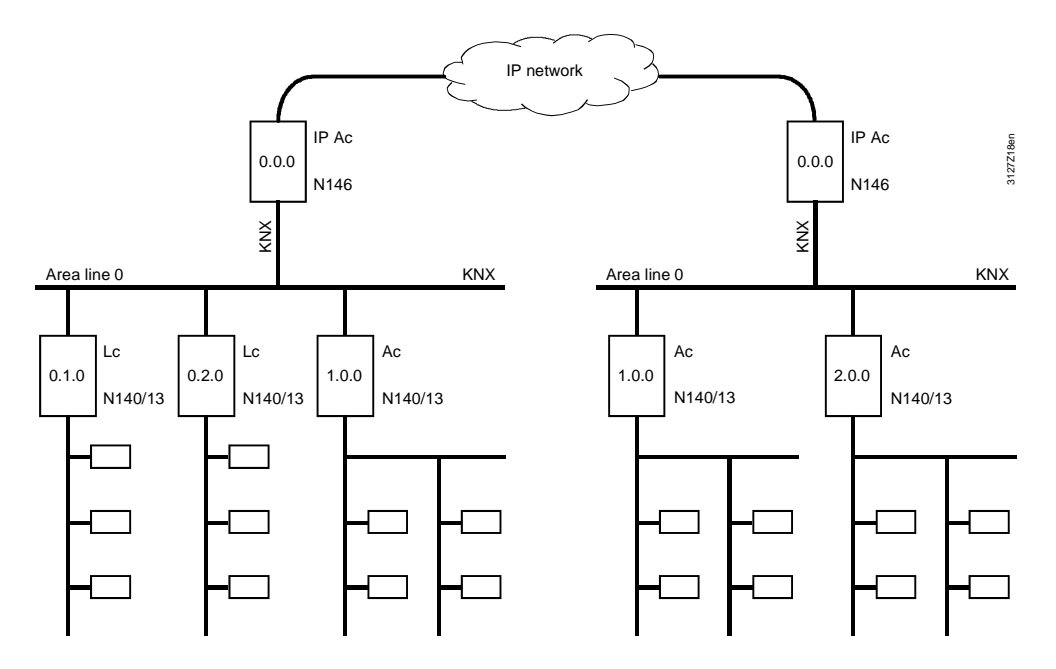

KNX Network 1 (Area line 0) – IP network – KNX Network 2 (Area line 0)

#### **Introduction**

Area/line couplers and IP routers with an integrated LTE filter table make it possible to filter LTE telegrams, so reducing the amount of data traffic.

The valid LTE filter table versions are version R2 and later for the Siemens area/line coupler N140/13, and version R4 and later for Siemens IP router N146. This means that the couplers and IP routers must be stamped R2 and R4 respectively (see section 1.4).

Note: S-mode telegrams are not subject to LTE filtering.

### **8.2.1 Filter settings**

The filter settings in the area/line couplers and IP routers are:

- Normal (route) LTE telegrams of predefined zones and zone addresses are filtered (see the table in section 8.2.2)
- Route all All LTE telegrams are routed
- Block all All LTE telegrams are blocked

The required filtering mode is selected in ACS Service via Applications > Popcard… for the data point "LTE telegrams" (see screenshot).

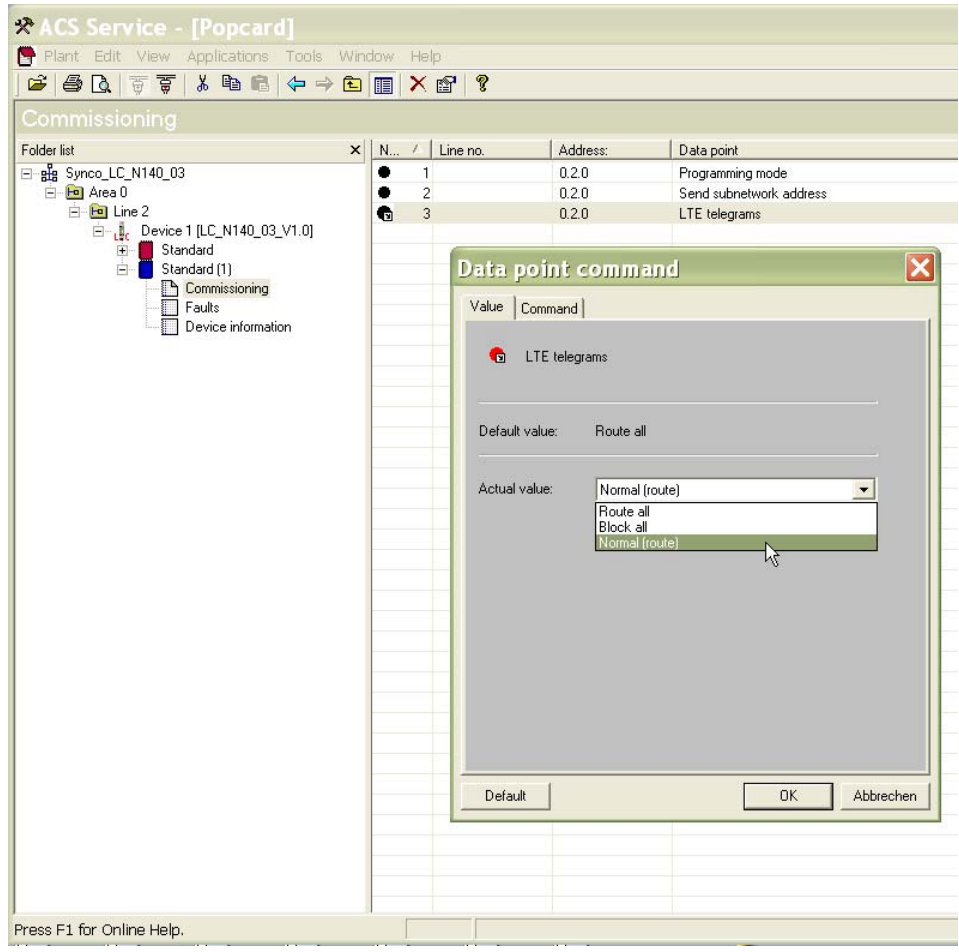

# **8.2.2 Predefined LTE filter table**

#### **Filter setting "Normal (route)"**

The predefined LTE filter table is available in the Siemens area/line coupler N140/13 from Version R2, and in the Siemens IP router N146 from Version R4.

The filter setting "Normal (route)" either blocks or routes the LTE telegrams from the zones and zone addresses, as shown in the list.

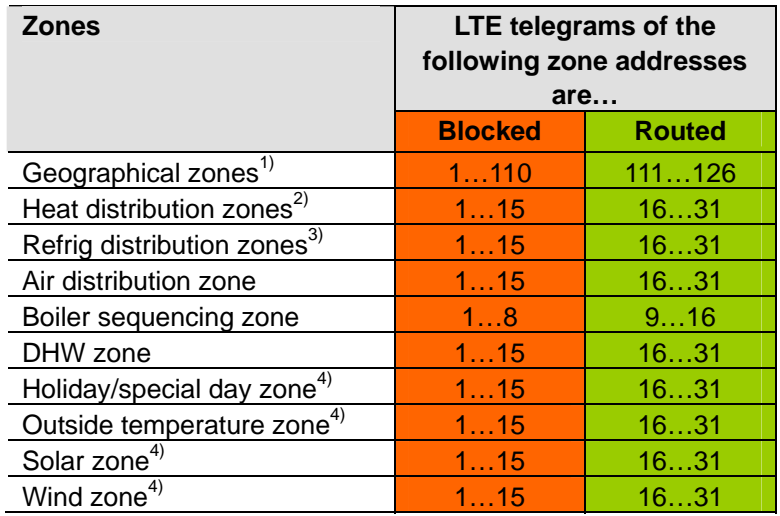

**Note** 

The zone address in the filter table with the attributes "Blocked" or "Routed" are predefined and these attributes cannot be modified.

- $1)$  The geographical zones comprise:
	- − Geographical zone (apartm), … (Room), … (Subzone)
	- − Time switch zone (apartment)… (Room), … (Subzone
	- − Time-switch slave (apartment)
	- − Master/slave zone (apartm), … (Room), … (Subzone)
	- − QAW op.zone (apartment)
- $2)$  The heat distribution zones comprise:
	- − Heat distr zone source side
	- − Heat distr zone consumer side
	- − Heat distr zone heating surface
	- − Heat distribution zone air heater
	- − Heat distrib. zone, primary distr.
	- − Heat distrib. zone, primary contr.
- $3)$  The refrigeration distribution zones comprise:
	- − Refrig distr zone source side
	- − Refrig distr zone consumer side
	- − Refrig distrib. zone air cooler
	- − Refrig distr zone cooling surface
- $4)$  In these zones only one devices transmits LTE telegrams to several devices. Example: The device to which the outside temperature sensor is connected, measures the outside temperature. Only this device transmits the outside temperature value to the other devices which also need this value (multiple use of sensor values).

### **8.2.3 Filtering, zone addresses, communication areas**

The diagrams below show the relationship between filter settings, zone addresses and communication areas, based on the zone addresses for distribution zones.

Prerequisite: All area/line couplers and IP routers in the network must have the same filter setting.

LTE telegrams with zone addresses 1…15 are communicated only within the line, i.e. telegrams with these zone addresses are blocked. **Normal (route)**

> LTE telegrams with zone addresses 16…31 are communicated outside that line, i.e. telegrams with these zone addresses are routed.

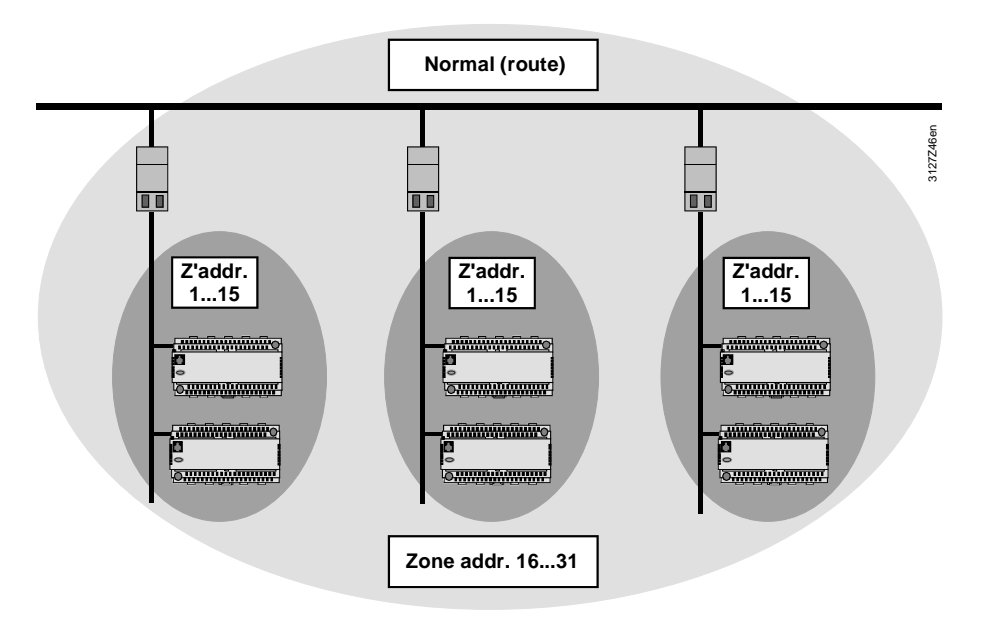

Zone addresses that are blocked by the filter setting "Normal (route)" can be reused in other KNX areas and lines, but only if the attribute "Normal (route)" is valid. Note

> All LTE telegrams with zone addresses 1…31 are communicated throughout the network (no filtering).

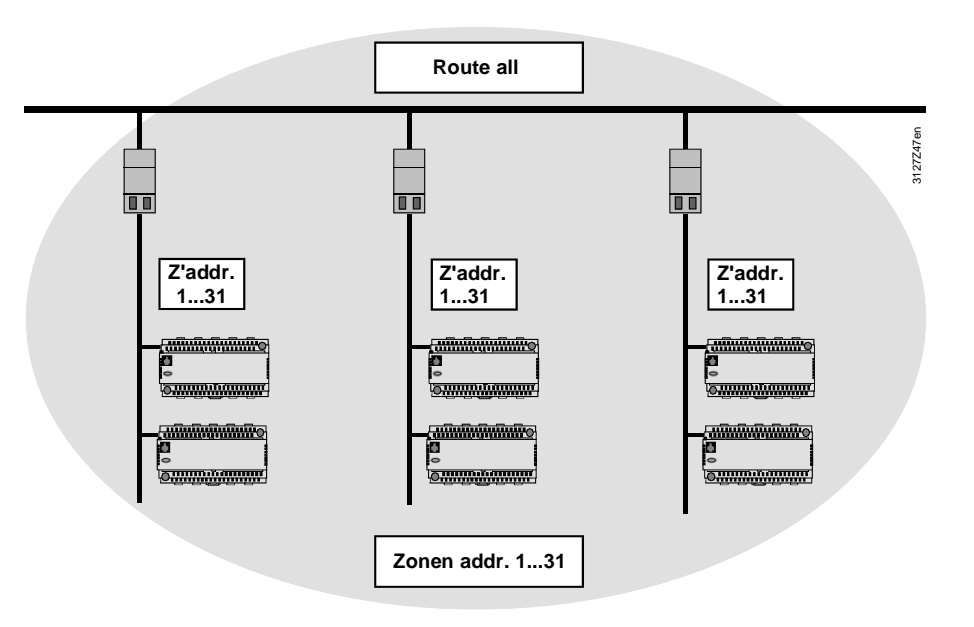

86/120

**Route all**

All LTE telegrams with zone addresses 1…31 are communicated only within the line concerned.

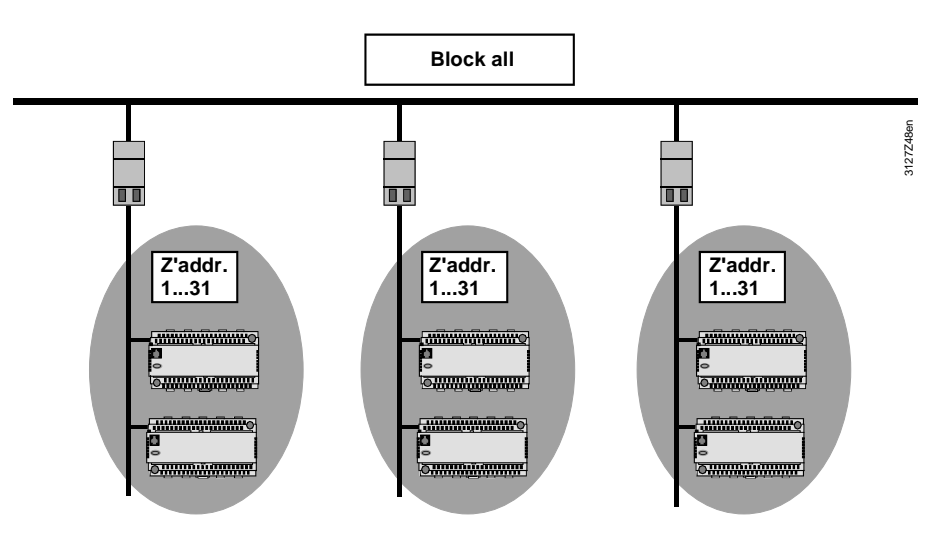

# **8.2.4 LTE telegrams via couplers and IP routers**

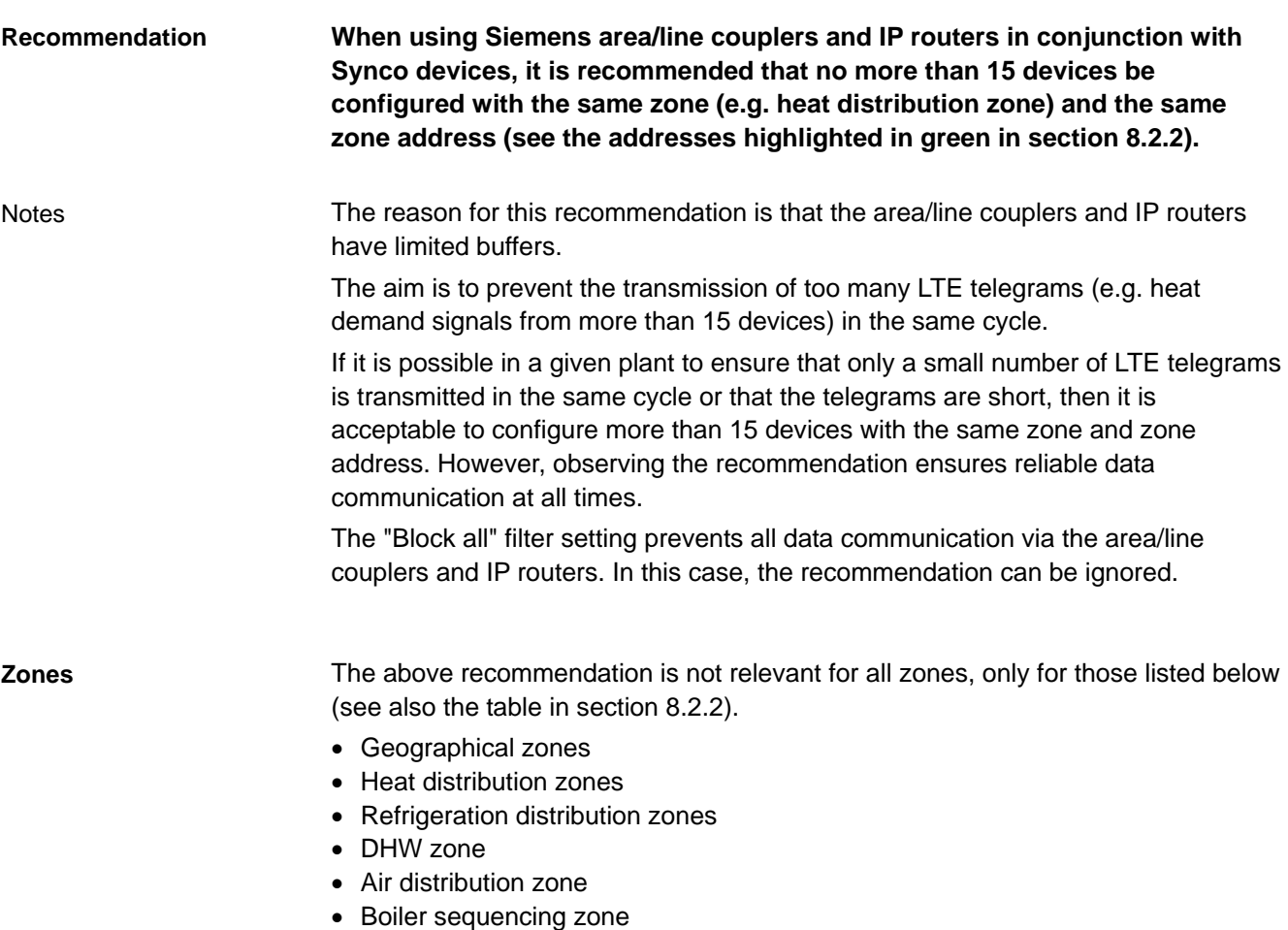

**Network with RX… room controllers** 

The recommendation on the previous page is particularly important in relation to a network with a large number of RX… room controllers.

In a line containing up to 62 RX… room controllers, an RMB795 central control unit is used as a "collector". The area/line couplers are set to "Normal (route)".

The heating and refrigeration distribution zone in each RX… room controller is configured with a zone address in the range 1...15 (data communication within the line). The heating and refrigeration distribution zone in each RX… room controller is configured on the consumer side with a zone address in the range 16...13 (data communication via area/line coupler).

The heating/refrigeration demand from the RX… room controllers is transmitted by the "collector" to the RMH primary heating and RMU primary cooling controllers.

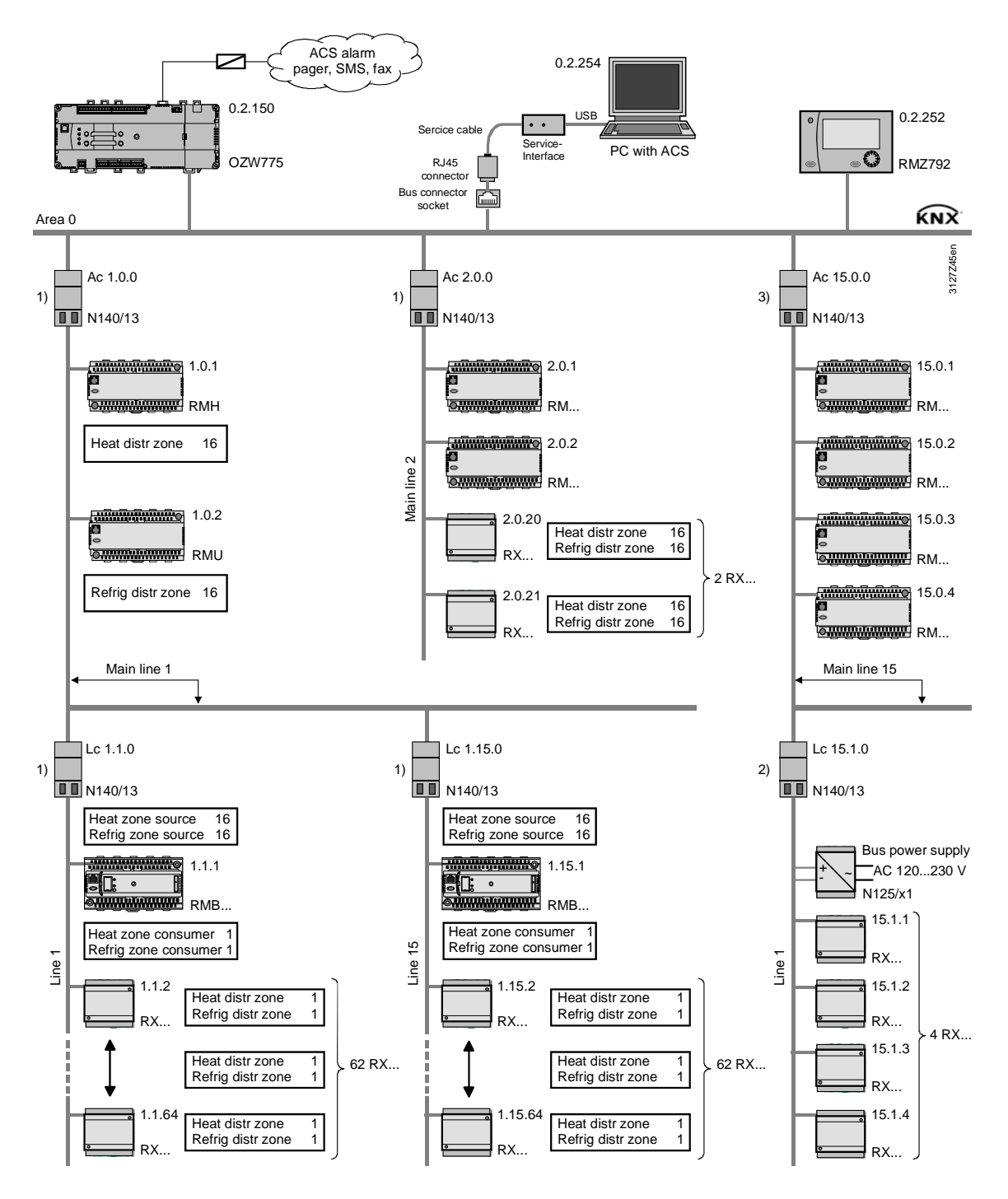

LTE filter table: 1) Normal (route), 2) Route all, 3) Block all

88/120

### **8.2.5 System time, alarms and remote time adjustments**

System time

Alarms and remote time adjustments

The system time (time and date) are communicated in S-mode and are not affected by LTE filtering.

Alarms and remote time adjustments are transmitted in LTE mode (LTE broadcast address). This address is in the predefined LTE filter table and is therefore subject to LTE filtering.

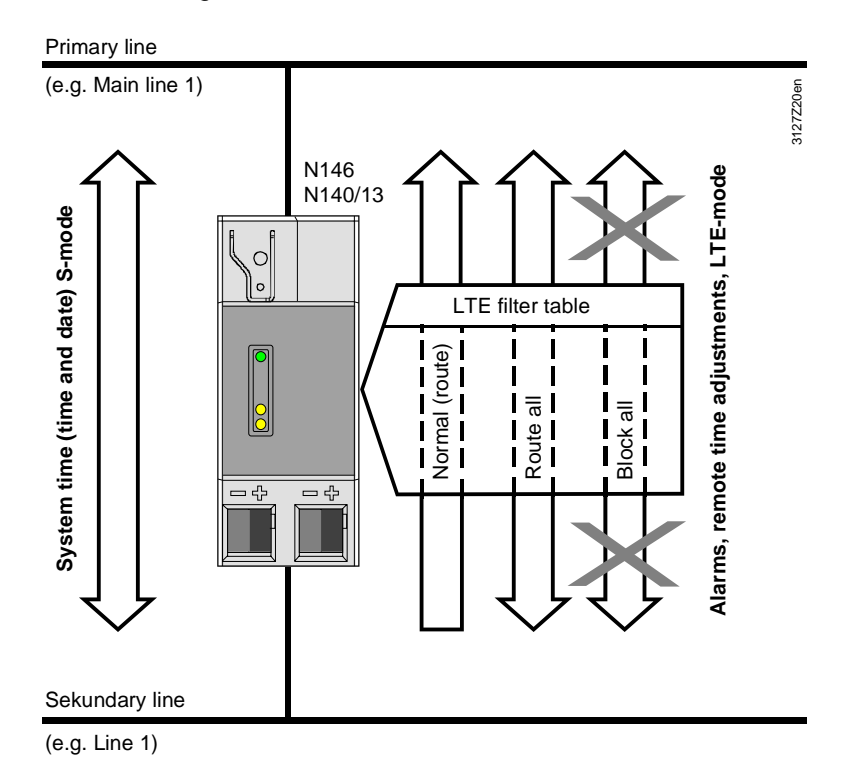

The diagram shows the following: The system time (time and date) is always transmitted by devices on the primary line to devices on the secondary line and vice versa  $\rightarrow$  two-way communication. If the filter is set to "Normal (route)" in the area/line couplers and IP routers, then alarms and remote time adjustments are transmitted only from the secondary line to the primary line  $\rightarrow$  one-way communication. If the setting is "Route all", then alarms and remote time adjustments are transmitted from the secondary line to the primary line and vice versa  $\rightarrow$  two-way communication. The "Block all" setting means that the transmission of alarms and remote time adjustments is blocked  $\rightarrow$  no LTE telegram communications. In a network containing couplers and IP routers, only one RM… controller can operate as the time master (see section 6.1.2). The time can only be adjusted remotely via a time slave if the time master is located on the same line or on the line above it in the hierarchy. **Two-way and one-way communication**  Normal (route) Route all Block all **Time synchronization**

# **8.3 Engineering of large plants**

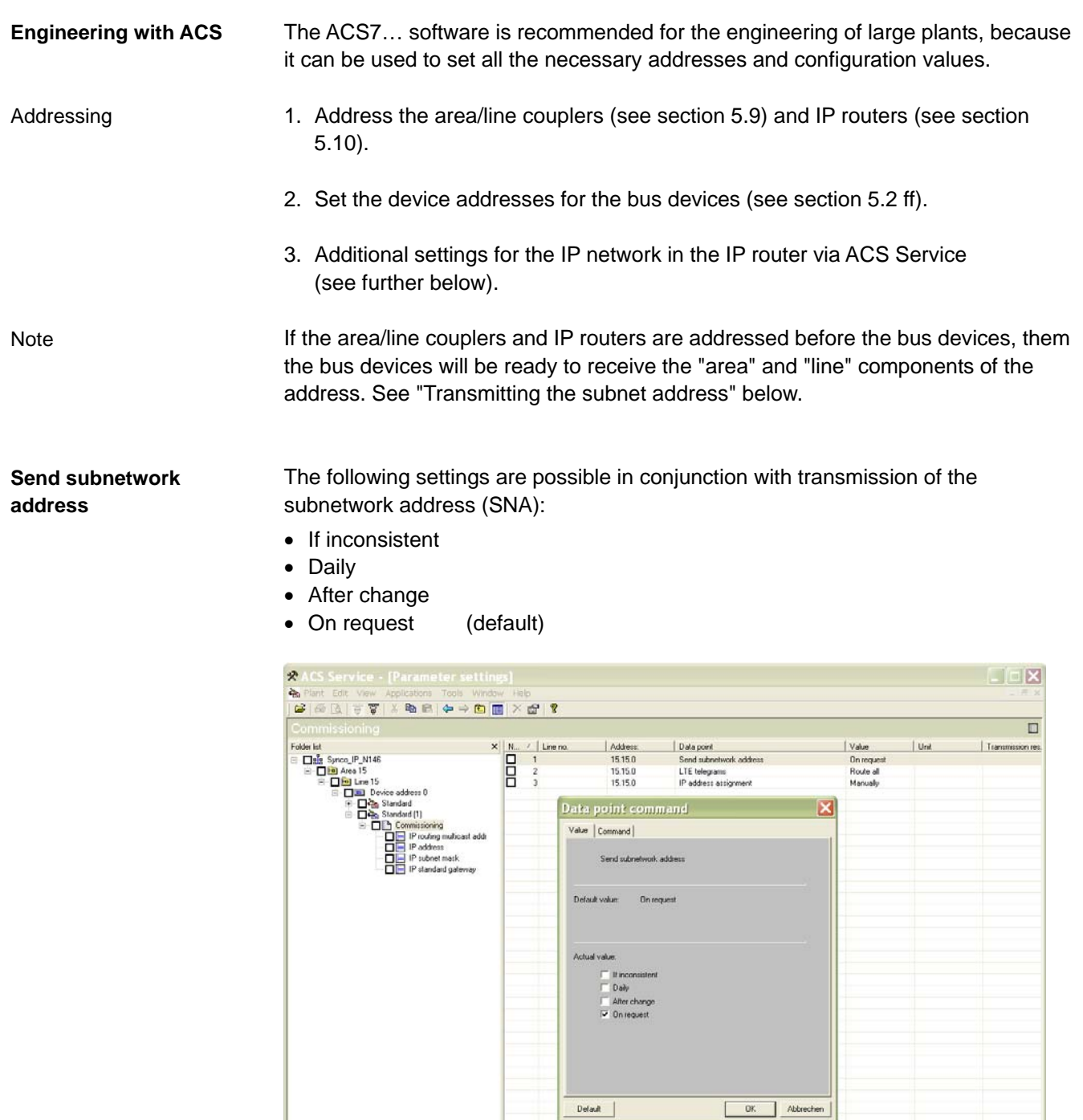

Note

For transmission of the subnet address (SNA) all settings should be enabled (i.e. ensure that all checkboxes are selected).

Press F1 for Online Help.

E

#### **Filtering of LTE telegrams**

To keep communication to a minimum, the filter setting "Normal (route)" should be retained (default, see section 8.2).

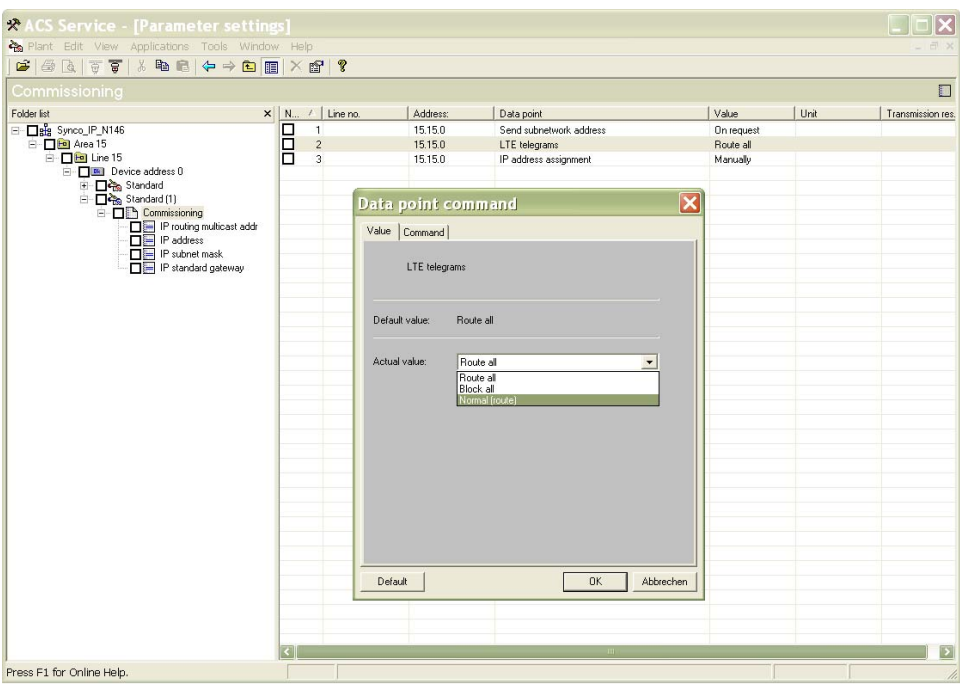

#### **IP address assignment**

The IP routers are factory-set to obtain their IP address from a  $DHCP<sup>1</sup>$  server. The IP addresses can also be assigned manually with ACS (see the next two screenshots).

<sup>1)</sup> Dynamic Host Configuration Protocol. DHCP is a **Client-Server-Protocol** which reduces the time and effort involved in assigning IP addresses.

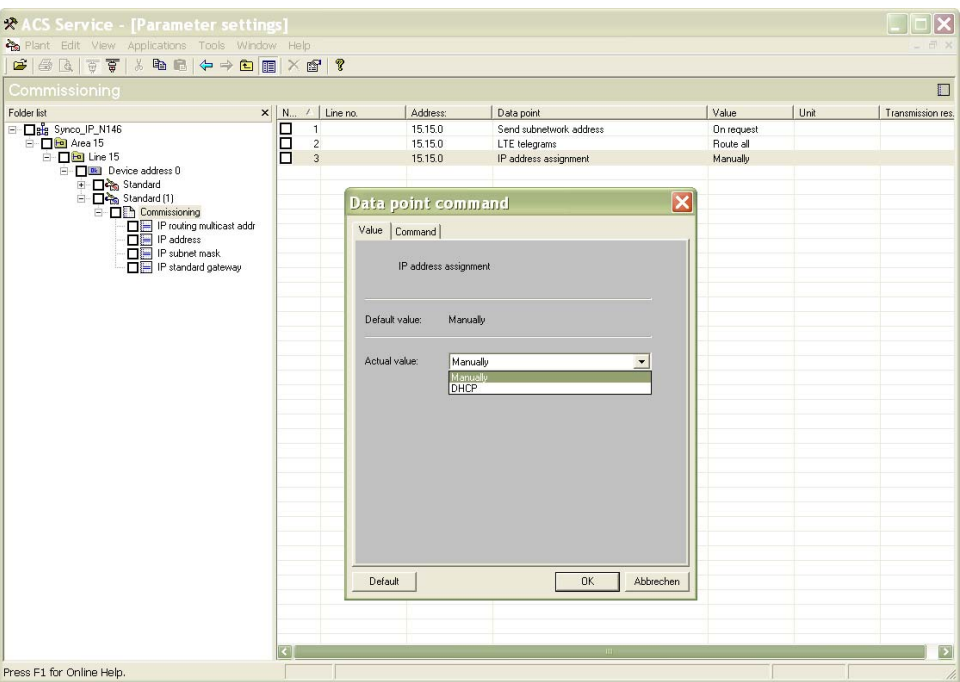

If the manual assignment of IP addresses is selected (instead of DHCP), the 4-byte IP address can be programmed in ACS.

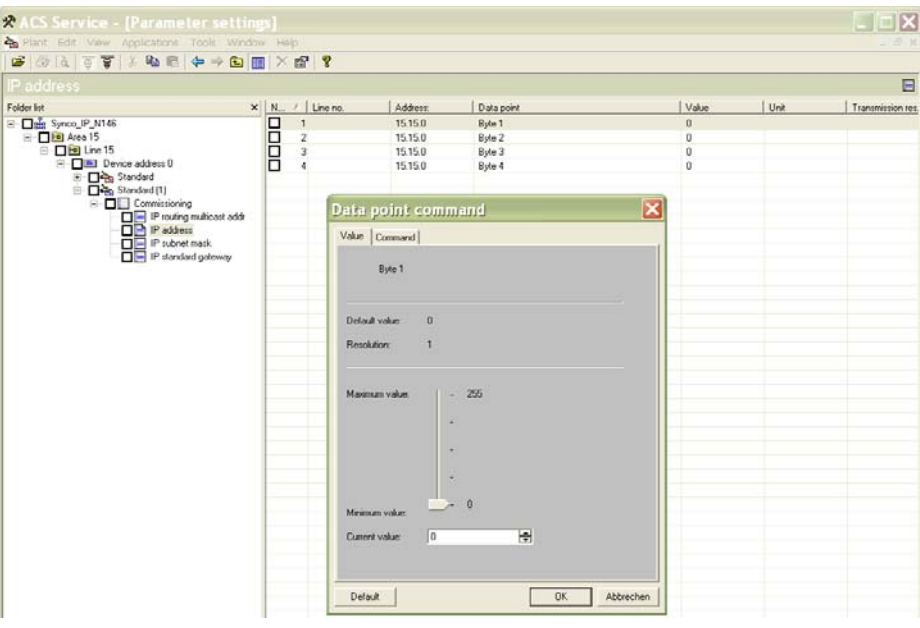

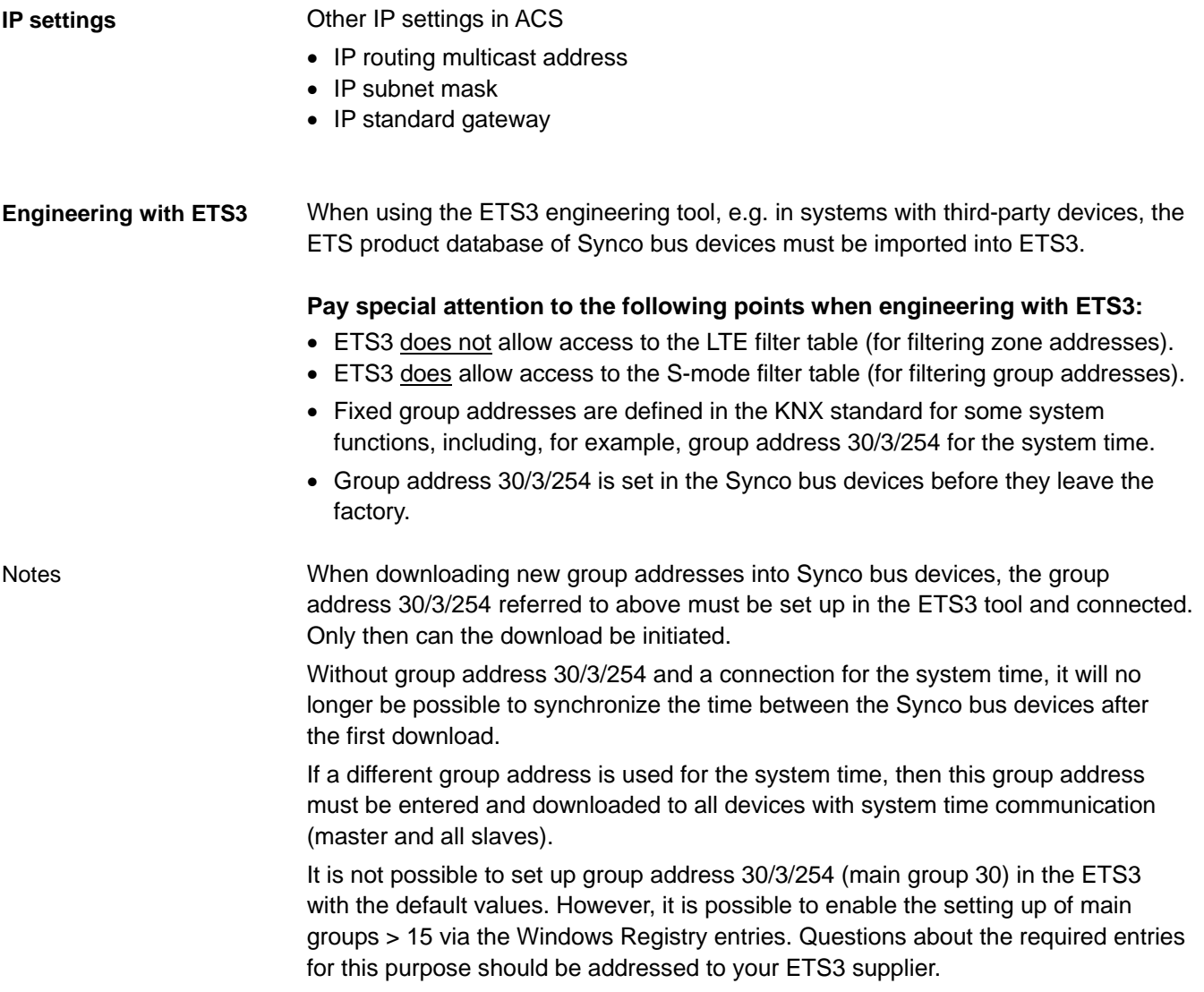

# **9 Appendix**

# **9.1 Faults and errors**

Various events cause faults and errors which then trigger error messages. This document deals only with communication errors (see also the tables on the next page).

#### **Communication errors**

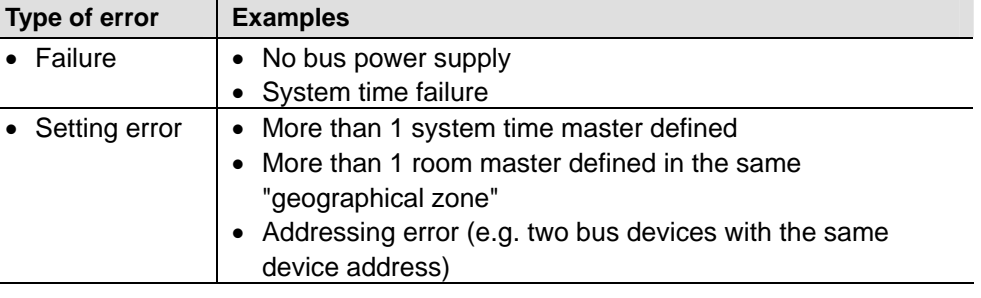

Device errors such as sensor errors, faults in the extension module or plant faults such as fan overload, burner fault, dirty filters, frost conditions etc. are described in the basic documentation.

# **9.1.1 Bus fault status message**

All faults messages are distributed over the KNX bus. In this process, the fault with the highest priority or, in the case of equal priority, the oldest fault, can be displayed on the "Fault status message bus" operating page (access via Service level).

 **Main menu > Faults > Fault status message bus**

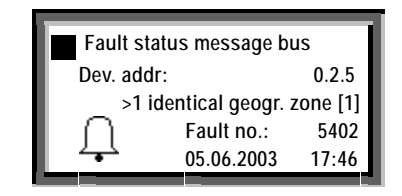

The "Fault status message bus" operating page can be selected at all access levels.

The operating lines on the "Faults" operating page, namely "Faults current" and "Fault history" relate to the faults associated with that controller (i.e. not to faults from other devices transmitted over the KNX bus).

The faults are arranged in order of priority. However, "Fault 1" (the "Fault 1" line displayed on the RMZ790 and RMZ791 operator units or the "Fault 1" menu line in the ACS menu tree) and the highest-priority fault are not necessarily identical.

Notes

# **9.1.2 Communication errors**

The following is a list of errors associated with communication over the KNX bus (see also the listed sections in this document).

**Failure**

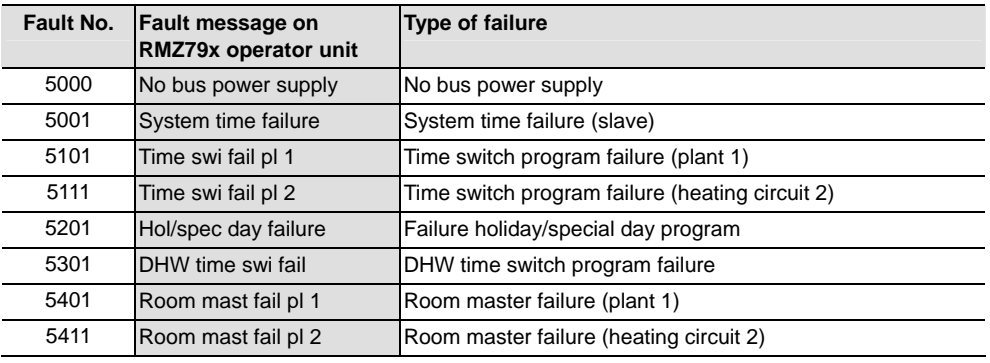

#### **Setting errors**

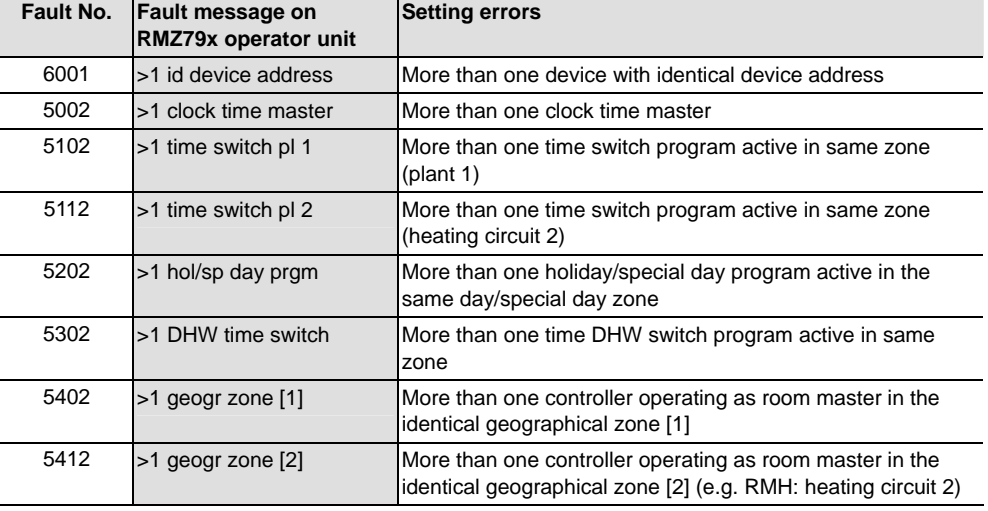

# **9.2 Heating / cooling changeover**

**Use**

The **universal RMU7x0B controllers** are programmed with the new "H/C changeover" function block, which is used for changeover of the specified "Heating" or "Cooling" mode in **2-pipe systems**.

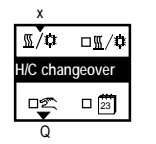

The specified "Heating" or "Cooling" mode can be generated in the controller itself, or received as a "Heating/cooling changeover signal" over the KNX bus.

The following methods of changeover can be programmed for the specified "Heating/Cooling" mode:

- Changeover via digital input, e.g. with manual switch or with a changeover thermostat in the flow (already an option with RMU7x0).
- Changeover vie analog input, e.g. based on outside air temperature or flow temperature.
- Changeover based on the calendar (date): Configured in the "H/C Changeover" function block (calendar symbol checkbox selected)
- Changeover with operating mode selector. Configured in the "H/C Changeover" function block ("Hand" symbol checkbox selected)

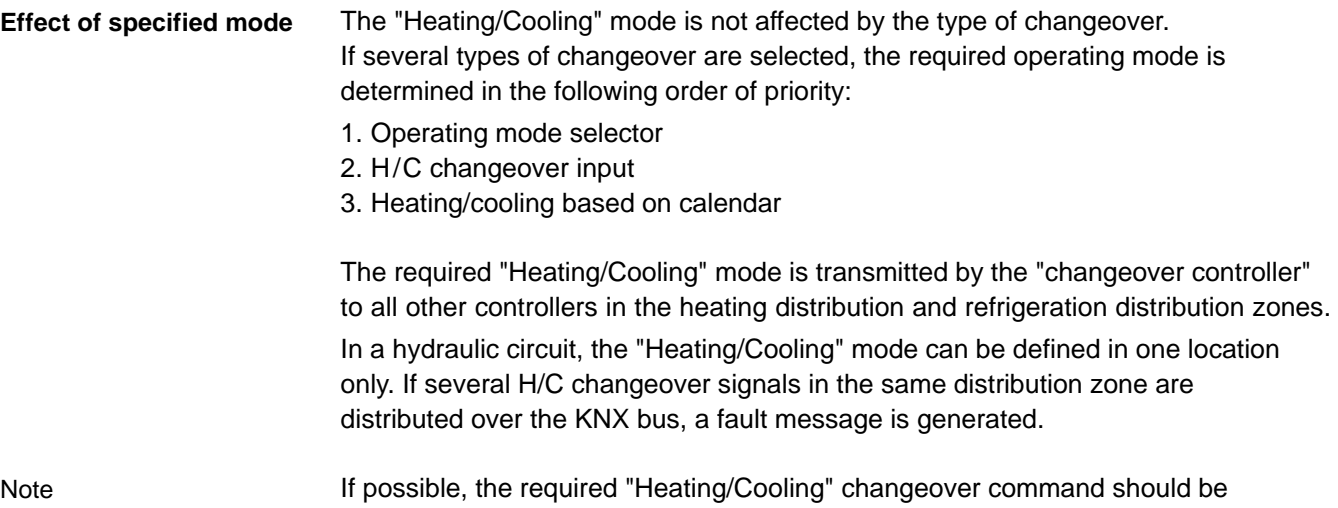

The "H/C changeover" function is activated by setting the operating line "2-pipe system heating/cooling" to "Yes". **Activating the function**

 **Main menu > Commissioning > Extra configuration > Heating/cooling changeover** Configuration

activated in the primary controller or generator.

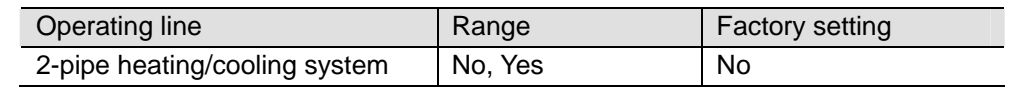

# **9.2.1 Changeover via digital input**

#### **Changeover source digital input DI**

Changeover signal via KNX

The changeover thermostat in the flow is wired to universal input "x"(configured as a digital input) of the "H/C changeover" function block in controller 1 (RMU7x0B).

The heating/cooling changeover signal transmitted over the KNX bus affects all controllers (in this case controllers 1 and 2) in the same heating/refrigeration distribution zone, provided all controllers have the same heating/refrigeration zone address.

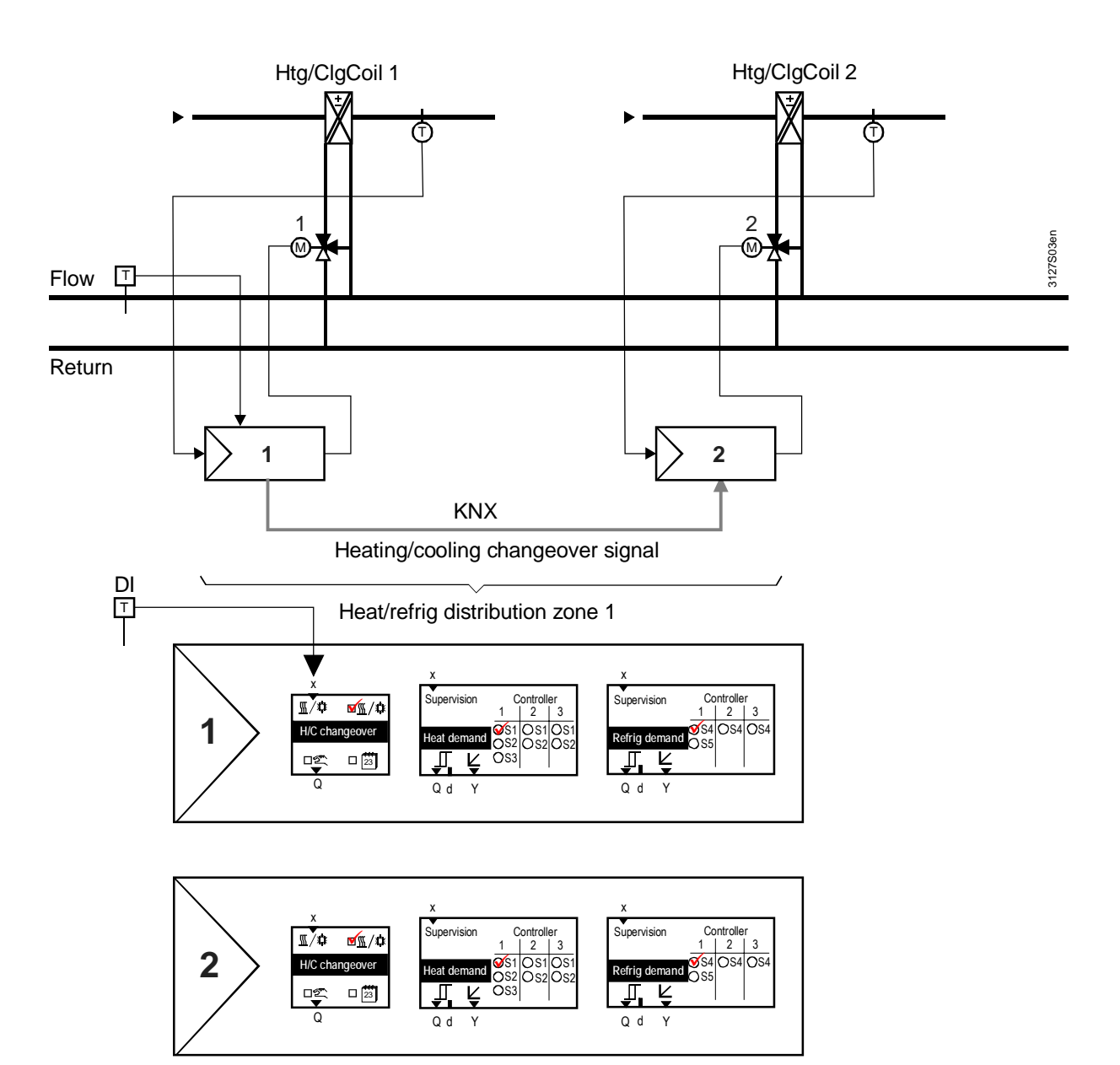

### **9.2.2 Changeover via analog input**

#### **Changeover source analog input AI**

The outside temperature sensor is wired to universal input "x"(configured as an analog input) of the "H/C changeover" function block in controller 1 (RMU7x0B).

The release relay in controller 1 affects the generation of heating/refrigeration energy. The heating/cooling changeover signal affects all controllers (in this case controller 1 and controller 2) in the same heating/refrigeration distribution zone.

Note

If the source of the H/C changeover is an analog signal, then two limit values must be selected for the changeover. For further information refer to the basic documentation, manual P3150.

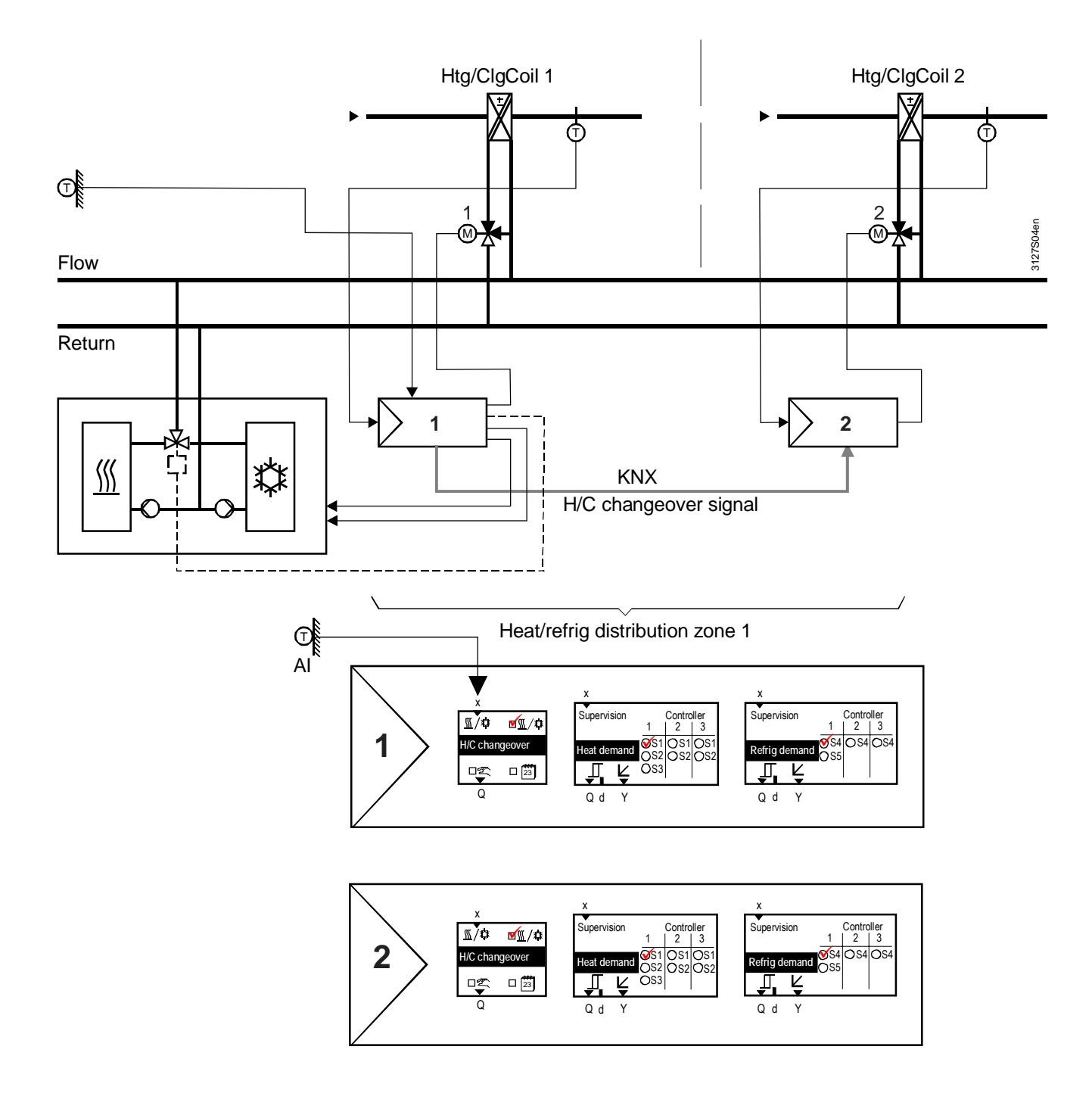

### **9.2.3 Changeover based on calendar**

#### **Changeover source calendar**

Calendar-based changeover is configured in the "H/C changeover" function block (see the checkmark by the calendar symbol in the primary controller, RMU7x0B). The HC changeover relay in the primary controller acts on the generation of heating/refrigeration energy which is also controlled by the primary controller.

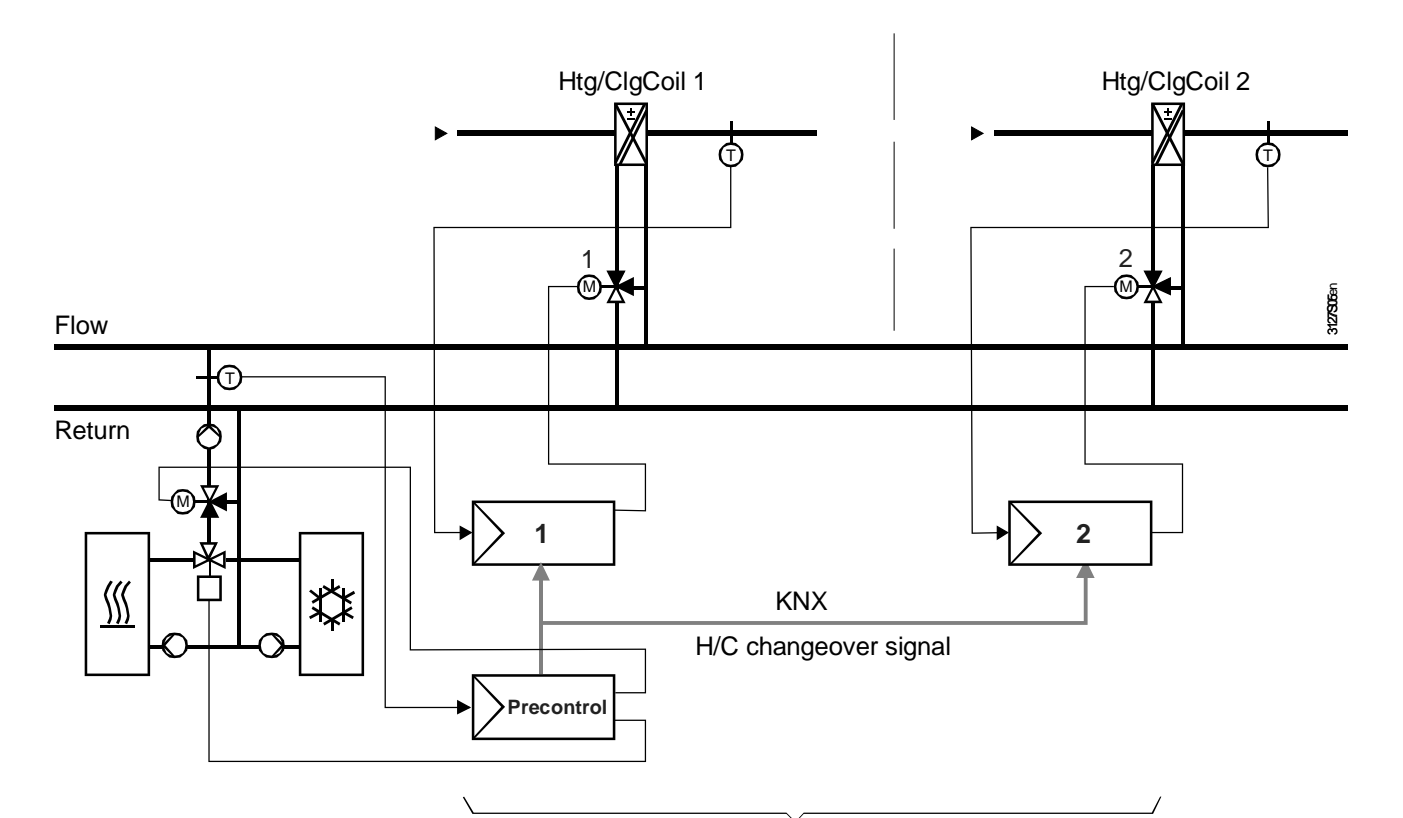

Heat/refrig distribution zone 1

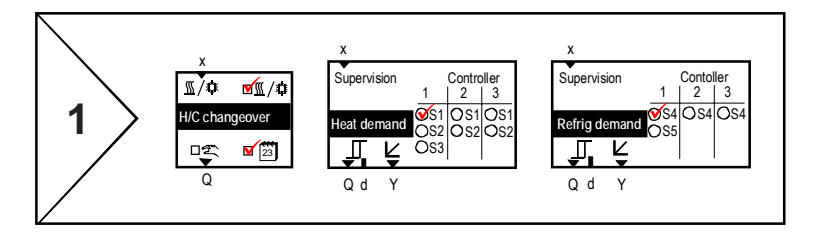

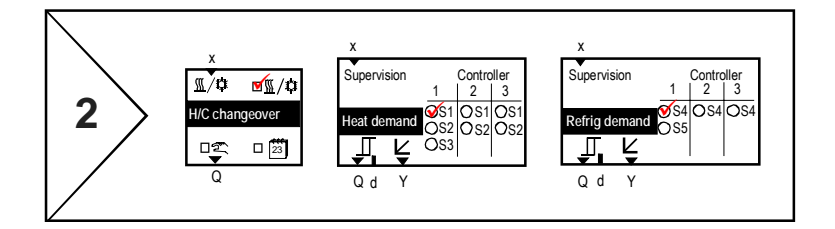

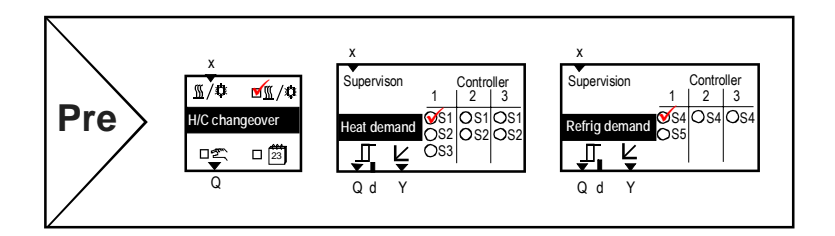

98/120

 **Main menu > Commissioning > Extra configuration > Heating/cooling changeover** Operating line **Range** Range **Factory setting** Heating/cooling based on calendar  $\vert$  No, Yes  $\vert$  No  **Main menu > Commissioning > Settings > Heating/cooling changeover** Operating line Range Range Range Factory setting Start date, heating 01.01. - 31.12. 01.10. Start date, cooling 01.01. - 31.12. 01.05. The changeover occurs on the "Start date, heating" or "Start date, cooling". **9.2.4 H/C changeover relay and fault messages**  If, instead of being transmitted over the bus, the H/C changeover signal is to be made available at a relay output e.g. for switch control of a valve or for forwarding to a non-communicating device, the H/C changeover relay can be configured accordingly. See the notes on connecting the primary controller to the changeover valve.  **Main menu > Commissioning > Extra configuration > Heating/cooling changeover** Operating line Range Range Factory setting Heating/cooling changeover relay | ----, N.Q1, N.Q2,.../ The current contact position (status) of the changeover relay can be displayed via the Service level.  **Main menu > Heating/cooling changeover** Operating line Current contact position (status) Heating/cooling changeover relay | Open (Off) Cooling / Closed (On) Heating In a 2-pipe heating/cooling system without a "Heating/Cooling changeover" signal on the KNX bus, the controller continues to use the last received value. If the signal never existed, then "Heating" is used as the default value. No. Text Fffect 5801 H/C changeover signal failure Non-urgent message; no acknowledgement required. If the "H/C changeover" in a 2-pipe system is configured so that it is initiated by calendar or by operating mode selector, and a changeover signal is received in one of the zones from another device, then the fault message "> 1 heat/cool changeover signal" is transmitted. No. Frext Effect  $5802$  >1 heat/cool changeover signal Non-urgent message; acknowledgement is required. Configuration **Settings Heating/cooling changeover relay Configuration** Current contact position **Fault status messages** H/C changeover signal failure Fault status message 5801 > 1 H/C changeover signal Fault status message 5802

99/120

# **9.3 Room control combination**

# **9.3.1 Application examples**

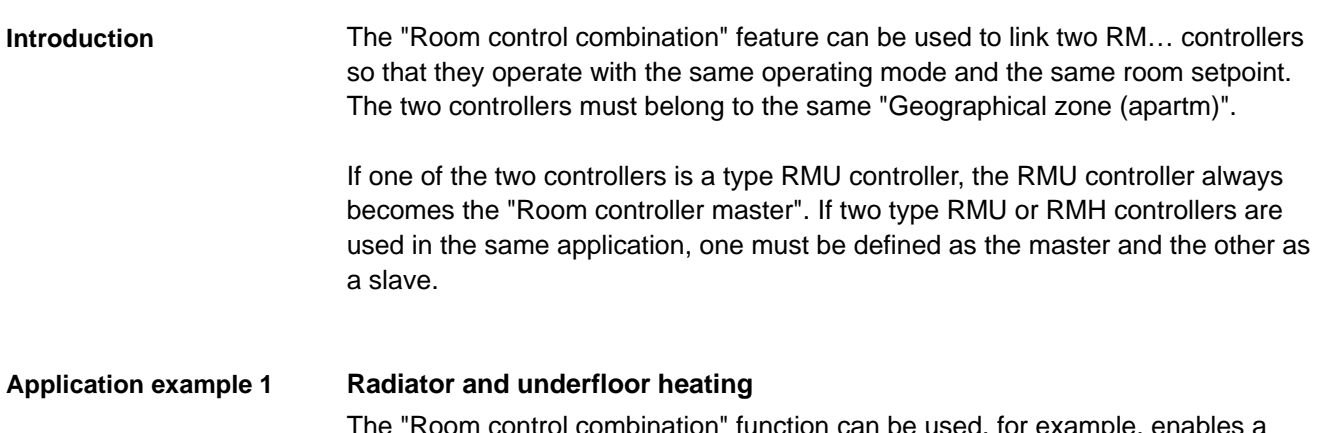

The "Room control combination" function can be used, for example, enables a room to be heated with both radiator-type heating and underfloor heating. Exchanging the room temperature and operating mode over the KNX bus permits a joint control strategy with the following aims:

- Optimum control (e.g. boost enabled at the correct time)
- The same room operating mode for both controllers (time switch and holiday/special day program, manual override)
- Adjustable room influence

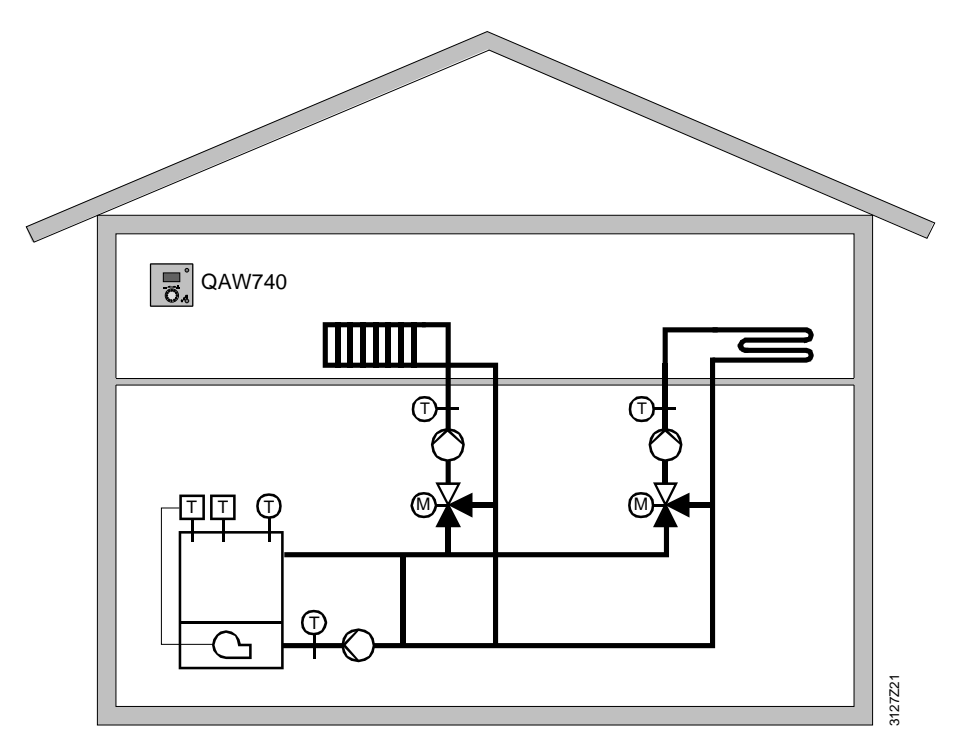

#### Controller 1 and 2, both type RMH

The application "Radiator and underfloor heating in the same room" requires two RMH controllers. Controller 1 is defined as the master room controller, and Controller 2 as the slave room controller.

The first step is to set the zone addresses of the "Geographical zone (apartm)" in the controllers.

#### Zone addressing

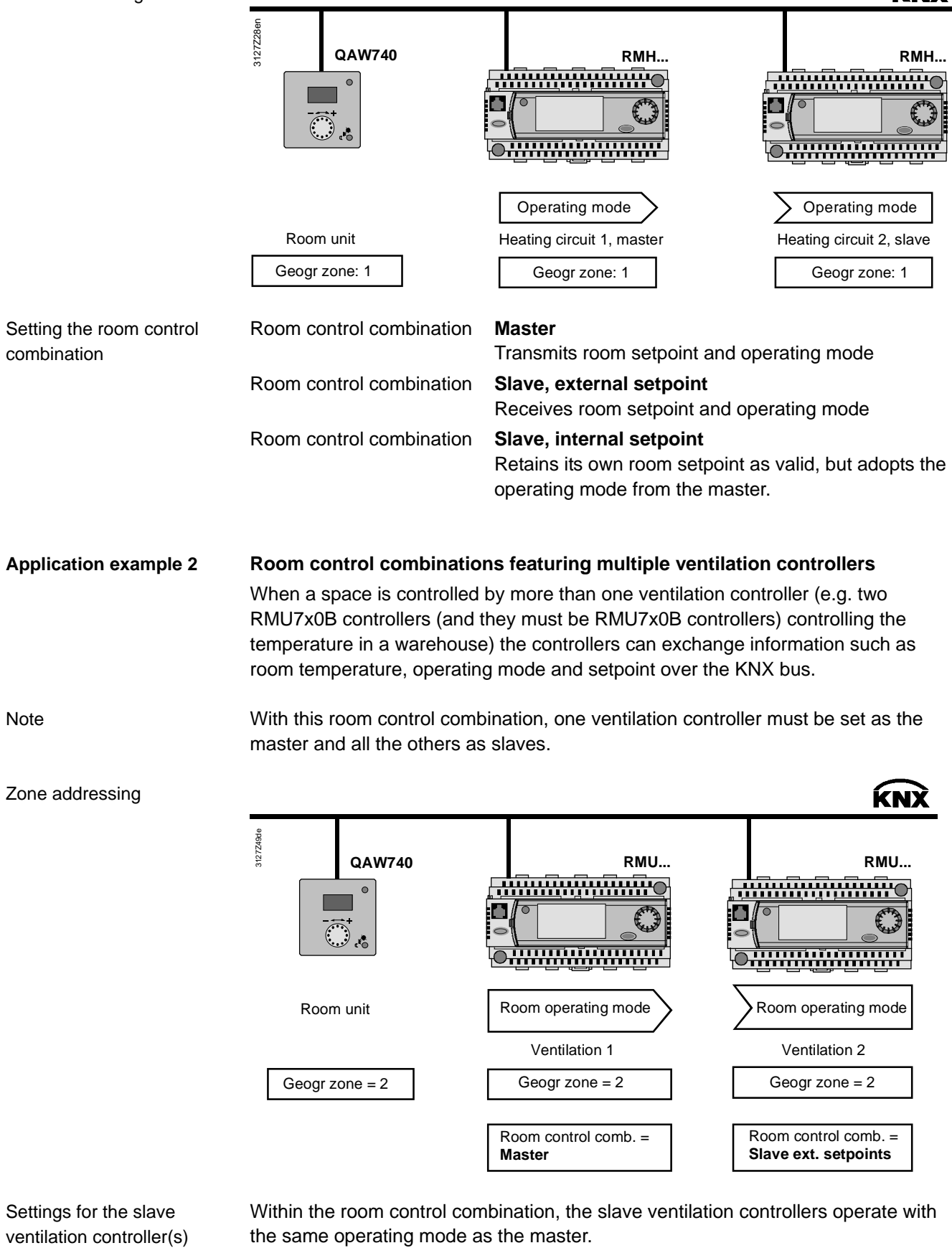

The slave controllers can use either the same setpoints as the master, or individual setpoints.

KNX

#### Control strategy

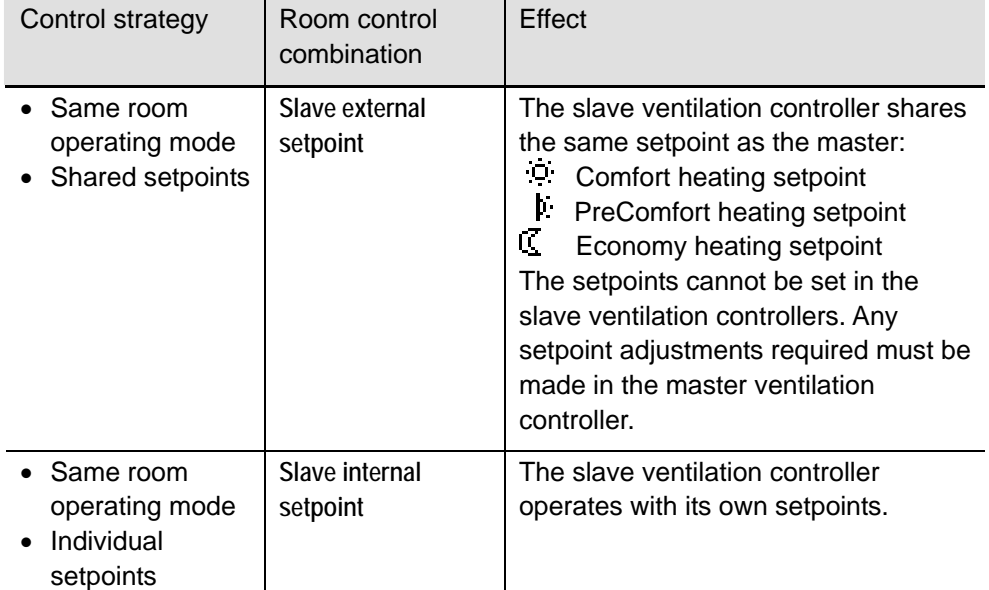

**Application example 3**

#### **Room with underfloor heating and ventilation**

Another application of the "Room control combination" is a room with underfloor heating and a ventilation system. Exchanging the relevant process values over the KNX bus enables a common control strategy to be applied, with the following aims:

- Optimum control, heating or cooling
- The same room operating mode for both controllers (time switch and holiday/special day program, manual override)
- Automatic changeover of ventilation control (Winter: Constant supply air temperature control, own setpoints) (Summer: Room/supply air cascade control)

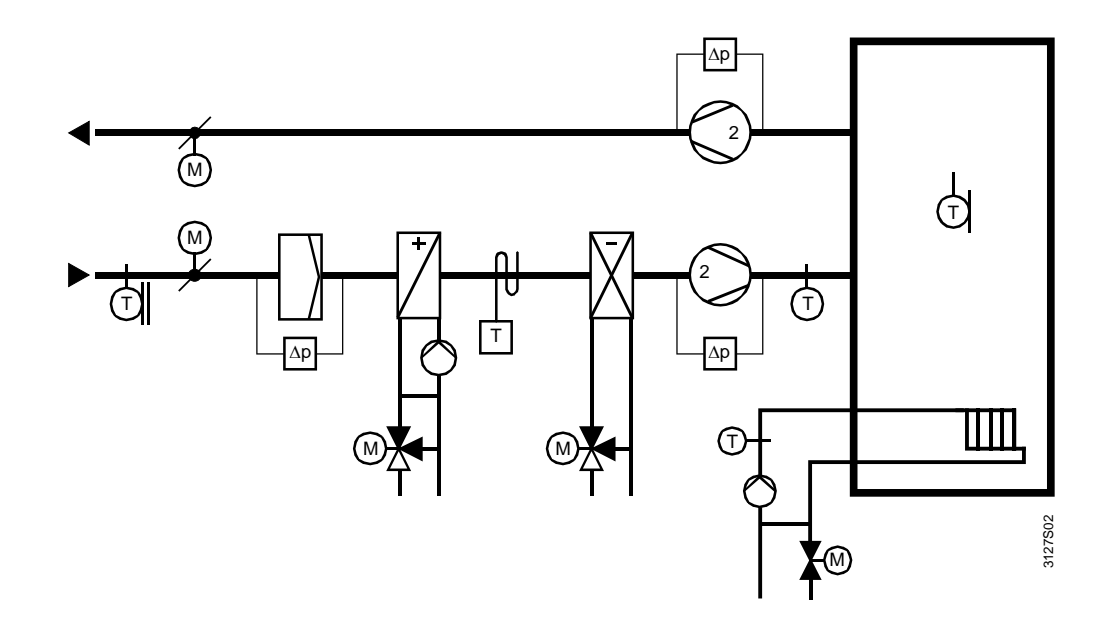

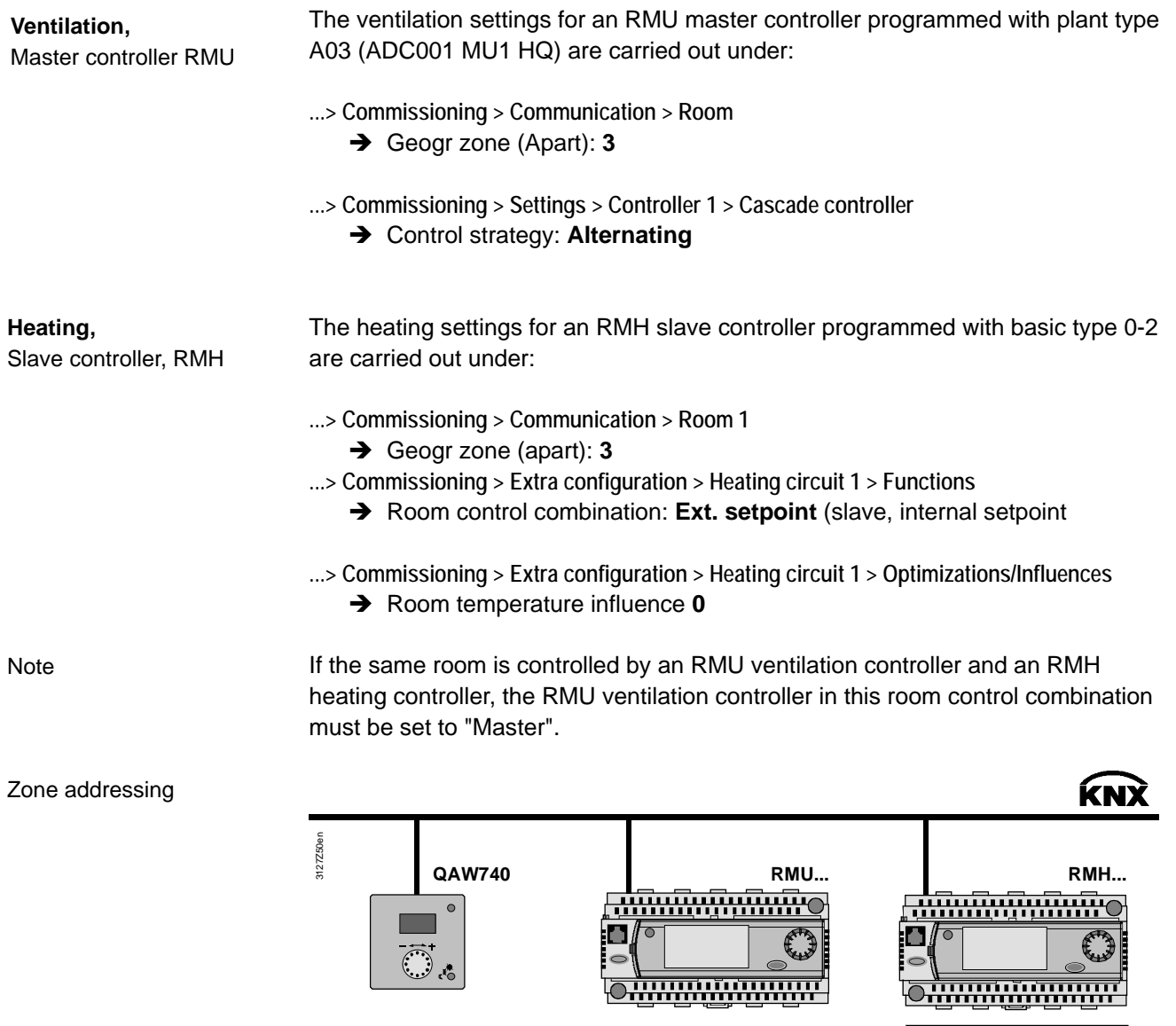

Heating setpoints

The heating setpoints

Geogr zone = 3

Room unit

Comfort heating setpoint

 $\mathbf{F}$ Precomfort heating setpoint

 $\mathfrak{C}$ Economy heating setpoint

are transmitted by the ventilation controller to the heating controller over the KNX bus. The existing setpoints heating controller are overwritten.

Room operating mode

Geogr zone = 3 Ventilation 1

Room control comb. =

**Master**

Both controllers then operate with the same heating setpoint. If a heating controller setpoint needs to be adjusted, it must be changed in the ventilation controller (master).

Room control comb. = **Slave ext. setpoints**

Geogr zone = 3

Heating circuit 1

Room operating mode

# **9.4 Applications with zones**

The following assumes a commercial building with a ground floor and four upper floors. On the ground floor is a retail outlet with a showroom. Each of the upper floors has four offices, three laboratories and one IT room (server, printer, fax etc.) Access to the upper floors is via a staircase and good elevator. There are various alternatives for dividing this commercial building into operating zones.

Variant 1:

The commercial building is occupied by only one tenant. In this case the building can easily be divided into 5 room groups or "geographical zone (apartm)".

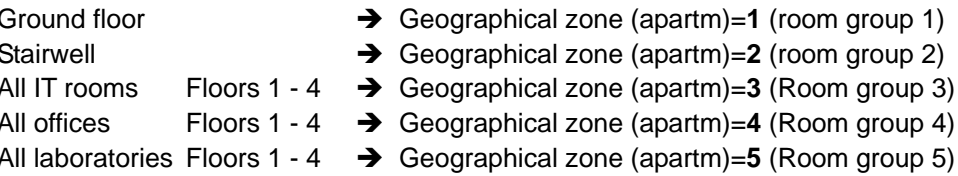

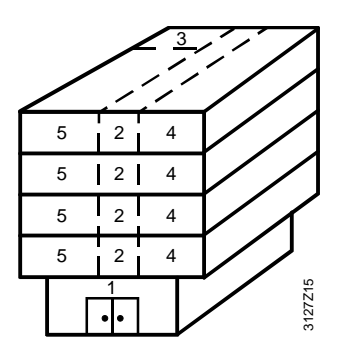

Variant 2:

There are five tenants in the commercial building. Tenant 1 occupies the ground floor, and tenants 2 to 5 each occupy one of the four upper floors. All the tenants on the upper floors have their own requirements for the offices and laboratories. From a technical perspective, this requires the building to be divided into eleven "geographical zone (apartm)" or room groups.

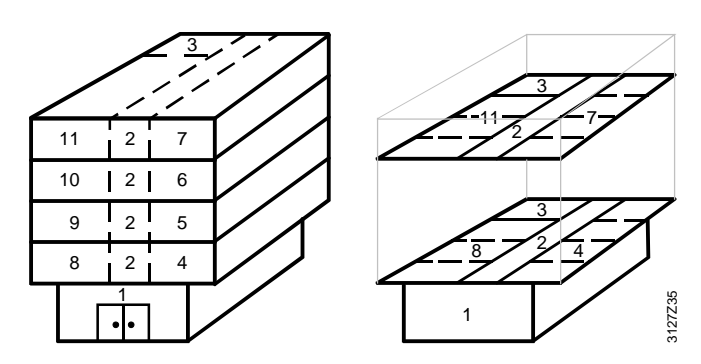

### **9.4.1 Additional zones in the RXB/RXL room controller**

The RXB/RXL room controllers have not only the "Geographical zone (apartment)" zone category, but also the "Geographical zone (room)" and "Geographical zone (subzone)".

For applications with RXB and RXL room controllers, use only the "Geographical zone (apartment)" and "Geographical zone (room)" categories. For Variant 2 above, these two zone categories can then be used for zone addressing as follows:

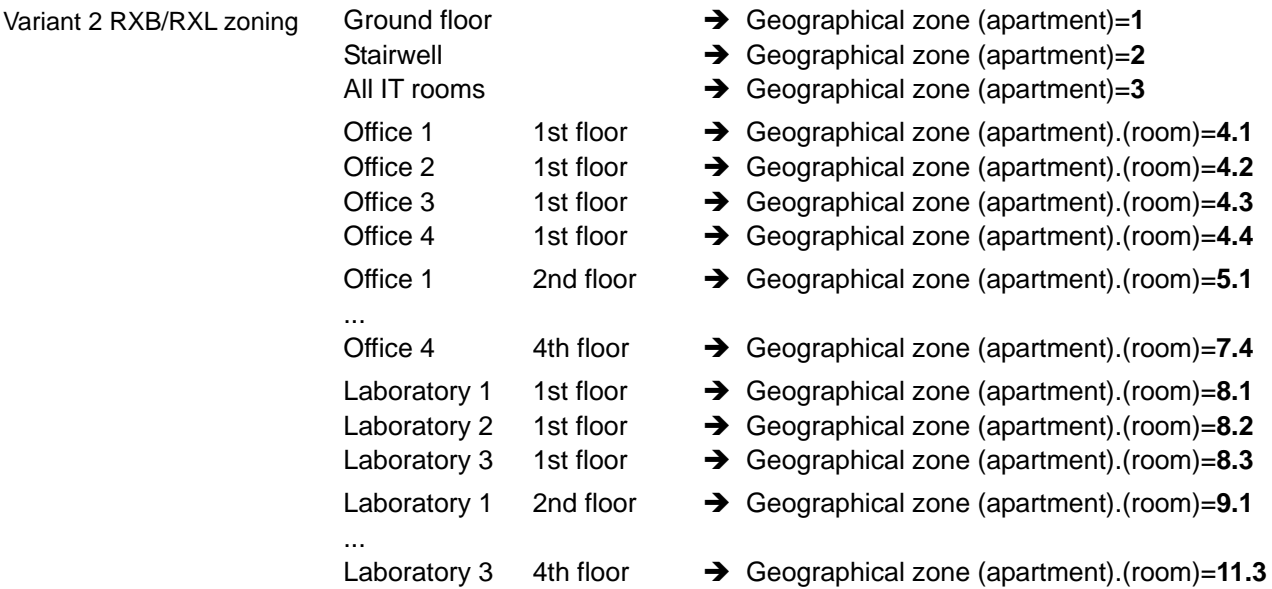

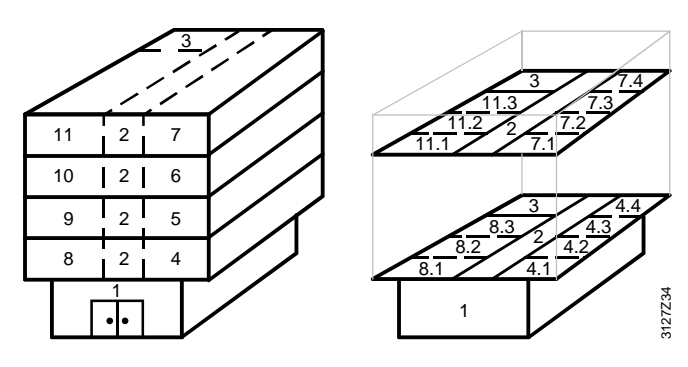

**Notes** 

Extending the address by the "geographical zone (room)" results in individual room control with the RXB/RXL room controllers. This allows for individual manual intervention such as the adjustment of the room setpoint in every room (in our example in every office and laboratory).

For additional division of the geographical zone (room), the RXB/RXL room controller offers the geographical zone (subzone). This subzone can be valuable in lighting installations, to subdivide a "Geographical zone (room)" for example into the two subzones "lighting along window" and "lighting along hallway" (e.g. EIB applications). For HVAC applications, the setting subzone =1 can be left unchanged.

The supplementary labels "(Apartment)", "(Room)" and "(Subzone)" are predefined by KNX. However, "Apartment" here does not denote an actual apartment.

# **9.5 Supply chains**

The applications in the Synco 700 type RMU/RMH controllers consist of HVAC functional units. These functional units are based on the supply chains in buildings.

#### **The supply-chain structure**

A "supply chain" consists of at least energy generator and an energy consumer, but often of an energy generator, an energy distributor and an energy consumer.

- 1. One energy generator with one distributor and one energy consumer.
- 2. One energy generator, two distributors in series and one energy consumer
- 3. Several energy generators, distributors and energy consumers in parallel

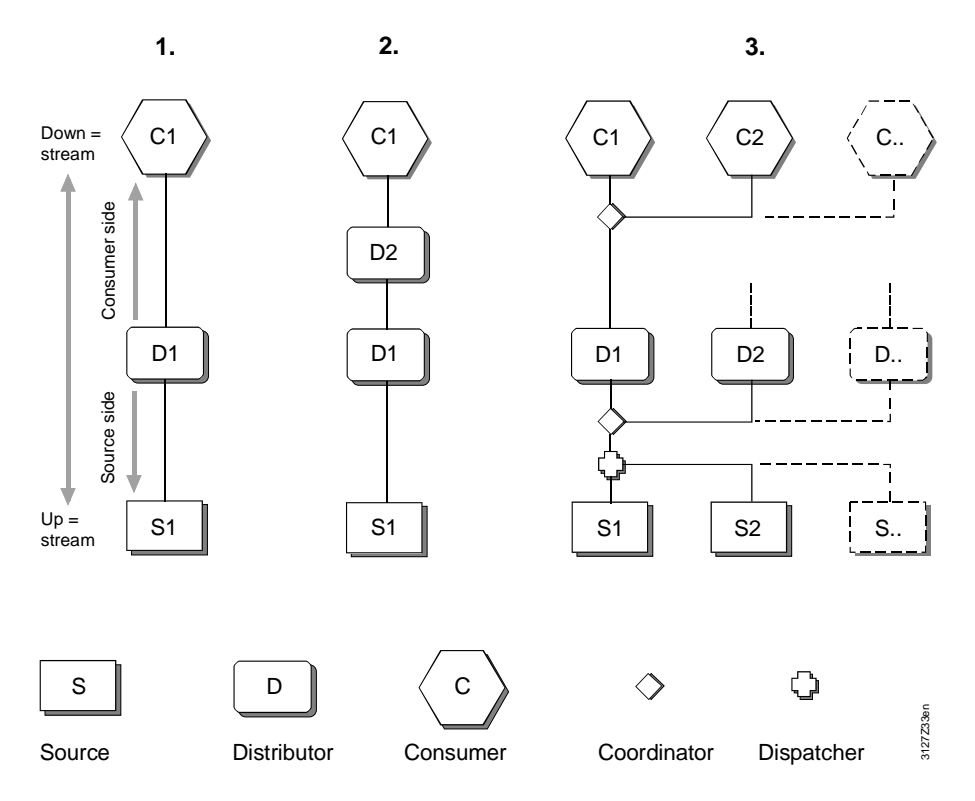

The "Coordinator" and "Dispatch Handler" are defined as logical elements in the supply chain. Their role is as follows:

- The Coordinator collates the demand signals from all the downstream links in the chain, and delivers the resulting demand signal to the link upstream. The Coordinator also reports the operational status of the upstream links to the downstream link.
- From resulting demand signals from the energy consumers, the Dispatch Handler determines which generators, and how many, need to be enabled.

The above illustrations of supply chains show the following:

- Energy consumer has one output to the distribution component
- Energy generator has one input from the distribution component

• **Energy consumer** transmits heating/cooling **demand** to the upstream distribution component

• **Energy generator** receives heating/cooling **demand** from the upstream distribution component

Supply chain outputs and inputs

Supply/demand

106/120

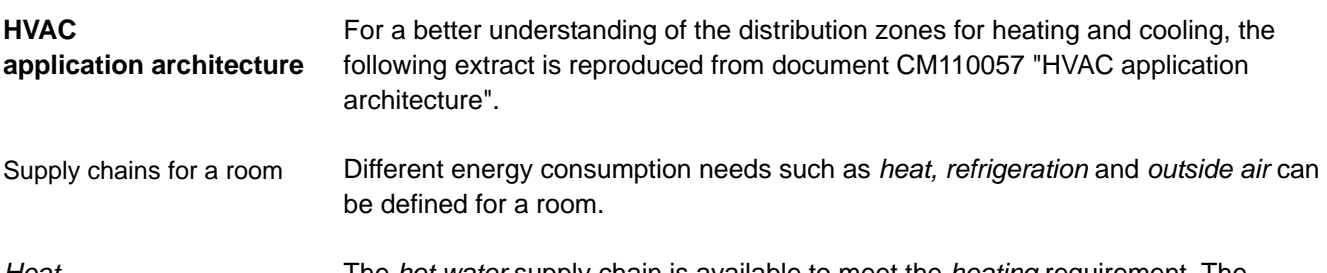

The *hot water* supply chain is available to meet the *heating* requirement. The medium *hot water* is generated in the hot water supply system and distributed via a heating circuit; demand-based *heat* is then supplied to the room via a heating surface. If the heat transfer medium is air, this involves primary and secondary air handling. *Heat*

The *refrigeration* requirement is met by the *chilled water* supply chain. The medium *chilled water* is generated in the chilled water supply system and distributed via a cooling circuit; *refrigeration* is then supplied to the room according to demand by means of a *cooling surface*. When the cooling-energy transfer medium is air, this involves primary and secondary air handling. *Refrigeration*

The *outside air* is provided by the *air* supply chain. The medium is treated in the air handling plant, distributed via the ducting, adapted if necessary by an air retreatment system to the requirements in the room, and discharged into the room via air diffusers. *Outside air*

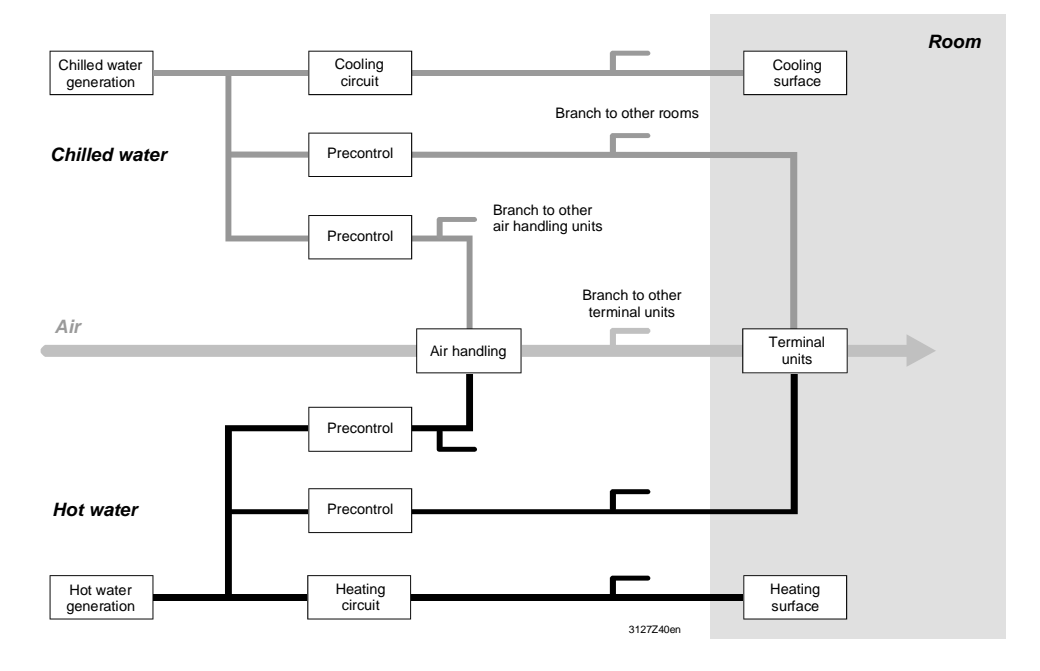

Essentially, a plant comprises partial plant, aggregates and components, but in principle, these can equally be expressed in terms of a supply chain with the following links: energy generator, distribution (primary controller, heating circuit) and energy consumer (radiator). Plant

For each link in the supply chain, the operator unit (HMI) can be used for commands which affect the plant (the process) via the relevant functional unit and the automation system. Operator intervention

The functional units correspond to the software images (mapping) of the links in the chain and the items of plant. They contain all the control, monitoring and limit functions required for operation. Functional units

#### **Example**

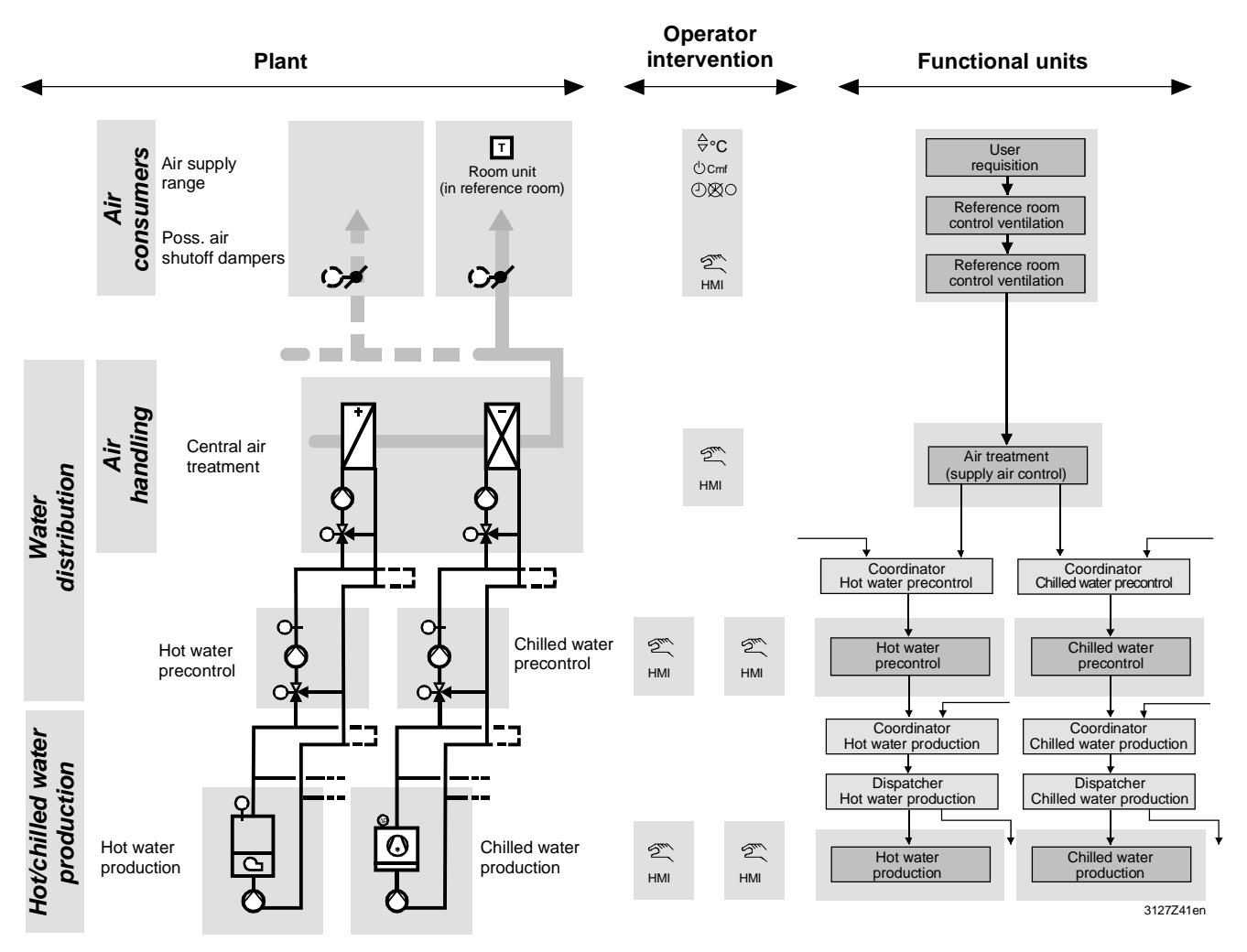

# **9.5.1 Data exchange in LTE mode**

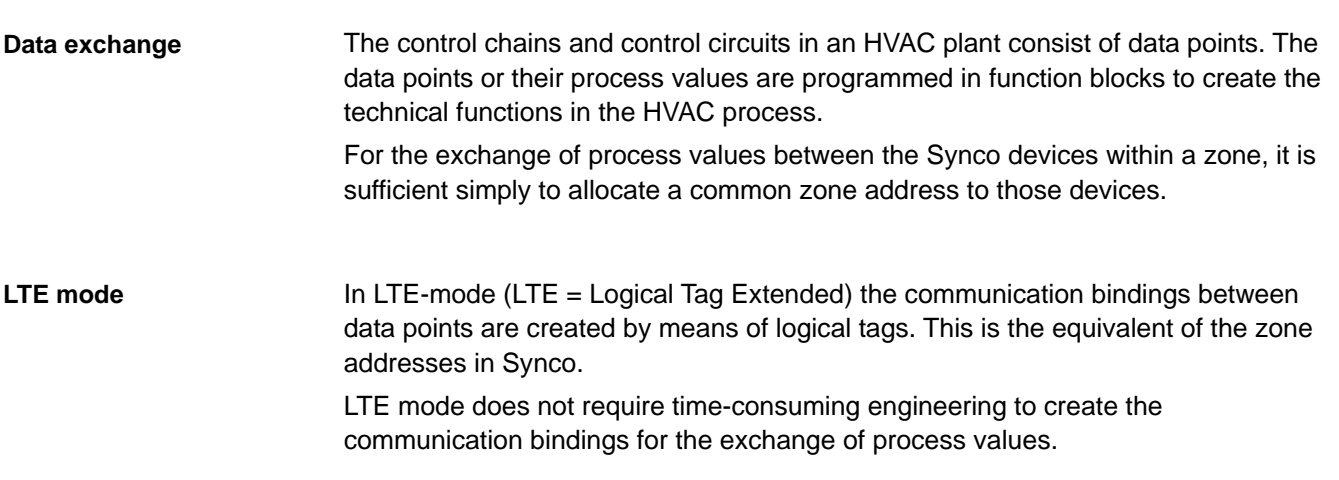
# **9.6 Updating the process values**

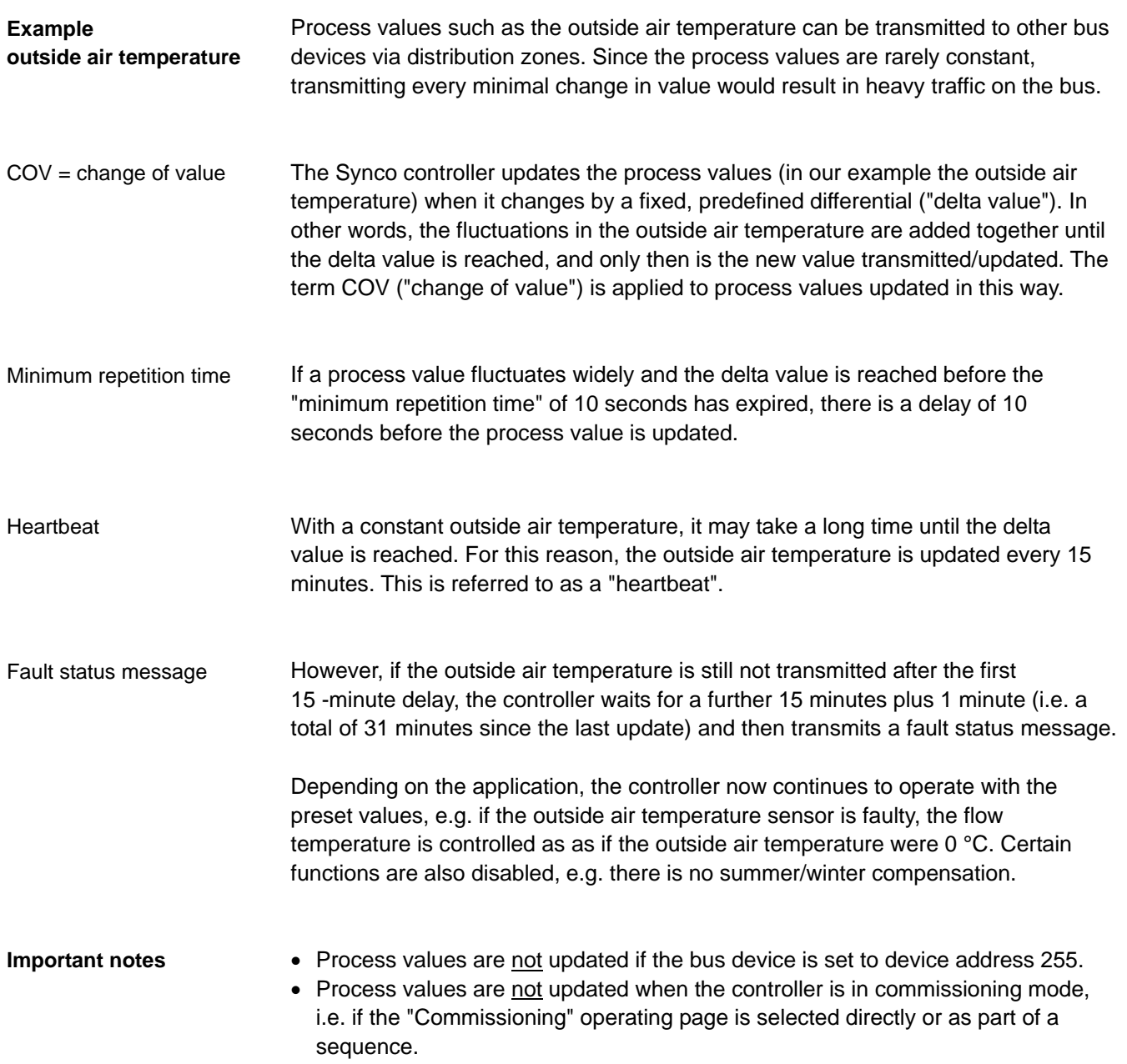

# **9.7 Lightning and overvoltage protection, EMC**

#### **9.7.1 Lightning protection**

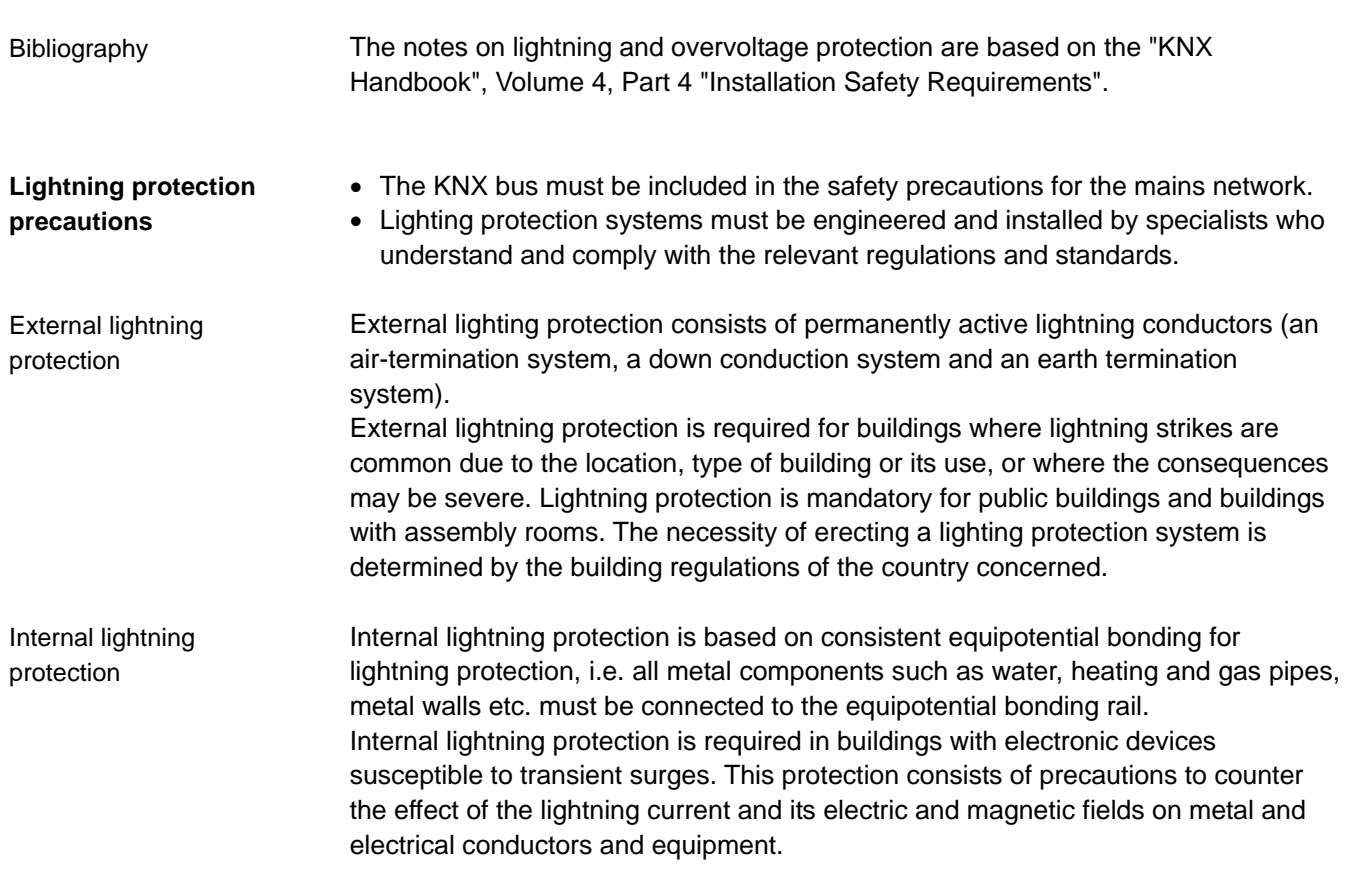

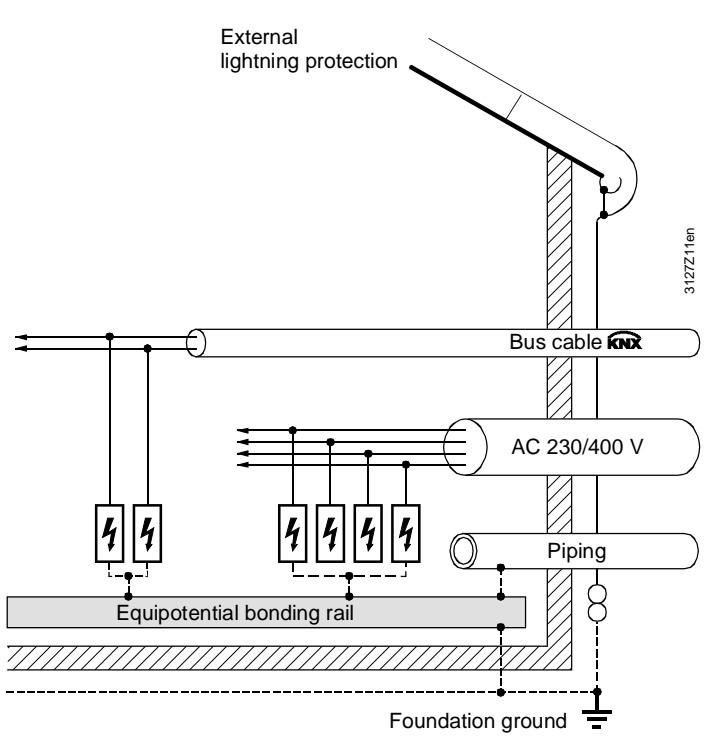

Lightning equipotential bonding (primary protection)

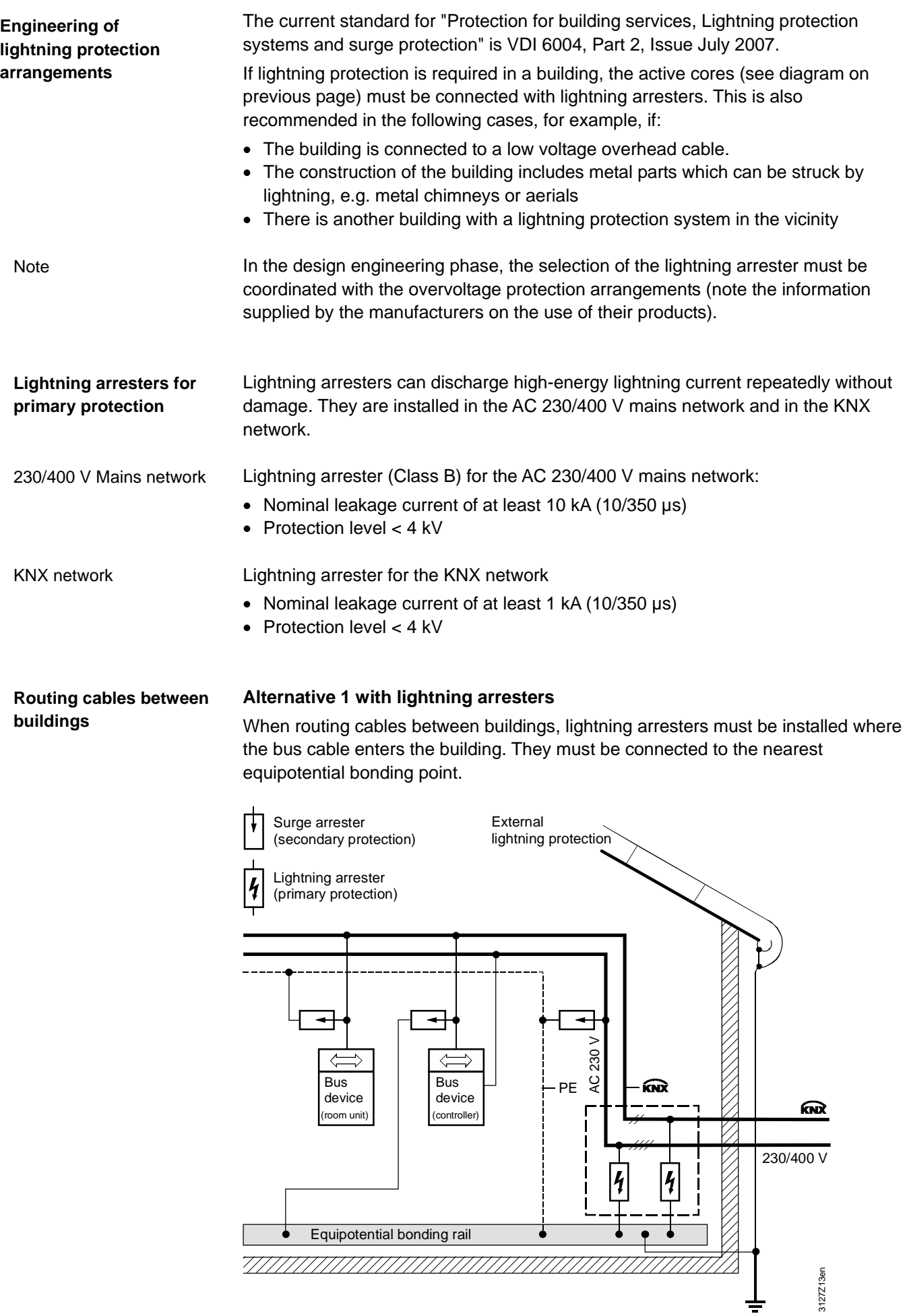

**Routing cables between buildings**

#### **Alternative 2 with surge arresters**

With Alternative 2, the bus cable is protected with surge arresters and routed in a metal conduit or duct which is part of the equipotential bonding system.

The minimum cross-section of the conduit or duct must be sufficient to allow a substantial part of the lightning current to pass across it (minimum cross-section: Cu 16 mm<sup>2</sup>, Al 25 mm<sup>2</sup>, Fe 50 mm<sup>2</sup>).

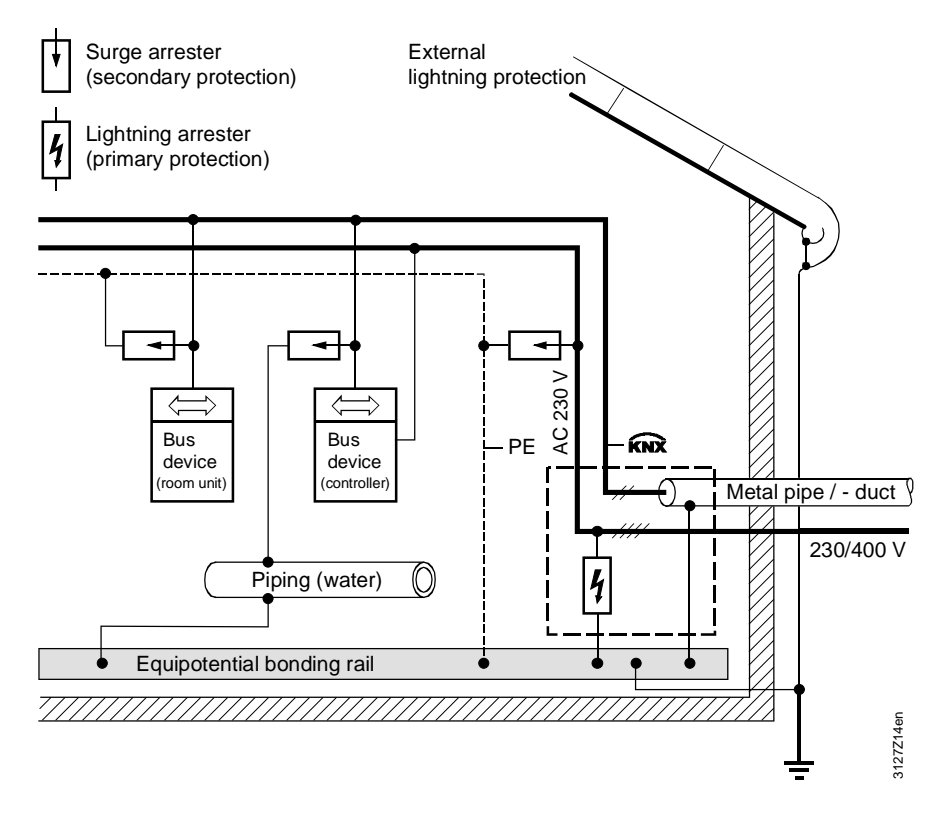

Note

With Alternatives 1 and 2, a surge arrester must be installed as secondary on the bus device closest to the entry to the building. In relation to the bus cable length, the bus device should be installed some meters away from the lightning arrester, so that the surge arrester is not also partly responsible for primary protection.

#### **9.7.2 Overvoltage protection**

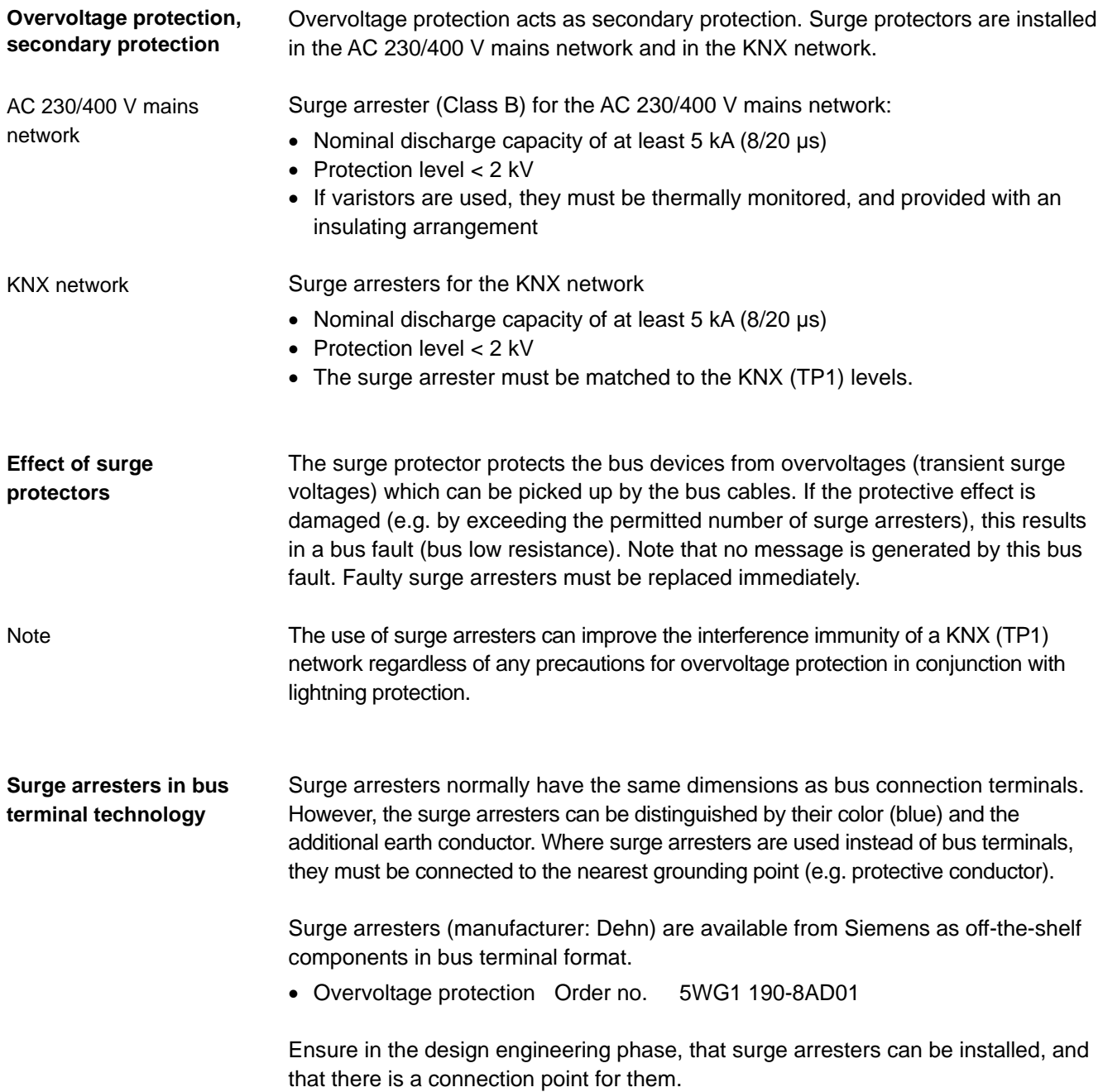

#### **9.7.3 Overvoltages in loops**

Loops are frequently the cause of electromagnetic interference (EMI) and surges resulting from lightning strikes. Loops occur when two independent networks (e.g. the KNX network and the AC 230 V mains network) are connected to one bus device.

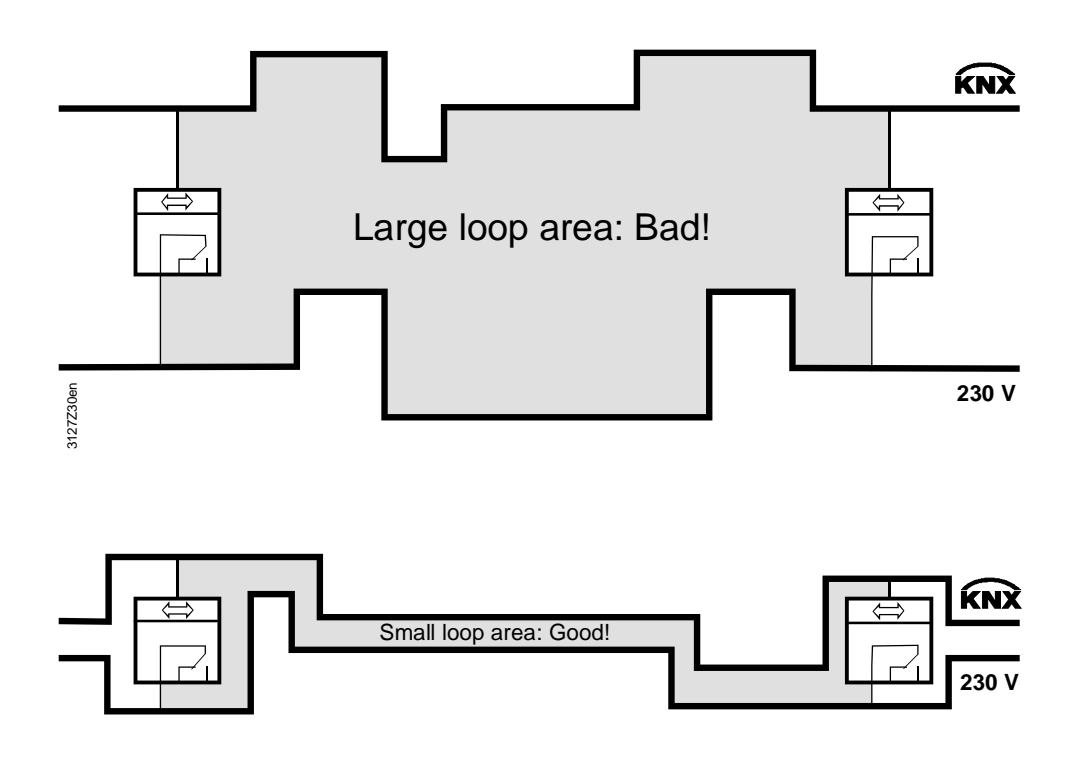

#### **Avoiding loops**

Lightning can generate powerful surge voltages in loops, which cause short circuits in devices and damage electronic components irreparably.

It is important right in the earliest project design phase to take care to avoid loops where possible, or to keep the extent of any loops (the "loop area") as small as possible. The formation of loops must be considered in relation to the entire installation and all conductive components must be taken into account, because the significant aspect of a loop is its overall area.

#### Note also:

- Bus and mains voltage conductors (power cables) must be routed as close together as possible This also applies to earthed components, if they are in contact with the bus devices during normal operation.
- The distance between conductor ends, earthed components and other conductor ends should be as great as possible.
- Maintain an adequate distance from the lighting protection system (e.g. from arresters).

#### **9.7.4 EMC protection management**

Buildings with computer centers require EMC protection management in addition to lightning and overvoltage protection.

If a KNX network is installed in a building of this type, it must be part of the EMC protection management. The EMC protection arrangements must be agreed in detail with the person responsible for EMC protection management.

Blank page

# **Index**

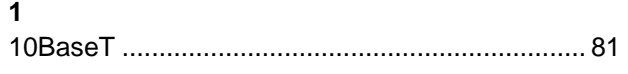

#### **A**

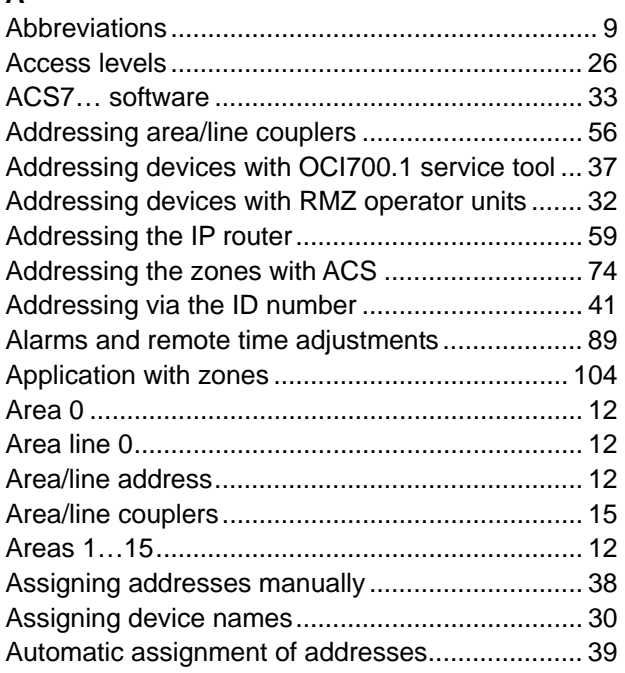

#### **B**

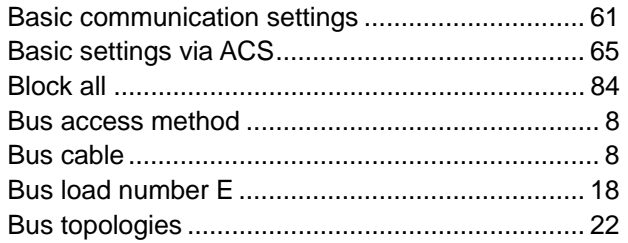

## **C**

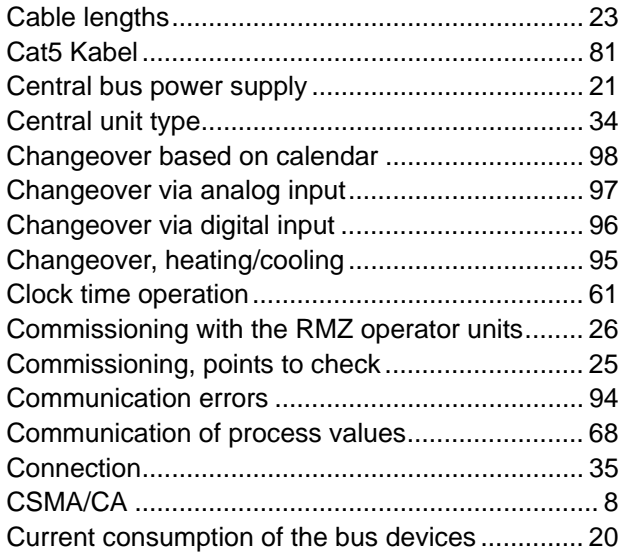

#### **D**

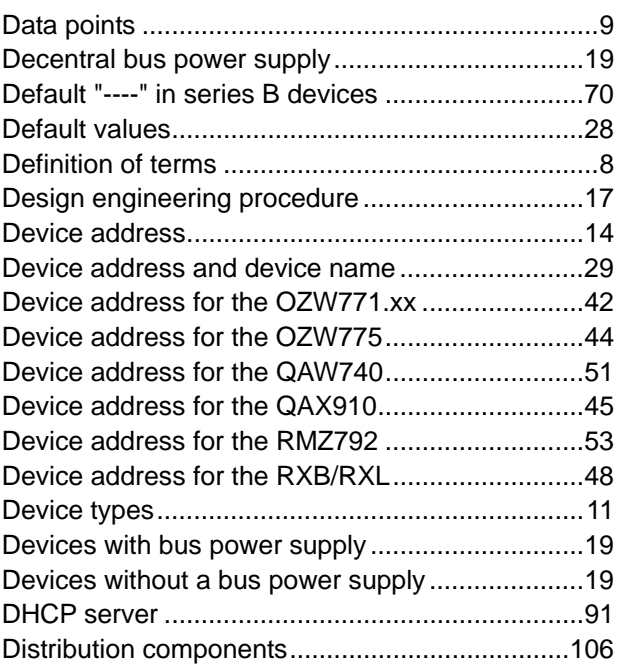

#### **E**

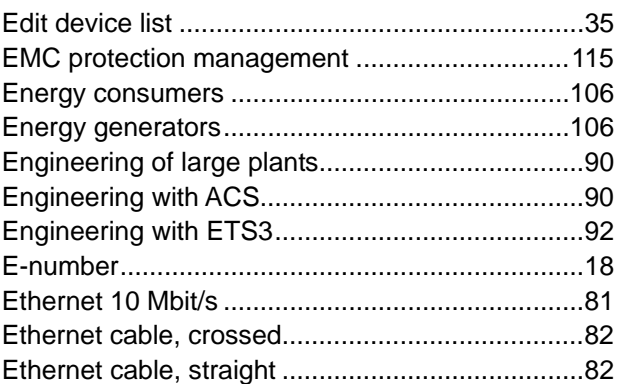

#### **F**

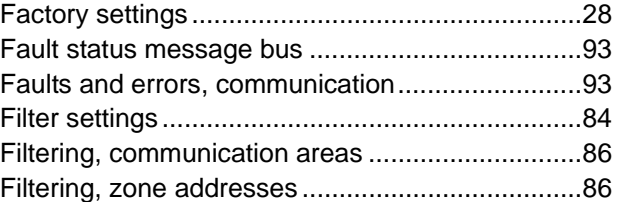

#### **G**

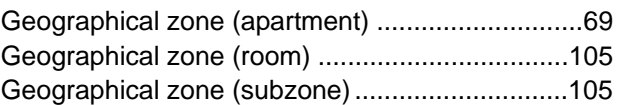

#### **H**

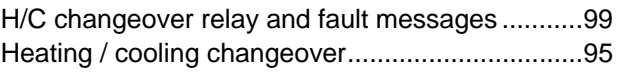

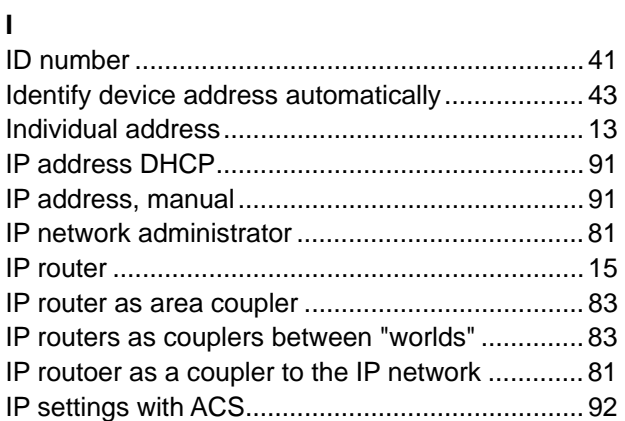

#### **K**

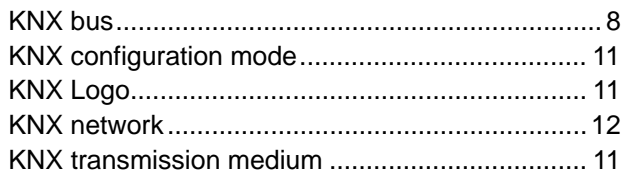

## **L**

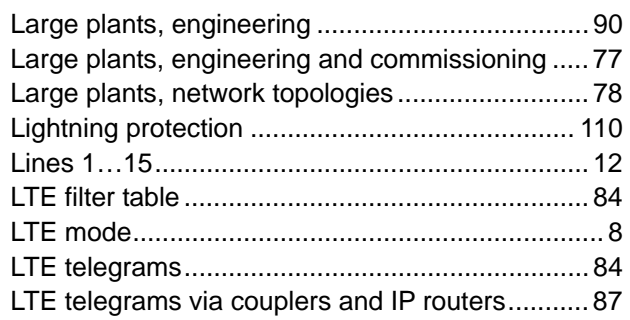

#### **M**

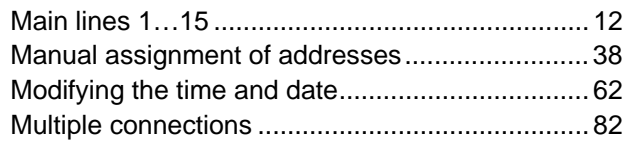

#### **N**

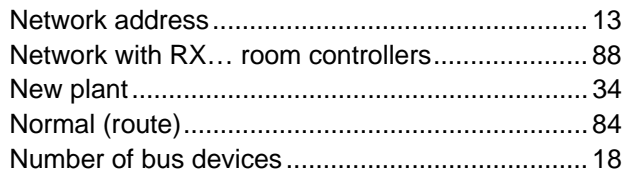

#### **O**

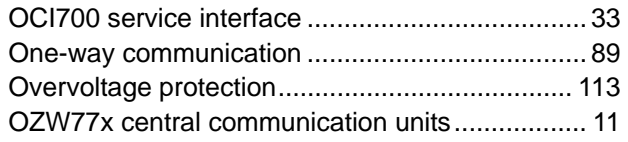

#### **P**

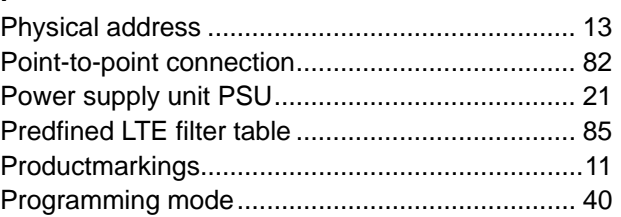

#### **R**

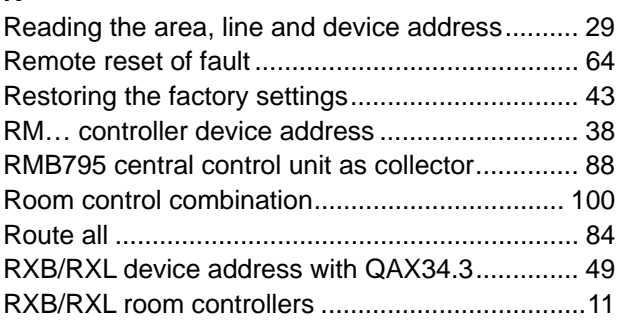

#### **S**

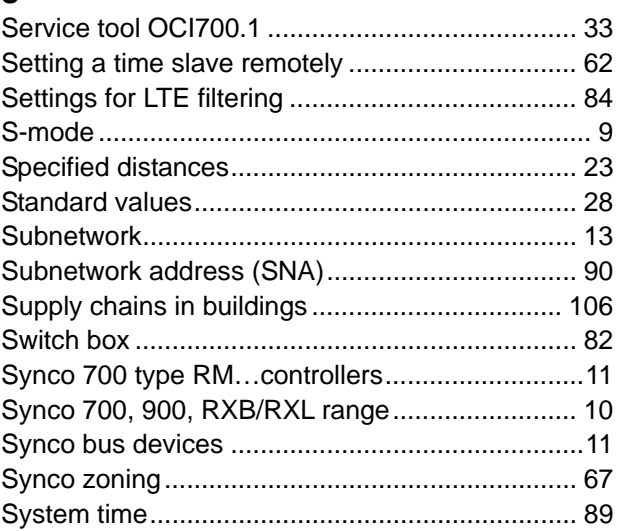

## **T**

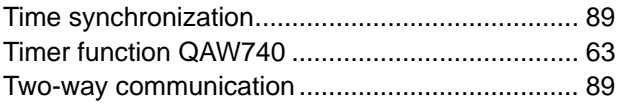

#### **U**

```
Updating the process values.............................. 109
```
#### **Z**

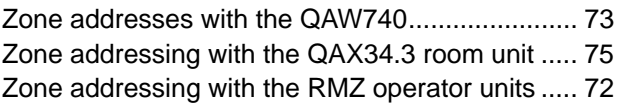

Blank page

Siemens Schweiz AG Building Technologies Group International Headquarters HVAC Products Gubelstrasse 22 CH-6301 Zug Tel. +41 41-724 24 24 Fax +41 41-724 35 22 www.siemens.com/buildingtechnologies

120/120

HVAC Products

© 2003-2007 Siemens Switzerland Ltd Subject to change